TBM

**IBM i IBM i** 接続 オペレーション・コンソール *7.1*

TBM

**IBM i IBM i** 接続 オペレーション・コンソール *7.1*

# - ご注意 -

本書および本書で紹介する製品をご使用になる前に、 83 [ページの『ソフトウェア・トピックの特記](#page-88-0) [事項』に](#page-88-0)記載されている情報をお読みください。

本書は、IBM i 7.1 (製品番号 5770-SS1) に適用されます。また、改訂版で断りがない限り、それ以降のすべてのリリ | ースおよびモディフィケーションに適用されます。このバージョンは、すべての RISC モデルで稼働するとは限りま | せん。また CISC モデルでは稼働しません。 |

お客様の環境によっては、資料中の円記号がバックスラッシュと表示されたり、バックスラッシュが円記号と表示さ れたりする場合があります。

原典: IBM i Connecting to IBM i Operations Console 7.1

発行: 日本アイ・ビー・エム株式会社

担当: トランスレーション・サービス・センター

第1刷 2010.4

**© Copyright International Business Machines Corporation 2000, 2010.**

# 目次

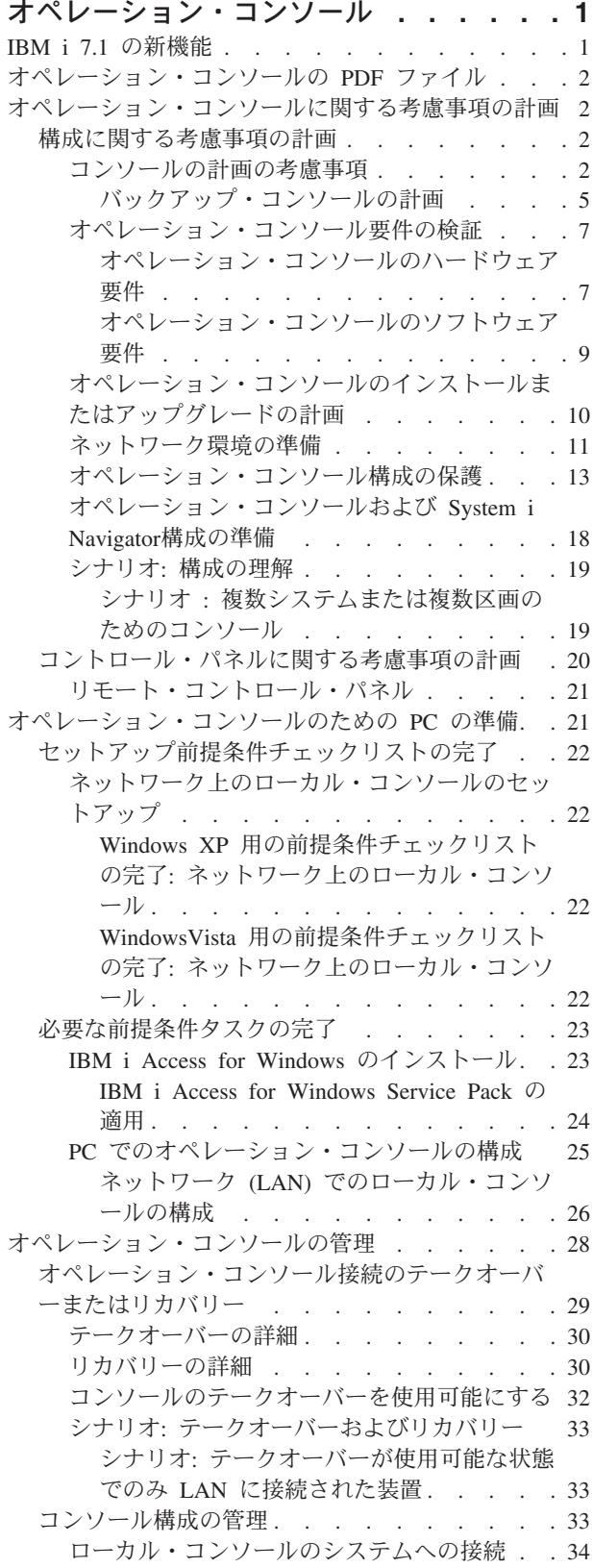

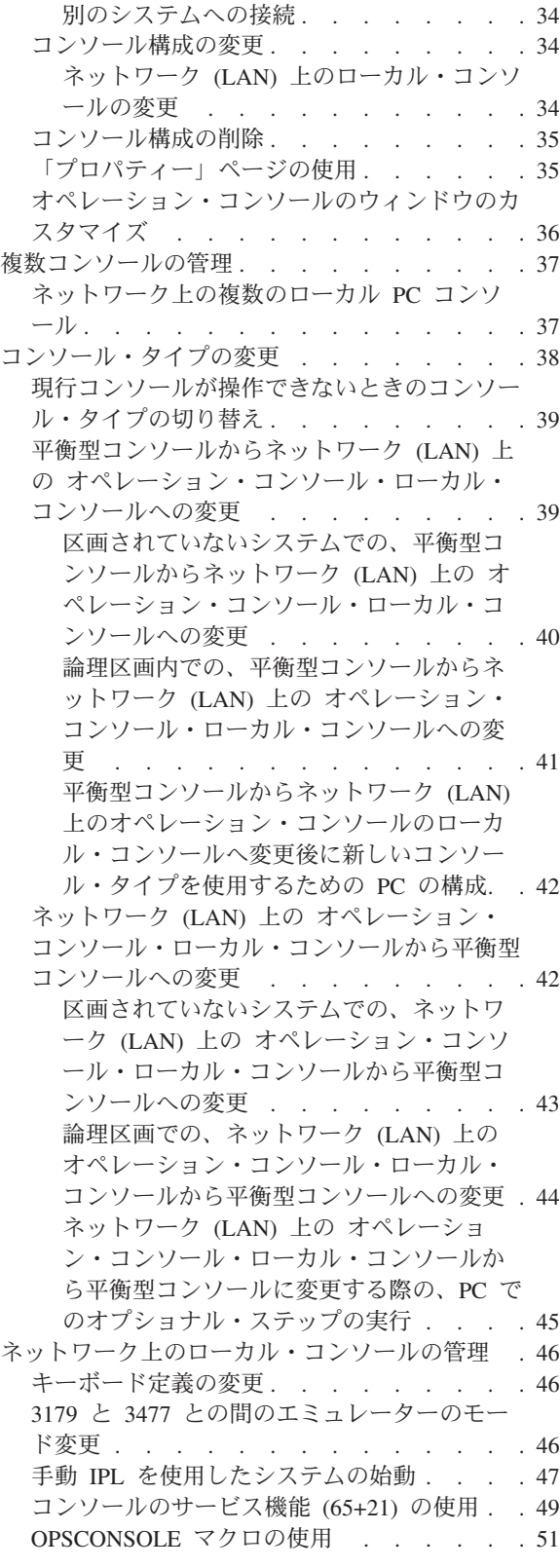

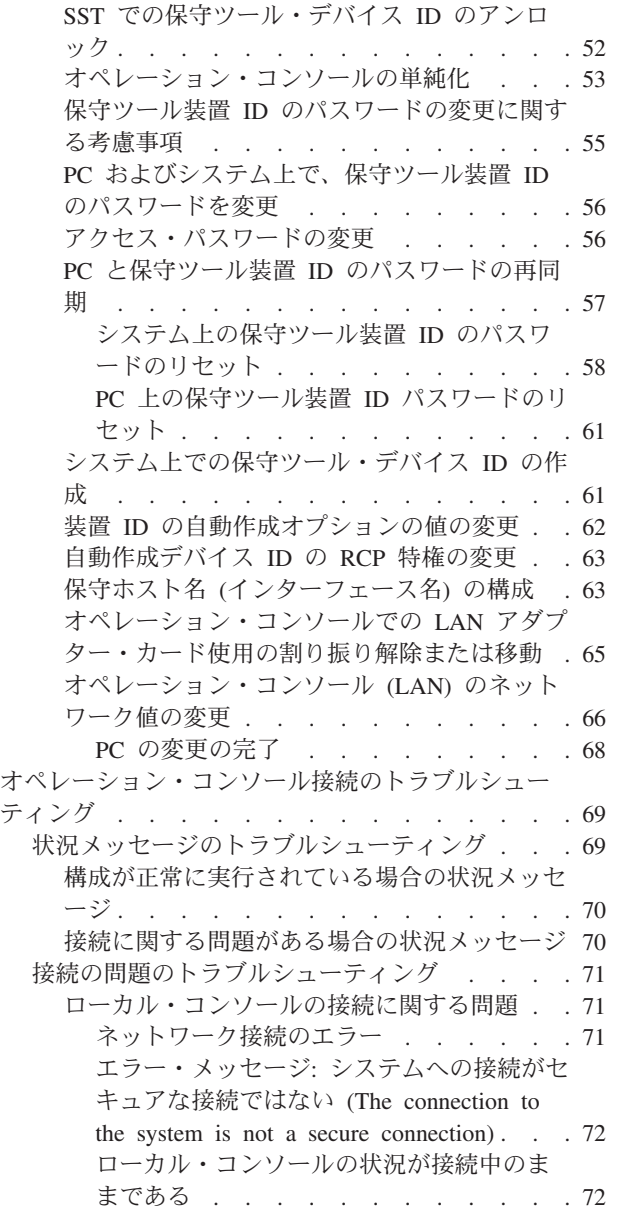

|

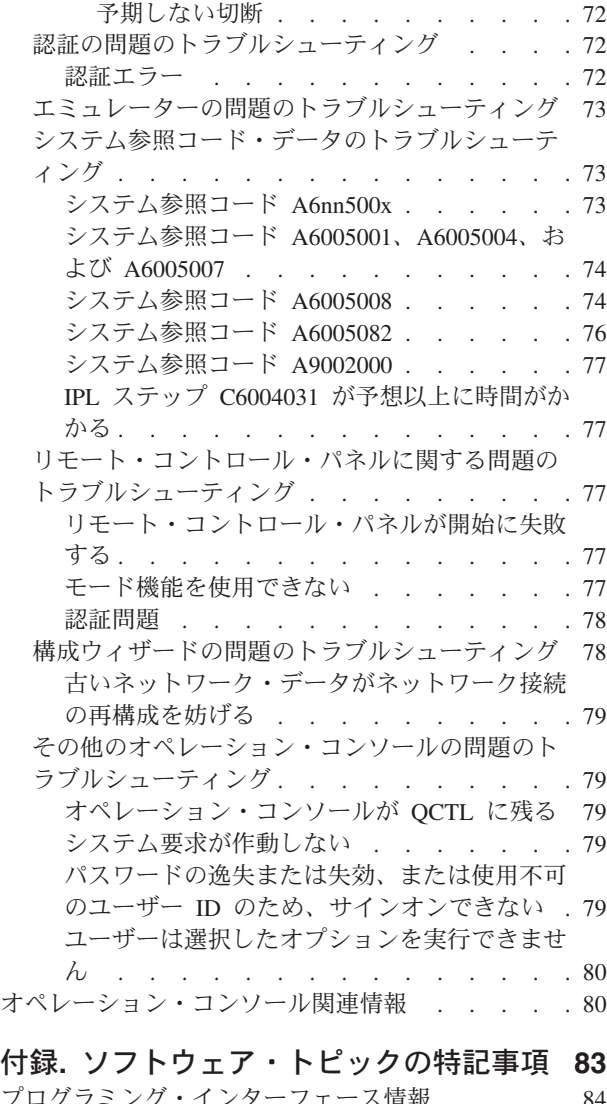

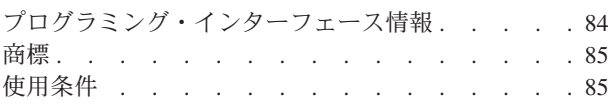

# <span id="page-6-0"></span>オペレーション・コンソール

オペレーション・コンソールは、ご使用のシステムにアクセスし管理するためのシステム・コンソールとし て機能します。

IBM® は、ターミナルまたは PC によってアクセス可能な管理コンソールを提供することにより、システ ムとの対話を容易にしています。オペレーション・コンソールは、IBM i Access for Windows® ライセン ス・プログラムのインストール可能なコンポーネントです。オペレーション・コンソールを使用すると、多 くの管理機能を容易にして、1 台または多数の PC からローカルまたはリモートのいずれかで、コンソー ルおよびコントロール・パネル機能にアクセスして制御できます。

オペレーション・コンソールは、IBM i Access for Windows または IBM パーソナル・コミュニケーショ ンズのいずれかで提供される 5250 エミュレーションを使用して、コンソールをエミュレートします。シス テムのコントロール・パネルをエミュレートするために、オペレーション・コンソールではグラフィカルな コントロール・パネルが用意されています。システムと PC 間の通信を可能にするため、オペレーショ ン・コンソールではローカル・エリア・ネットワーク (LAN) および TCP/IP 接続を使用できます。これら のリモート PC は、簡単なシステム管理およびアクセスが可能なコンソールとして機能します。

認証およびデータ暗号化が強化され、コンソール・プロシージャーのネットワーク・セキュリティーが提供 されています。オペレーション・コンソールのネットワーク接続では、証明書を使用せずに装置認証とユー ザー認証をサポートする Secure Sockets Layer (SSL) の一種を使用します。

System i® ハードウェアの管理にオペレーション・コンソールを使用することを計画している場合は、IBM Systems Hardware Information Center の『オペレーション・コンソールの管理』トピック・コレクションを 参照してください。

# 関連情報

■ [オペレーション・コンソールの管理](http://publib.boulder.ibm.com/infocenter/systems/scope/hw/index.jsp?topic=/iphbx/opsconsole.htm)

# **IBM i 7.1** の新機能

オペレーション・コンソールのトピック・コレクションの新しい情報または大幅に改訂された情報は、次の とおりです。

- | 直接接続のローカル・コンソールは、サポートされなくなりました。
- l Windows 2000 は、サポートされなくなりました。

# 新規情報または変更情報の見分け方

技術上の変更が加えられた場所を見分けるのに役立つように、Information Center では以下のイメージを使 用しています。

- > イメージにより、新規または変更された情報の開始点を示します。
- ≪ イメージにより、新規または変更された情報の終了点を示します。

PDF ファイルでは、左マージンに新規および変更情報のリビジョン・バー (|) があります。

今回のリリースの新規情報または変更情報に関するその他の情報は、プログラム資料説明書を参照してくだ さい。

# <span id="page-7-0"></span>オペレーション・コンソールの **PDF** ファイル

この情報の PDF ファイルを表示または印刷できます。

この資料の PDF 版を表示またはダウンロードするには、 オペレーション・コンソールを選択します。

# **PDF** ファイルの保存

表示または印刷のために PDF をワークステーションに保存するには、以下のようにします。

- 1. ご使用のブラウザーで PDF リンクを右クリックする。
- 2. PDF をローカルに保存するオプションをクリックする。
- 3. PDF を保存したいディレクトリーに進む。
- 4. 「保存」をクリックする。

# **Adobe® Reader** のダウンロード

これらの PDF を表示または印刷するには、Adobe Reader がご使用のシステムにインストールされている 必要があります。このアプリケーションは、 [Adobe Web](http://www.adobe.com/products/acrobat/readstep.html) サイト

(www.adobe.com/products/acrobat/readstep.html) から無償でダウンロードできます。

# オペレーション・コンソールに関する考慮事項の計画

オペレーション・コンソールのセットアップを開始する前に、オペレーション・コンソールを最も適切に構 成する方法を判別します。

計画要件を完全に満たした後で、ご使用のシステム用のオペレーション・コンソールの前提条件をリストす る、セットアップ・チェックリストを作成します。

#### 関連概念

21 [ページの『オペレーション・コンソールのための](#page-26-0) PC の準備』

計画要件を完了し、使用する構成および PC オペレーティング・システムを確認したら、オペレーショ ン・コンソールをセットアップするための事前定義チェックリストの 1 つを完了することができます。カ スタマイズしたチェックリストを作成してそれを完了することもできます。

# 構成に関する考慮事項の計画

オペレーション・コンソールの構成を計画するには、さまざまなオペレーション・コンソールの構成におい て許可されている、特定の接続タイプを調べる必要があります。

ここに記載されたシナリオでは特定の構成例が示され、ユーザーのニーズに最も合致するコンソール構成を 選択する場合に役立ちます。事前に計画を立てる場合、構成に追加機能を組み込むことができます。

重要**:** 新しいシステムのセットアップをサービス担当者に依頼する場合は、コンソールとして使用する PC をシステムに接続する準備を整えておく必要があります。また、すべてのケーブルを準備し、すべて のソフトウェアをインストールしておくことも必要です。例えば、Windows オペレーティング・シ ステムおよび IBM i Access for Windows を PC にインストールしておく必要があります。

# コンソールの計画の考慮事項

1 つ以上のシステムに対するオペレーション・コンソールを計画する場合には、次の点を考慮してくださ  $\mathcal{U}^{\lambda}$ 

以下の情報は、すべてのシステムに該当します。

- 以前のバージョンの IBM i と異なり、このリリースおよび以降のリリースでは、現在構成されているコ ンソール・タイプのみをサポートします。新規の論理区画を作成中の場合など、コンソール・タイプが 指定されていない場合には、作成プロセスで指定された支援ハードウェアの IOP が優先されます。使用 可能なハードウェアに、選択したコンソール・タイプ用のアダプターが複数含まれている場合は、接続 する最初のコンソール・ワークステーションがコンソールとなるように構成されます。
- v 「コンソールのリカバリーを許可する **(Allow console recovery)**」および「コンソールを別のコンソール でテークオーバーすることができる **(console can be taken over by another console)**」という、特別な 一連のコンソール・オプションもあります。この一連の機能により、オペレーション・コンソールが他 のコンソール装置から制御を引き継ぐことが可能になります。このコンソール・オプションのデフォル ト値は使用不可です。
	- このオプションが使用可能になると、次のようになります。

最初に接続されたオペレーション・コンソール装置がコンソールになります。追加の LAN 接続オペ レーション・コンソール装置は、特殊 DST サインオンを持ちます。

他のすべての 5250 ベースの接続は、新規の「コンソール情報状況 (Console Information Status)」 ウィンドウを持ちます。

ジョブの損失のないコンソール・リカバリーが可能です。

– このオプションが使用不可になると、次のようになります。

すべての 5250 ベースの接続は、新規の「コンソール情報状況 (Console Information Status)」ウィ ンドウで表示されます。

ジョブの損失のないコンソール・リカバリーが可能ではありません。

- v 以下のルールに留意すれば、オペレーション・コンソール (ネットワーク (LAN)) と平衡型ワークステ ーションを、コンソール装置として共存させることができます。
	- 活動状態にできるコンソール装置は、一時点で 1 つだけです。
	- 平衡型コンソールが選択されているコンソール・タイプである場合は、平衡型ワークステーション・ コントローラー・アダプターのポート 0 (アドレス 0 または 1) またはポート 1 (アドレス 0 または 1) に接続された平衡型ワークステーションをコンソール装置にすることができます。コンソール・タ イプとして平衡型コンソールが選択されている場合、オペレーション・コンソール装置が開始されな い可能性があります。
- v オペレーション・コンソールでは、単一のシステムまたは論理区画に対して複数の LAN 接続が可能で すが、同時にシステムの制御権を持つことができる 5250 セッションは 1 つのみです。活動状態のコン ソールは、現在システムと対話中の 5250 エミュレーションまたは IBM パーソナル・コミュニケーショ ンズによる、システムへのコマンド・インターフェースです。複数のオペレーション・コンソール装置 が画面上でデータを持っている場合でも、実際にアクティブなのは 1 つのみです。
- | IBM i モデルは、論理区画を 0 ではなく 1 から数え始めます (区画が 1 つしかない場合も同様)。コン ソールを正しく接続するには、クライアントの構成が論理区画に一致している必要があります。ネット ワーク・データを使用したシステムの構成を BOOTP プロセスに依存している場合、この構成は、特に 重要です。 | $\blacksquare$ |
	- v また、クライアント PC では、単一 PC のシステム構成に複数のローカル・コンソール接続を持たせる ことが可能です。
	- v オペレーション・コンソール PC クライアント当り、最大 26 のオペレーション・コンソール・アクテ ィブ・エミュレーター・セッションが使用可能です。
- v オペレーション・コンソールを、ストレージ・デバイスと同じ IOP に配置しないようにしてください。
	- この構成が避けられない場合もあります。
	- ストレージ・デバイスが集中的に使用されていると、コンソールが一時的に処理を停止しているよう に見えることがありますが、処理はすぐに再開されます。コンソールが、ストレージ・デバイスと同 じ IOP 上に配置されている場合は、コンソール・オプションの「コンソールのリカバリーを許可する **(Allow console recovery)**」と「コンソールを別のコンソールでテークオーバーすることができる **(console can be taken over by another console)**」を有効にします。

以下の情報は、コンソールのテークオーバーおよびリカバリーに関連するものです。

l IBM i では、コンソールのテークオーバーとリカバリーと呼ばれる特殊な一連の機能があり、LAN 接続の

□ オペレーション・コンソールが他のコンソール装置から制御を引き継ぐことができます。以下の情報は、ど

- のコンソール装置がご使用の作業環境に最適であるか、またこれらの機能を活用するためにこれらの装置を |
- どのように配置すればよいのかを決定するのに役立ちます。 |
	- v テークオーバーは、LAN 接続のコンソール装置が現行のコンソール装置から制御を引き継ぐために使用 されるプロセスです。制御を引き継ぐ PC にサインオンしたユーザーは、特殊権限を必要とし、また新 規のメニューからテークオーバーを開始します。
	- v 「リカバリー」は、コンソールに関する問題が発生した後、コンソール上で稼働するジョブの制御を取 り戻すプロセスです。リカバリー処理は、同じコンソール装置に対して行なう場合も、異なるコンソー ル装置に対して行なう場合もあります。また、追加の処理を行い、別の接続を使用する装置を使用可能 にすることによって、リカバリー処理を容易に行える場合があります。平衡型コンソールは例外であ り、同じタイプの 5250 エミュレーションを使用しないため、コンソールをリカバリーする場合にはデ ータを損失します。
- | テークオーバー・オプションが使用可能で、5250 エミュレーションを実行中のコンソール機能を持つ各装 | 置が適切に接続されている場合、それがアクティブ・コンソールであるかどうかに関係なく、データの画面 が表示されます。 V5R4 以降のリリースでは、複数の装置が、コンソールが確立された後で画面上にデー | | タを持ちます。この結果、初めに装置を接続するとき、「切断」を示す空白のコンソール画面がなくなりま | す。この新機能によって、コンソールにあるジョブを、データを損失せずに他の装置へ転送することが可能 になります。 |

この機能は、接続を失った、またはテークオーバーされているコンソールへのデータ・ストリームを中断 し、以降のデータを保管した上で、そのコンソールになる次の装置 (それが前のコンソールと同じであって も) へそのデータを送信することによって実行されます。回復可能性とは、実質的には、前のコンソールが 実行していた内容にかかわらず、同じ装置または別の装置から、そのコンソールへテークオーバーすること です。

以下の情報は、区画に分割されていない区画に関連するものです。

v コンソール支援ハードウェアは、モデルに基づいて、特定の位置のスロットに配置することが必要な場 合があります。

以下の情報は、複数区画の環境に関連するものです。

- | オペレーション・コンソールを、主コンソールまたはバックアップ・コンソールとして使用する計画の 場合、主コンソールをサポートするように、IOP をタグ付けする必要があります。 |
- l 単一の IOP に対して複数のコンソール・アダプターが使用可能な場合、一番低いバス・アドレスを持つ アダプターがオペレーション・コンソールで使用するために選択されます。例えば、2 つの LAN アダ |
- プターがインストールされている IOP をタグ付けするとします。システムは、バス上で検出された最初  $\blacksquare$
- のアダプターを使用します。ただし、IPL 時に最初のアダプターが作動可能になっていない場合には、 |
- <span id="page-10-0"></span>システムは 2 番目のアダプターを選択する場合があります。これにより、コンソールの即時の開始が妨 |
- げられたり、意図した目的でそのリソースを使用できない可能性があります。単一 IOP 用の構成に一致  $\blacksquare$
- するコンソール機能のあるアダプターのインストールは 1 つのみにするか、あるいは代わりに IOA を |
- タグ付けすることを推奨します。  $\blacksquare$ 
	- v 代替コンソールという用語は、代替コンソールとしてタグ付けされた別の IOP に配置されている平衡型 コンソール・タイプを指します。オペレーション・コンソールおよび HMC タイプのコンソールは、代 替コンソールとしてタグ付けされた資源を使用しません。
		- 注**:** 同じ IOP を主コンソールと代替コンソールの両方としてタグ付けすると、コンソールの選択ができ なくなることがあります。主コンソールのアダプターと同じ IOP 内に平衡型アダプターがある場 合、平衡型アダプターは、代替コンソールではなくバックアップ・コンソールにしてください。た だ、コンソール・タイプを、コンソールで平衡型アダプターを利用するように変更する必要があるだ けです。

#### 関連資料

29 [ページの『オペレーション・コンソール接続のテークオーバーまたはリカバリー』](#page-34-0) 他のコンソール装置から制御を引き継ぐにはこれらの機能を使用することができます。

『バックアップ・コンソールの計画』

ほとんどのシステムの計画では、ハードウェアの障害が起こった場合に対応できるように一定水準の冗長性 を持たせています。しかし、そのような計画の中で、コンソールについては考慮していない人がほとんどで す。コンソールが突然失われた際に即時にリカバリーするには、バックアップ・コンソールを計画する必要 があります。

#### バックアップ・コンソールの計画**:**

ほとんどのシステムの計画では、ハードウェアの障害が起こった場合に対応できるように一定水準の冗長性 を持たせています。しかし、そのような計画の中で、コンソールについては考慮していない人がほとんどで す。コンソールが突然失われた際に即時にリカバリーするには、バックアップ・コンソールを計画する必要 があります。

#### バックアップ・コンソールに対する考慮事項

- 独立システム用のアダプターの位置は、固定であるか、少なくとも制限されています。ご使用のシステ ムのハードウェア要件に基づき、コンソール・タイプの選択肢が限られる場合があります。可能であれ ば、追加として使用できるコンソール・タイプを少なくとも 1 つは確認しておいてください。
- バックアップ・コンソール計画の一部として、テークオーバーおよびリカバリー・オプションを使用す ることを考慮してください。ただし、新規のコンソール・タイプ用に使用されるハードウェアが存在 し、リカバリー時に使用可能でなければなりません。
- v 区画に分割された環境で使用する場合は、以下について考慮してください。
- 論理区画環境では、「代替コンソール」という用語は、代替コンソールとしてタグ付けされている別 の入出力プロセッサー (IOP) または別の入出力アダプター (IOA) に配置されている平衡型コンソー ル・タイプを指します。主コンソール (平衡型のみ) の障害が検出されると、システムが自動的に代替 コンソールの IOP または IOA を試行します。この機能により、別のレベルの保護が与えられます。 単一 IOP を主コンソールと代替コンソールの両方としてタグ付けすると、コンソールを選択する際に エラーが生じる可能性があります。代替コンソールの IOP を別のバスに配置することで、さらなる独 立性を持たせることができます。これを行うことで、主コンソールのバスで障害が発生しても、コン ソールは使用可能なままとなります。 | | |  $\blacksquare$ |  $\blacksquare$ | |
	- IOP にレポートを行う 2 つの類似したコンソール・アダプターを持つ IOP にタグ付けします。例え ば、同じ IOP に対する 2 つの 2849 アダプターでは、コンソール用のアダプターを事前に判断する

ことが困難になる場合があります。 IOP にタグ付けする際には、必ずその IOP に 1 接続当たり 1 つのコンソール対応アダプターしか装備しないようにしてください (例: 2849 1 つのみ)。各アダプタ ーは、異なるコンソール・タイプをサポートできますが、1 つのアダプター・タイプのみが存在しま す。バス上で最下位にアドレス指定されたアダプターが、最初の候補になります。しかし、そのアダ プターのシステムへの報告が遅い場合に、同じ接続を持つ 2 つのアダプターが存在する場合は、別の アダプターが代わりに選択されることがあります。もう 1 つの例として、IOP に、その IOP にレポ ートする 2838 と 2849 の両方のイーサネット・アダプターが装備されている場合があります。それ らは異なるアダプターですが、コンソールに対して同じ接続を持ちます。

- IOP をサポートするコンソールを一時的に区画に割り振ったり、その区画から割り振り解除したりす ることが可能な、共用資源環境について検討します。コンソール装置を常時必要としている作業環境 はほとんどありません。共用リソースの概念をインプリメントすることで、専用ハードウェアを用意 するための初期コストを削減することができます。
- ソース・ストレージ・デバイスのロードに失敗し、システム・リカバリーにおいてお客様のバックア ップの代わりに IBM 提供のライセンス内部コード・メディアを使用し、かつシステムがオペレーシ ョン・コンソール (LAN) を使用している場合は、システム・リカバリーの最初の部分で別のコンソ ール・タイプを使用しなければならないことがあります。

## バックアップ・コンソールの構成タイプ

バックアップ・コンソール (単数または複数) の構成を計画する場合、コンソールの障害からのリカバリー は、さまざまな要素によって異なることに注意してください。これらの要素には、モデルおよびシリーズ、 使用可能なハードウェア・リソース、以前のコンソール・タイプ、および対象とするコンソール・タイプな どがあります。リカバリーは、現在障害のあるコンソールの修復や、別のコンソール・タイプへの一時的な 置き換えなどの作業となります。コンソール・タイプの変更は、ほとんどの場合 IPL を行わなくても実行 できますが、事情によっては IPL が必要となる場合もあります。コンソール・サービス機能 (65+21) を使 用する場合は、コンソールがサポートするハードウェアをインストールし使用可能にした後で、機能を実行 する必要があります。すべてのリソースの区画タグ付けも、前もって完了させる必要があります。

重要**:** LAN 上のオペレーション・コンソール・ローカル・コンソールを別のコンソール・タイプのバック |

- アップとして使用する計画の場合は、ネットワーク・アダプターを、コンソールの指定スロットか、 適切にタグ付けされた IOP または IOA に配置する必要があります。事前に構成されていない場 | |
	- 合、BOOTP プロセスを使用してシステムの構成が行われます。

#### バックアップ・コンソールの構成の考慮事項

|

- v ご使用のシステムにリモートからアクセスする場合は、オフサイト・コンソール機能または別のタイプ のコンソール接続を検討してください。ネットワーク上のローカル・コンソールは、ネットワーク PC 上の追加のローカル・コンソールでバックアップを取ることができます。
- v 論理区画または複数システム環境では、単一 PC 上のネットワーク (LAN) 構成にある複数のローカ ル・コンソールを、主コンソールとして使用することが多いはずです。これと同じタイプの構成を使用 する追加 PC を検討してください。可能であれば、同じ PC でサポートするコンソールの数を多くしす ぎないでください。複数コンソールおよびリモート・コンソール・パネルをサポートしている場合は、 PC のリソースはすぐに不足してしまいます。
- v 大規模な環境ではネットワーク構成上に複数のローカル・コンソールを用意することを検討してくださ い。各 PC に主要なコンソール機能を持たせ、バックアップ構成を相互にオーバーラップしてカバーす るようにしてください。例えば、ネットワーク構成上で 10 台のローカル・コンソールをサポートする PC があり、かつ、別の 10 区画用の同数の主コンソールを持つ別の PC がある場合、それぞれの PC にもう一方の PC の構成を持たせてバックアップする代わりに、3 台目の PC を追加して 20 台のコン

<span id="page-12-0"></span>ソールの機能を分散し、2 台の PC が各 PC の主コンソール構成の一部分をバックアップするようにし ます。別の方法としては、1 台の PC を特定数のコンソールのバックアップ専用とし、必要になるまで その PC は接続しないという方法が考えられます。

注**:** ネットワーク上に複数のローカル・コンソールを持たせることを計画している場合は、オペレーショ ン・コンソール PC の構成を開始する前に、必ずシステム上に追加の保守ツール装置 ID を作成する ようにしてください。同じターゲット・システムまたは論理区画に接続されている各 PC には、固有 の保守ツール装置 ID を持たせる必要があります。

要約すると、コンソールの構成にはできる限り冗長性を持たせることを検討してください。コンソールを提 供する別の方法を用意するか、さまざまなレベルの障害に対処するために必要なさまざまなハードウェア要 件を譲歩し調整することにより、破壊的なコンソール障害が起こりうる危険性を少なくすることができま す。

コンソール装置の切り替えについて詳しくは、『複数コンソールの管理』トピックを参照してください。

#### 関連資料

2 [ページの『コンソールの計画の考慮事項』](#page-7-0)

1 つ以上のシステムに対するオペレーション・コンソールを計画する場合には、次の点を考慮してくださ  $\mathcal{U}^{\mathcal{A}}$ 

29 [ページの『オペレーション・コンソール接続のテークオーバーまたはリカバリー』](#page-34-0)

他のコンソール装置から制御を引き継ぐにはこれらの機能を使用することができます。

11 [ページの『ネットワーク環境の準備』](#page-16-0)

ネットワーク環境を準備するには、ネットワーク (LAN) 構成でオペレーション・コンソール・ローカル・ コンソールをセットアップするために必要な、最小ネットワーク構成を確認し、それに従う必要がありま す。

37 [ページの『複数コンソールの管理』](#page-42-0)

同一のシステムや区画に対するコンソールとして使用できるワークステーションが複数ある場合、それらの 装置をコンソールとして使用する方法が複数存在する場合があります (構成や状況によって異なります)。

19 ページの『シナリオ : [複数システムまたは複数区画のためのコンソール』](#page-24-0)

このシナリオでは、複数のシステムまたは区画を管理する状態について説明します。

29 [ページの『オペレーション・コンソール接続のテークオーバーまたはリカバリー』](#page-34-0)

他のコンソール装置から制御を引き継ぐにはこれらの機能を使用することができます。

11 [ページの『ネットワーク環境の準備』](#page-16-0)

ネットワーク環境を準備するには、ネットワーク (LAN) 構成でオペレーション・コンソール・ローカル・ コンソールをセットアップするために必要な、最小ネットワーク構成を確認し、それに従う必要がありま す。

#### オペレーション・コンソール要件の検証

オペレーション・コンソールを使用する前に、オペレーション・コンソールがすべてのハードウェア、ソフ トウェア、ケーブル接続要件を満たしているか確認してください。

オペレーション・コンソールのハードウェア要件**:**

オペレーション・コンソール構成では、PC およびハードウェア要件を満たす必要があります。

注**:** モデル 5xx の場合は、IBM Systems Hardware Information Center の[『オペレーション・コンソールの](http://publib.boulder.ibm.com/infocenter/powersys/v3r1m5/index.jsp) [ハードウェア要件』](http://publib.boulder.ibm.com/infocenter/powersys/v3r1m5/index.jsp)のトピックを参照し、『オペレーション・コンソールの管理』を検索してくださ い。

表 *1. PC* の要件 *-* プロセッサーおよびメモリー

| オペレーティング・システム (1、2)     | オペレーション・コンソール PC                              |
|-------------------------|-----------------------------------------------|
| Windows XP Professional | • Pentium®500 MHz (P6 または同等の互換マイクロプロ<br>セッサー) |
|                         | 最小 256 MB のメモリー                               |
| Windows Vista           | • Pentium 800 MHz                             |
|                         | - 最小 512 MB メモリー                              |

注**:**

- 1. すべての最新 PC 要件については、IBM i Access Web サイトを参照してください。
- 重要**:** IBM i モデルは、論理区画を 0 ではなく 1 から数え始めます (区画が 1 つしかない場合も同様)。 | コンソールを正しく接続するには、クライアントの構成が論理区画に一致している必要があります。 ネットワーク・データを使用したシステムの構成を BOOTP プロセスに依存している場合、この構 成は、特に重要です。 | | |

ネットワーク (LAN) 上のオペレーション・コンソールのローカル・コンソールを使用する場合は、ご使用 のモデルに応じたオペレーション・コンソール用の LAN アダプターをインストールする必要がありま す。システムの特性を調べるために、ハードウェア・リソースの表示 (DSPHDWRSC) コマンドを使用でき ます。表 2 は、LAN 接続用にサポートされるカードを示しています。

注**:** サポートされるカードおよび位置は、区画されていないシステムのみを対象としています。 LPAR 環 境内の論理区画の場合は、どのオペレーション・コンソール・サポート・アダプターも使用できます。

表 *2. LAN* 接続用としてサポートされているカード

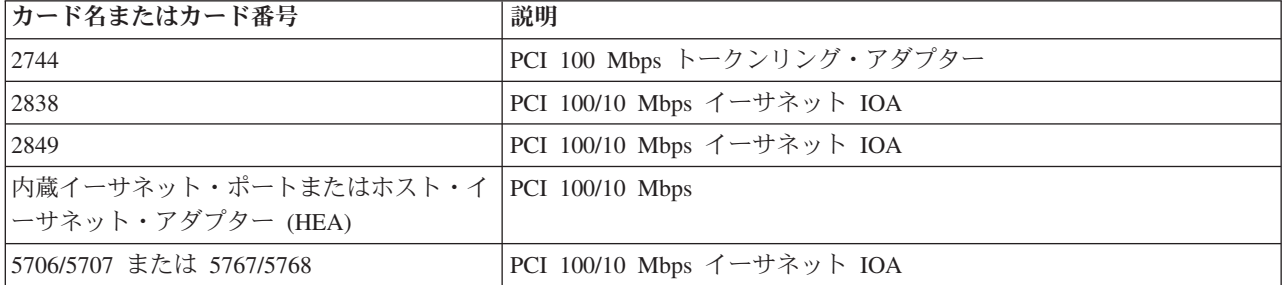

<span id="page-14-0"></span>関連タスク

40 [ページの『区画されていないシステムでの、平衡型コンソールからネットワーク](#page-45-0) (LAN) 上の オペレー [ション・コンソール・ローカル・コンソールへの変更』](#page-45-0)

平衡型コンソールからネットワーク (LAN) 上のオペレーション・コンソールのローカル・コンソールに変 更するには、既存のコンソールを使用してシステム上で次のステップを実行する必要があります。

41 [ページの『論理区画内での、平衡型コンソールからネットワーク](#page-46-0) (LAN) 上の オペレーション・コンソ [ール・ローカル・コンソールへの変更』](#page-46-0)

平衡型コンソールからネットワーク (LAN) 上の オペレーション・コンソール・ローカル・コンソールに 変更するには、既存のコンソールを使用してシステム上で次のステップを実行してから、システムの電源を 切るか初期プログラム・ロード (IPL) を実行してください。

#### 関連資料

19 ページの『シナリオ : [複数システムまたは複数区画のためのコンソール』](#page-24-0)

このシナリオでは、複数のシステムまたは区画を管理する状態について説明します。

11 [ページの『ネットワーク環境の準備』](#page-16-0)

ネットワーク環境を準備するには、ネットワーク (LAN) 構成でオペレーション・コンソール・ローカル・ コンソールをセットアップするために必要な、最小ネットワーク構成を確認し、それに従う必要がありま す。

『オペレーション・コンソールのソフトウェア要件』

オペレーション・コンソールを使用するには、これらのソフトウェア要件を満たす必要があります。

39 ページの『平衡型コンソールからネットワーク (LAN) [上の オペレーション・コンソール・ローカル・](#page-44-0) [コンソールへの変更』](#page-44-0)

平衡型コンソールから オペレーション・コンソール・ローカル・コンソールに変更するには、 PC とシス テムの両方で一連のステップを実行する必要があります。

42 ページの『ネットワーク (LAN) [上の オペレーション・コンソール・ローカル・コンソールから平衡型](#page-47-0) [コンソールへの変更』](#page-47-0)

ネットワーク (LAN) 上のオペレーション・コンソールのローカル・コンソールから平衡型コンソールに変 更するには、システムで、またオプションで PC において、一連のステップを完了する必要があります。

5 [ページの『バックアップ・コンソールの計画』](#page-10-0)

ほとんどのシステムの計画では、ハードウェアの障害が起こった場合に対応できるように一定水準の冗長性 を持たせています。しかし、そのような計画の中で、コンソールについては考慮していない人がほとんどで す。コンソールが突然失われた際に即時にリカバリーするには、バックアップ・コンソールを計画する必要 があります。

# 関連情報

■ IBM i Access [ホーム・ページ](http://www.ibm.com/systems/i/software/access/) (英語)

■ IBM [システム・サポート](http://www.ibm.com/systems/support) Web サイト (英語)

ハードウェア資源の表示 (DSPHDWRSC) コマンド

オペレーション・コンソールのソフトウェア要件**:**

オペレーション・コンソールを使用するには、これらのソフトウェア要件を満たす必要があります。

先に進む前に、構成に必要なオペレーション・コンソールのハードウェア要件を満たしていることを確認し てください。オペレーション・コンソールは、Windows XP Professional および Windows Vista でサポート されます。

<span id="page-15-0"></span>PC5250 または IBM パーソナル・コミュニケーションズ V5.9 (最小でも CICS® システム定義データ・セ ット (CSD) 1 が装備された V5.7) が、コンソール専用にインストールされている必要があります。リモー ト・コントロール・パネルでのみ使用される構成の場合は、必要ありません。

#### 関連資料

7 [ページの『オペレーション・コンソールのハードウェア要件』](#page-12-0)

オペレーション・コンソール構成では、PC およびハードウェア要件を満たす必要があります。

# オペレーション・コンソールのインストールまたはアップグレードの計画

オペレーション・コンソールのインストールまたはアップグレードを計画するには、以下の情報を把握する 必要があります。

# **i 7.1** へアップグレードまたは **V5R4** をインストールするオペレーション・コンソール・ユーザ ーのための前提条件情報

ソフトウェア (IBM i、ライセンス内部コードなど) を i 7.1 にアップグレードしたり、これのインストー ルを行う前に、以下の事項に従う必要があります。

- 1. IBM i のリリース・アップグレードを受け取ると、11111111 (8 つの 1) 以外の、オペレーティング・ システムに付属していたすべてのユーザー ID は失効します。アップグレードやインストールを行う際 は常に、11111111 という保守ツールのユーザー ID を使用して、System i プラットフォームとオペレ ーション・コンソールとの間の接続を確立する必要があります。これにより、期限切れのユーザー ID が原因で、システムへのクライアント接続の再認証が失敗するのをすべて防止できます。これは、自動 インストールおよびアップグレードを行う際には特に重要です。
- 2. IBM i オペレーティング・システムをアップグレードする前に、IBM i Access for Windows を 7.1 に | 更新することをお勧めします。 |
	- 注**:** 上記のアクションに従っていない場合、アップグレード中またはインストール中にコンソールが正しく 作動しない可能性があります。
	- 重要**:** システムの手動 IPL 中、これまでに指定されたコンソールがない場合には、コンソール・タイプの 設定を確認する画面が 2 つ追加で表示されます。 1 つ目の画面では、現在のコンソール・タイプを 受け入れる必要があります。2 つ目の画面では、これまでに値が存在しなかったことが示されて (古 い値の代わりにゼロが表示されます)、新しい値が表示されます。 Enter キーを押して終了すると、 自動的にコンソール・タイプが設定されます。その後、IPL は「IPL またはシステムのインストール (IPL or Install the System)」画面に進みます。この条件は、ほとんどの場合、新しい区画のインスト ール中に発生しますが、最初の手動 IPL で発生することもあります。例えば、ライセンス内部コー ドの復元後の A モード IPL 中や、アップグレードまたはインストール中にゼロのコンソール値が 見つかったときなどです。

# システムのアップグレード前にオペレーション・コンソールをマイグレーションする

異なるコンソール・タイプから新しいシステム上のオペレーション・コンソールにマイグレーションする場 合は、新しいオペレーション・コンソール PC を構成してから、アップグレードを開始することが重要と なります。使用計画のある接続と一致するオペレーション・コンソール機構を、使用する新しいシステムの 注文に含めてください。このように、新規システムでコンソール機能が必要となるアップグレード指示に従 っている際も、新しいオペレーション・コンソール装置でそれらの機能を実行できます。

<span id="page-16-0"></span>また、ネットワーク構成上のオペレーション・コンソールのローカル・コンソールで使用されていた前のロ ード・ソース装置をマイグレーションして、そのロード・ソース装置を新規の区画内のロード・ソース装置 にする場合、LAN アダプターを割り振り解除した後に、古い区画からその装置を削除し、新しい区画にイ ンストールする必要があります。

ご使用のシステムをアップグレードする際は、システムのシリアル番号を変更すると、新規システムで保守 ホスト名を構成するのにこの方法を使用している場合は、クライアントが BOOTP 要求に応答するのを防 ぐことができます。

システムをアップグレードした結果、ハードウェア管理コンソール (HMC) が含まれる場合は、必ずアップ グレードが完了するまでシステム・コンソールとしてこれを使用してください。いくつかのアップグレード が段階的に行われるため、対象のコンソールで、ある期間必要なリソースがなくなる可能性があります。 HMC では仮想リソースが使用されるため、別のコンソール・タイプ用のリソースが欠如するという問題が 発生しません。

#### 関連タスク

23 ページの『[IBM i Access for Windows](#page-28-0) のインストール』

オペレーション・コンソールを使用するには、IBM i Access for Windows をインストールしておく必要が あります。

65 ページの『オペレーション・コンソールでの LAN [アダプター・カード使用の割り振り解除または移](#page-70-0) [動』](#page-70-0)

マイグレーション時には、オペレーション・コンソールによる LAN カード使用の割り振り解除が必要な 場合があります。ネットワーク構成または保守ツール・サーバー上でオペレーション・コンソールのローカ ル・コンソールを使用する予定がない場合は、LAN カードを割り振り解除する必要があります。

#### 関連情報

IBM i および関連ソフトウェアのインストール、アップグレード、または削除

## ネットワーク環境の準備

ネットワーク環境を準備するには、ネットワーク (LAN) 構成でオペレーション・コンソール・ローカル・ コンソールをセットアップするために必要な、最小ネットワーク構成を確認し、それに従う必要がありま す。

重要**:** ご使用のモデルに応じて、オペレーション・コンソール用の LAN アダプターをインストールする必 要があります。

ご使用のシステムが新しく、ネットワーク構成でのローカル・コンソールを選択した場合は、アダプターは システムで使用されるために既に割り振られています。LAN アダプターは、保守ツール専用とする必要が あります。 LAN 接続されたローカル・コンソールの LAN トポロジーを、単一の、物理リング、ハブ、 スイッチ、またはルーター環境に制限することをお勧めします。ネットワーク上のローカル・コンソール が、大規模なネットワーク・トポロジーで使用される場合は、ブロードキャスト (DHCP) パケット・フィ ルタリングを使用することをお勧めします。これは、安価なハブまたはルーターを使用して PC とシステ ムを接続することと同じくらい簡単に行えます。一時的に、イーサネット・クロスケーブル (2849 アダプ ターを使用の場合) をしようすることもできます。単一の PC またはハブを使用してシステムに接続され た少数の装置のみがあり、これらの装置が別のネットワークまたはインターネットに接続していない場合 は、*1.1.1.x* または *10.220.215.x* など任意の数字をアドレスに使用できます (ここで、*x* は 2 から 254 で す。ただし、*x.x.x.1* は一部のハブで問題を起す可能性があるため、避けてください)。しかし、多くのユー ザーが共有している、あるいは装置がインターネットに接続されているネットワークがある場合は、アドレ スに関してネットワーク管理者に相談してください。

クロスケーブル は標準的なネットワーク・ケーブルですが、送信と受信のシグナル・ワイヤーが逆になっ ています。これにより事実上、それぞれの末端はハブ、スイッチ、またはルーターがその末端の間に存在す るかのように機能します。クロスケーブルを使用するには、非標準的なネットワーク構成がシステムと PC で必要となる場合もあります。

# ネットワーク・セキュリティー

LAN 接続を介したコンソールは、平衡型コンソールと同じ物理的セキュリティーの考慮事項および制御を 適用して扱うことをお勧めします。例えば、メインのネットワーク (または会社のイントラネット) から分 離したネットワーク上にローカル・コンソールを構成し、コンソールとして作動する PC へのアクセスを 厳重に管理することを検討してください。

# ブートストラップ・プロトコル

ネットワーク上のローカルのオペレーション・コンソールは、ブートストラップ・プロトコル (BOOTP) を 使用して、システムの保守 IP 通信スタックを構成します。オペレーション・コンソール構成ウィザードで は、IP スタック構成、およびシステムのシリアル番号と区画 ID が要求されます。システムは、BOOTP 要求をブロードキャストします。オペレーション・コンソール PC は、構成ウィザード中にサブミットさ れた情報を使用して応答します。次に、システムはその構成情報を保管し、保守 IP 通信スタックのために 使用します。

コンソール・タイプがオペレーション・コンソール (LAN) に設定され、保守ホスト名 (保守インターフェ ース) に対して有効な IP アドレスをシステムが含んでいない場合に、システムは BOOTP を実行します。

オペレーション・コンソール PC は、システムからアクセス可能なネットワーク上に配置する必要があり ます。これは、同じ物理ネットワークまたはブロードキャスト・パケットを流すことを許可するネットワー クです。これは、初期セットアップ要件です。通常のオペレーション・コンソール操作では、これは必要あ りません。このセットアップは、同じ物理ネットワークで行うことを推奨します。

| IBM i 6.1 以降は、オペレーション・コンソールが、ユーザーとの対話が少なくても構成可能なシステムを

検出できます。この条件が検出されると、PC とシステムは新規構成の情報を交換しようと試みます。情報 |

交換が正常に行われると、システムは、PC で接続のセットアップが行われるときにこの情報を使用しま | す。この検出により、誤った IP アドレスまたは区画 ID を入力することによって生じるエラーが減少しま |

す。この検出は、PC とシステムの両方が 6.1 以降を実行している場合に限り、行われます。それ以外の場 |

合は、従来の BOOTP が発生し、システムの全データをユーザーが提供する必要があります。 |

BOOTP 要求には、システムのシリアル番号および区画 ID が含まれています。システムのシリアル番号と 区画 ID は、IP 構成情報を割り当てるのに使用されます。サービス IP 通信スタックの構成で問題が発生 した場合は、オペレーション・コンソール PC が同じ物理ネットワーク上にあるかどうか、および構成内 のシステムのシリアル番号および区画 ID が正しいかどうか確認をしてください。

ネットワーク (LAN) 上のローカル・コンソールは、ポート 2300、2323、3001、および 3002 を使用しま |

- | す。別の物理ネットワークのオペレーション・コンソールを使用するには、ルーターおよびファイアウォー
- ルがこれらのポートでの IP トラフィックを許可していなければなりません。 |

BOOTP が成功するかどうかは、システムと PC の接続に使用されるネットワーク・ハードウェアに依存し ます。場合によっては、システム保守ツール (SST) を使用してコンソール接続を構成するために、異なる 装置が必要となる場合があります。オペレーション・コンソールの接続に 2838 イーサネット・アダプター を使用している場合、BOOTP を使用するためには、ご使用のネットワーク・ハードウェアが速度と全二重 の自動ネゴシエーションに対応している必要があります。

<span id="page-18-0"></span>ここに説明されているように、システムおよび PC で標準の BOOTP 操作を実行することは現在も可能で すが、6.1 からシステムと PC 間の接続の自動的なディスカバリーを可能にする機能が追加されました。こ の機能は、VSDISCOVER と呼ばれ、オペレーション・コンソールのみで使用される専有メカニズムです。 システムおよび PC はどちらもネットワークから特別なブロードキャスト・フレームを listen します。そ して、受信した場合には、ポート 67 と 68 を用いるネゴシエーションが行われ、システムと PC は必要 に応じて、交換されたデータを用いて自身を構成することができます。さらに、PC は、コンソール・セッ ションを開始することができる構成済み接続を作成します。この VSDISCOVER 機能は接続を構成するた めのデフォルトのメカニズムです。BOOTP プロセスは、VSDISCOVER が不要になっても使用されます。 ユーザーが既に構成済みの接続を持っていて、何らかの理由でネットワーク・データをリセットする必要が ある場合などです。

#### 関連資料

5 [ページの『バックアップ・コンソールの計画』](#page-10-0)

ほとんどのシステムの計画では、ハードウェアの障害が起こった場合に対応できるように一定水準の冗長性 を持たせています。しかし、そのような計画の中で、コンソールについては考慮していない人がほとんどで す。コンソールが突然失われた際に即時にリカバリーするには、バックアップ・コンソールを計画する必要 があります。

7 [ページの『オペレーション・コンソールのハードウェア要件』](#page-12-0) オペレーション・コンソール構成では、PC およびハードウェア要件を満たす必要があります。

## オペレーション・コンソール構成の保護

オペレーション・コンソールのセキュリティーは、保守装置認証、ユーザー認証、データ・プライバシー、 およびデータ保全性から成ります。

コンソール・ディスプレイにサインオンするには、ユーザー認証セキュリティーが必要です。

ネットワーク構成でローカル・コンソールに接続している場合は、オペレーション・コンソール・クライア ント・コードが必要とするユーザーとの対話は、前のリリースより少なくなります。デフォルトでは、手動 で保守する環境を維持する必要がない限り、アクセス・パスワードを保守する必要はありません。保守ツー ル装置 ID もシステムで保守できます。詳しくは、『オペレーション・コンソールの単純化』を参照して ください。システムは、正常に接続するために同じプロセスを必要としますが、その一部をオペレーショ ン・コンソールが実行できるようになりました。

次のリストは、 14 [ページの図](#page-19-0) 1 に示されているオペレーション・コンソールの LAN セキュリティーの概 要を示しています。

- 1. ユーザーが正しいパスワードを入力します。
- 2. オペレーション・コンソールが、保守ツール装置 ID (QCONSOLE) および暗号化されたパスワードを システムに送信します。
- 3. システムが、この 2 つの値をチェックします。一致している場合は、装置と DST の両方を、暗号化さ れた新しいパスワードで更新します。
- 4. 次に、接続プロセスは、保守ツールのユーザー ID およびパスワードを検証してから、システム・コン ソール画面を PC に送信します。

<span id="page-19-0"></span>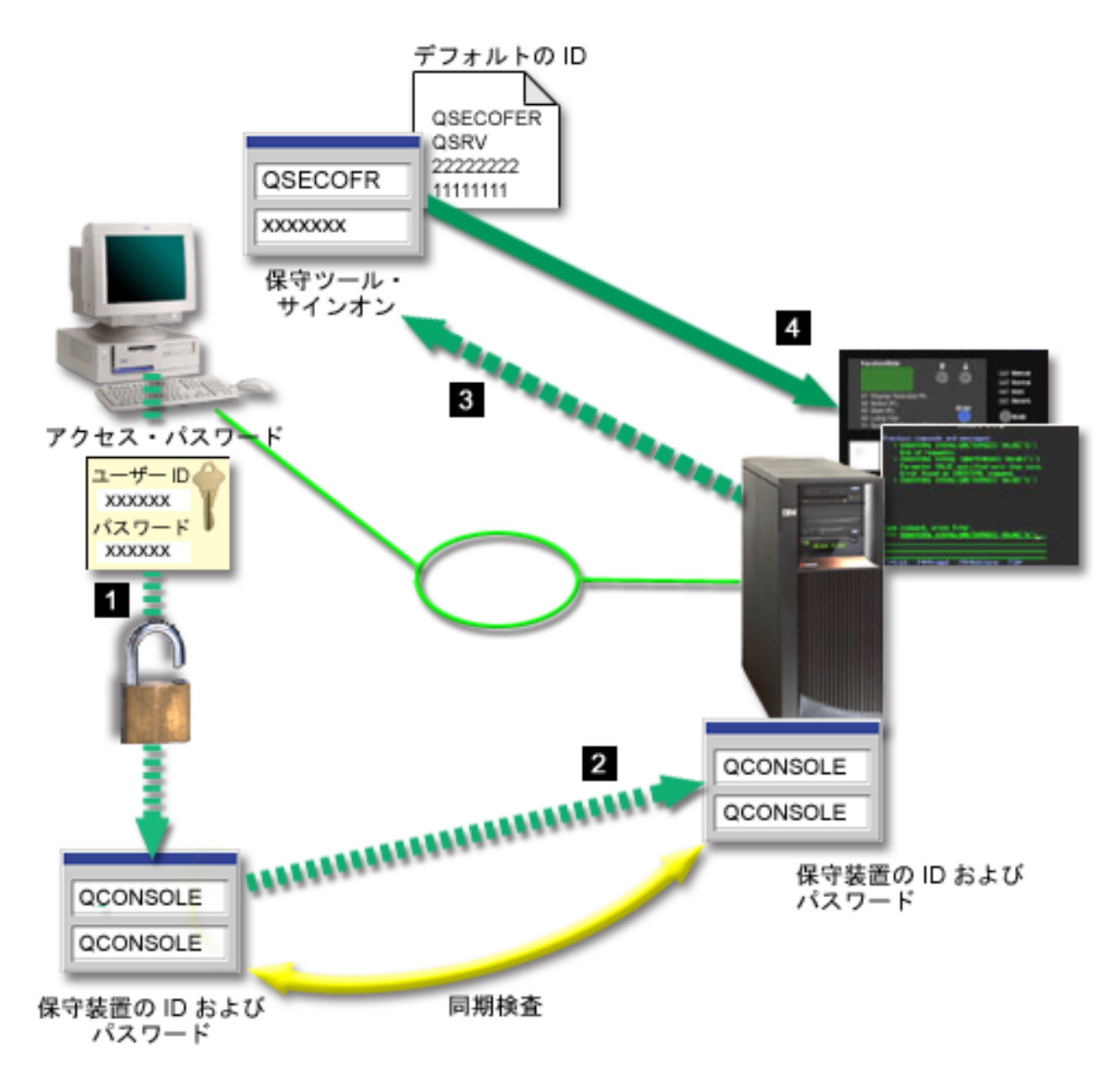

図 *1.* オペレーション・コンソール *LAN* セキュリティー

IBM i コンソール・セキュリティーの構成要素は、次のとおりです。

# 保守装置認証

このセキュリティーでは、1 台の物理装置がコンソールであることを保証します。ネットワーク上 のオペレーション・コンソール・ローカル・コンソールは、証明書は使用せずに装置およびユーザ ーの認証をサポートするバージョンの Secured Sockets Layer (SSL) を使用します。

## 装置認証

装置認証は、保守ツール装置 ID に基づいています。デフォルトでは、保守ツール装置 ID はシス テムが管理します。自動的に作成された保守ツール・デバイス ID の番号の初期値は、10 に設定 されます。デフォルトの 保守ツール装置 ID QCONSOLE を使用すると、11 台の PC が同時にシ ステムに接続可能になり、それぞれが固有の保守ツール・デバイス ID を持つことになります。こ の値を 0 に設定した場合、ユーザーは、保守ツール・デバイス ID を手動で管理しなければなり ません。保守ツール装置 ID は、専用保守ツール (DST) およびシステム保守ツール (SST) で手動

により管理されます。これは、保守ツール装置 ID と保守ツール装置 ID パスワードから成りま す。デフォルトの保守ツール装置 ID は QCONSOLE であり、デフォルトのパスワードは QCONSOLE です。ネットワーク上のオペレーション・コンソール・ローカル・コンソールは、接 続に成功するたびにパスワードを暗号化し、変更します。ネットワーク (LAN) 上のローカル・コ ンソールを使用している場合、最初にシステムをセットアップするときには、デフォルトのパスワ ードを使用しなければなりません。

注**:** 自動作成された装置 ID に、リモート・コントロール・パネル (RCP) 特権が自動で付与され るわけではありません。この特権は、DST 保守ツールのセキュリティー・データ・メニューに ある DST 環境内のオプションを使用して変更できます。デフォルトの保守ツール装置 ID の QCONSOLE には、デフォルトで RCP 特権が付与されています。

デバイス認証では、ネットワーク (LAN) 上のローカル・コンソールと一緒に構成される PC ごと に、固有の保守ツール・デバイス ID が必要です。

ネットワーク (LAN) 接続のローカル・コンソールを使用する場合は、システムによる保守ツー ル・デバイス ID の自動作成が可能であるかどうかを、構成ウィザードが判別します。これが可能 である場合、システムはユーザーが保守ツール装置 ID を作成するプロセスをスキップします。自 動作成機能をオフにしないで、ユーザー作成の保守ツール・デバイス ID を手動で新しい構成に割 り当てる必要がある場合は、オペレーション・コンソールが機能を妥当性検査できないように、構 成を作成する間 PC をネットワークから切断してください。このあと、ユーザーに対して、ユーザ ー作成の保守ツール・デバイス ID がプロンプトされます。デフォルトでは、最初の保守ツール・ デバイス ID パスワードには、大文字の保守ツール・デバイス ID 名が設定されます。

注**:** アクセス・パスワードは、PC 上の保守ツール・デバイス ID 情報 (保守ツール・デバイス ID およびパスワード) を保護します。このあと、オペレーション・コンソールは、デフォルトに よりユーザーのためのアクセス・パスワード管理を行います。構成プロセス中は、アクセス・ パスワードを割り当てるためのウィンドウは表示されません。しかし、このパスワードを手動 で管理することを選択する場合、「プロパティーおよびアクセス・パスワード」タブを使用し てこれを変更できます。

ネットワーク接続を確立すると、以後、オペレーション・コンソールは、暗号化された保守ツー ル・デバイス ID とパスワードをアクセスするためにアクセス・パスワードを要求するプロンプト を出しません (構成が作成されたあとで、ユーザーが手動で設定した場合は例外です)。ただし、有 効な保守ツール・ユーザー ID およびパスワードに対するプロンプトは出されます。

## ユーザー認証

| | | |

> このセキュリティーでは、誰がこの保守装置を使用するかということを保証します。ユーザー認証 に関連するすべての問題は、コンソール・タイプに関係なく同じです。詳しくは、『保守ツール (Service tools)』トピックを参照してください。

データ・プライバシー

このセキュリティーでは、意図された受信者のみがコンソール・データを読み取ることができると いうことを保証します。物理接続が、保守装置認証の箇所で説明されているようにセキュアである 場合、コンソール・データは保護されたままになります。データを保護するには、確実に、許可さ れた人だけがコンピューター・ルームに入れるようにします。

ネットワーク上にあるオペレーション・コンソールのローカル・コンソールはセキュア・ネットワ ーク接続を使用します。

データ保全性

このセキュリティーでは、受信者に発送する際に、コンソール・データは変更されないことを保証

します。物理接続がセキュアな場合、コンソール・データは保護されたままになります。ネットワ ーク上にあるオペレーション・コンソールのローカル・コンソールはセキュア・ネットワーク接続 を使用します。

# データ暗号化

認証およびデータ暗号化が強化され、コンソール・プロシージャーのネットワーク・セキュリティ ーが提供されています。ネットワーク上のオペレーション・コンソール・ローカル・コンソール は、証明書は使用せずに装置およびユーザーの認証をサポートするバージョンの SSL を使用しま す。

# 管理

| | | | |

オペレーション・コンソール管理によって、システム管理者は、リモート・コントロール・パネルのコンソ ール機能へのアクセスを制御することができます。ネットワーク上のオペレーション・コンソール・ローカ ル・コンソールを使用する場合、装置およびユーザーの認証は、保守ツール装置 ID を使用して制御され ます。

- 重要**:** ネットワーク上のオペレーション・コンソール・ローカル・コンソールを管理する場合は、以下の状 態を考慮してください。
	- v リモート・コントロール・パネルでは、モードを選択するには、接続を認証するユーザーに、 QSECOFR で提供されるようなセキュリティー権限が必要です。モード選択には、手動 (Manual)、通常 (Normal)、自動 (Auto)、セキュア (Secure) があります。自動およびセキュアは、 キースティックを持つシステムでのみ使用可能です。また、ネットワークを使用してリモート・コ ントロール・パネルに接続している場合、保守ツール装置 ID は、システムのコントロール・パネ ル・データ、またはリモート・コントロール・パネルが接続している区画に対する権限を有してい る必要があります。
	- v システムとオペレーション・コンソール PC 間で保守ツール装置 ID のパスワードの不一致が発 生した場合、システムでパスワードの再同期が必要となる場合があります。次のいずれかの条件が 発生した場合に、不一致が生じます。
		- ご使用の PC に障害が発生した場合。
		- PC を異なる PC と交換することを決定した場合。
		- システムをアップグレードし、システムの「保守ツール装置 ID の自動作成 (Autocreate service tools device IDs)」がゼロに設定されている場合、または IBM i 7.1 より前の LIC を使用して いる場合。

詳しくは、『オペレーション・コンソールの単純化』を参照してください。

- v QCONSOLE はデフォルトの保守ツール装置 ID であるため、この装置 ID を使用しないことを選 択した場合でも、正常に接続するために、一時的にこの ID を使用して接続を構成することをお勧 めします。その後にその構成を削除しますが、システムのデバイス ID はリセットしないでくださ い。これを行うことにより、既知であるデフォルトの保守ツール装置 ID を使用した、第三者によ る無許可アクセスを防止できます。このデバイス ID を後で使用する必要がある場合は、コントロ ール・パネルまたはメニューを使用して ID をリセットすることができます。
- v 侵入からの保護のために、ポートを監視するネットワーク・セキュリティー・ツールを実装する場 合は、オペレーション・コンソールが通常の操作用にポート 449、2300、2323、3001、および 3002 を使用する点に注意してください。ご使用のツールがこれらのポートのいずれかを監視する と、コンソールの損失を引き起こし、リカバリーのために IPL が必要となる場合があります。こ れらのポートは、侵入防御テストから除外してください。

# 保護のヒント

ネットワーク上のオペレーション・コンソール・ローカル・コンソールを使用する場合は、次のタスクを実 行することが推奨されます。

1. システム上で「保守ツール装置 ID の自動作成 (Autocreate service tools device IDs)」の値を 0 に変更 した場合は、次を実行してください。

コンソールとして使用する各 PC 用に、コンソールおよびコントロール・パネル属性を持つ追加の保守 ツール装置 ID を作成してください。

詳しくは、『オペレーション・コンソールの単純化』を参照してください。

- 2. 緊急時の使用のため、追加のバックアップ装置 ID を 1 つか 2 つ追加します。 オプション「保守ツ ール装置 ID の自動作成 (Autocreate service tools device IDs)」を使用しており、その値がゼロでない場 合は、これを行う必要はありません。
- 3. アクセス・パスワードは、長いものを選んでください。オペレーション・コンソールにこのパスワード を管理させる場合は、これは必要ありません。
- 4. 次の DST ユーザー ID、QSECOFR、22222222、および QSRV に対するパスワードを変更します。
	- 注**:** ユーザー 11111111 のパスワードは変更しないでください。これは、パスワードの期限切れなしで システムに組み込まれる唯一のユーザーです。他のユーザー ID を用いて認証の問題があった場合 には、11111111/11111111 で認証を試みることができます。
- 5. ユーザーおよび保守ツール装置 ID を使用可能にしたり、使用不可にしたりするために、十分な権限を 持ったバックアップ保守ツールのユーザー ID を追加してください。

#### <span id="page-23-0"></span>関連概念

53 [ページの『オペレーション・コンソールの単純化』](#page-58-0) オペレーション・コンソールを使用すると、保守ツール装置 ID の作成、アクセス・パスワードの管理、 およびシステムの検出を自動的に行うことができます。

#### 関連タスク

63 [ページの『自動作成デバイス](#page-68-0) ID の RCP 特権の変更』

このトピックでは、自動作成デバイス ID の RCP 特権を変更するプロセスを順を追って説明します。

# 関連資料

57 ページの『PC と保守ツール装置 ID [のパスワードの再同期』](#page-62-0)

デフォルトでは、保守ツール装置 ID およびパスワードは、システムで作成および保守されています。パ スワードの再同期を手動で行う必要はありません。しかし、システム・オプション「保守ツール装置 ID の自動作成 (Autocreate service tools device IDs)」の値が 0 に設定されている場合は、ID およびパスワー ドを手動で管理する必要があります。

21 [ページの『リモート・コントロール・パネル』](#page-26-0)

リモート・コントロール・パネルは、ローカル・エリア・ネットワーク (LAN) を介してシステムに接続し ます。リモート・コントロール・パネルを使用すると、ローカル・ロケーションまたはリモート・ロケーシ ョンから、コントロール・パネルのほとんどの機能を実行することができます。

#### 関連情報

保守ツール・ユーザー ID とパスワード

# オペレーション・コンソールおよび **System i Navigator**構成の準備

System i Navigatorとオペレーション・コンソールの両方を 1 台の PC 上で実行することができます。ご使 用のシステムへのオペレーション・コンソールの接続方法に応じて、次のネットワーク構成を使用できま す。

System i Navigatorは、Windows デスクトップからご使用のシステムを管理するためのグラフィカル・イン ターフェースです。 System i Navigatorを使用するとシステムの操作および管理を、より容易かつ効率的に 行うことができます。

オペレーション・コンソールを使用すると、IBM i コンソールまたはコントロール・パネル (または両方) をアクセスおよび制御するために、ローカル PC またはリモート PC を使用することができます。オペレ ーション・コンソールは、直接ケーブル接続を使用可能にするのと併せて、ローカル・エリア・ネットワー ク (LAN) を経由した接続またはコンソール・アクティビティーを使用可能にします。単一の PC が、複数 のシステムと複数の接続を持つことができるため、複数のシステム用のコンソールにすることができます。 例として、論理区画に分割されたシステムで、同一の PC を全区画のコンソールとして使用する場合があ げられます。それぞれの区画は個別のシステムとみなされるので、コンソールを使用する区画ごとに個別の 接続が必要です。オペレーション・コンソールは、単一のシステムとの複数の接続を許しますが、一時点で は 1 つの PC だけがシステムを管理することができます。オペレーション・コンソールの接続性に基づい て、次の構成方法のうちのいずれかを用いることができます。

v ネットワーク上のローカル・コンソールとして使用される PC では、追加のネットワーク接続が必要と なる場合があります。System i Navigatorには、ネットワーク・アダプターおよび構成済みの IBM i 回線 記述とのネットワーク接続が必要です。オペレーション・コンソールは、サービス・ホスト名 (インター フェース名) によって定義されているサービス・ネットワーク・アダプターを使用します。ネットワー ク・アダプターおよび構成済みの IBM i 回線記述、および、保守ホスト名 (インターフェース名) によ って定義された保守ネットワーク・アダプターが同一のネットワーク上にある場合は、追加の PC LAN アダプターは必要ありません。これを次の図で示します。

<span id="page-24-0"></span>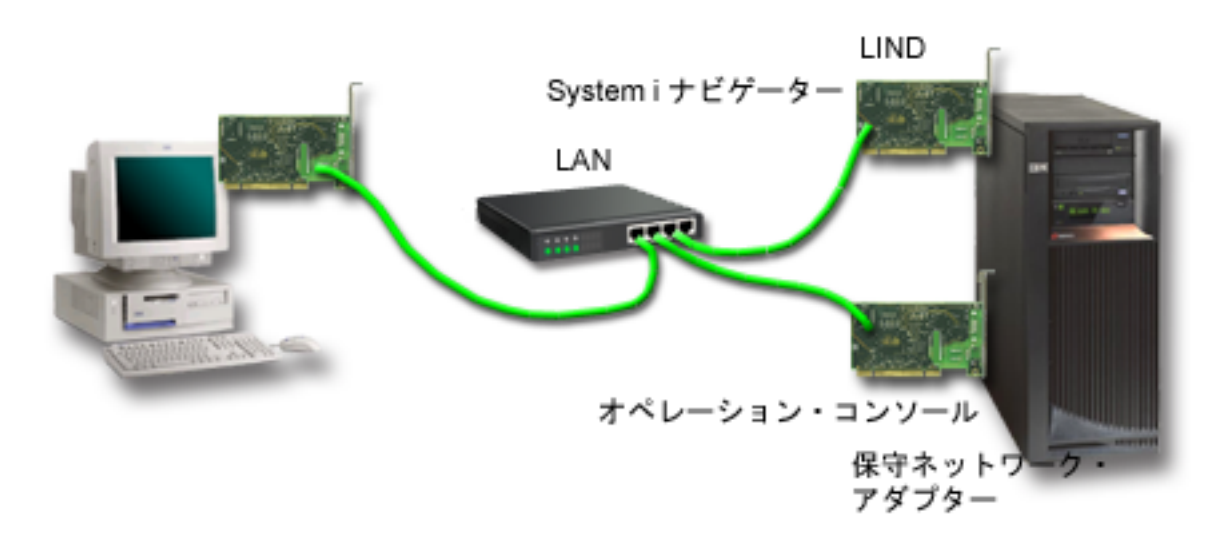

図 *2.* 同じネットワーク上の *System i Navigator*およびオペレーション・コンソール構成

# 関連情報

System i ナビゲーター

# シナリオ**:** 構成の理解

このシナリオを使用すると、お使いの環境での構成を理解する場合に役立ちます。

以下のシナリオを使用すると、オペレーション・コンソールの構成を理解する場合に役立ちます。以下のシ ナリオは、区画化されていないシステムに対してのみ適用されることに注意してください。

# シナリオ **:** 複数システムまたは複数区画のためのコンソール**:**

このシナリオでは、複数のシステムまたは区画を管理する状態について説明します。

会社が IBM i 製品を所有しており、PC を使用してそのシステムを管理したいと考えているとします。複 数のシステムまたは区画を、1 台のコンソールから管理する必要があります。セキュアなネットワークがあ り、そこにコンソールを構成することができます。

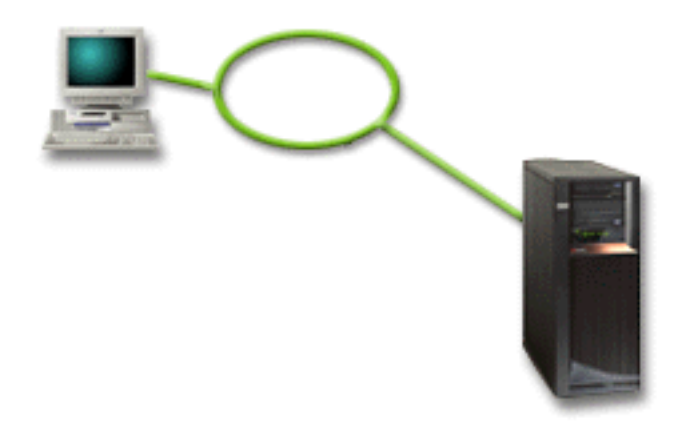

このシナリオでは、ネットワーク上のローカル・コンソールを構成します。

## <span id="page-25-0"></span>利点

- v いくつかの異なるシステムまたは区画について、それらが保守接続ネットワークに接続されている限 り、1 台の PC をそれらのコンソールとして構成することができます。同時に活動状態にできるコンソ ールは最大 26 ですが、仮想的に無限の数の構成が可能となる場合もあります。
- v 管理者が、コンソールを管理するために、物理的にシステムの近くにいる必要はありません。
- v コンソール接続を保護するためのセキュリティー機能が使用可能です。
- v ネットワーク上のローカル・コンソールは、LPAR 環境での区画用に選択できる接続です。
- v 1 つのシステムまたは 1 つの区画に対して、複数の PC をコンソールとして構成できます。ただし、1 度に 1 つの PC しか活動状態のコンソールとして機能できません。

# 欠点

- v バックアップ・コンソールを用意しておかないと、ネットワーク障害が発生した場合にコンソールが使 用できなくなります。バックアップ用に平衡型コンソールを構成してください。
- v ご使用のシステムには、コンソールまたは他の保守ツールで使用するための、別の LAN カードが必要 になります。

#### 関連概念

21 [ページの『オペレーション・コンソールのための](#page-26-0) PC の準備』

計画要件を完了し、使用する構成および PC オペレーティング・システムを確認したら、オペレーショ ン・コンソールをセットアップするための事前定義チェックリストの 1 つを完了することができます。カ スタマイズしたチェックリストを作成してそれを完了することもできます。

#### 関連資料

7 [ページの『オペレーション・コンソールのハードウェア要件』](#page-12-0)

オペレーション・コンソール構成では、PC およびハードウェア要件を満たす必要があります。

5 [ページの『バックアップ・コンソールの計画』](#page-10-0)

ほとんどのシステムの計画では、ハードウェアの障害が起こった場合に対応できるように一定水準の冗長性 を持たせています。しかし、そのような計画の中で、コンソールについては考慮していない人がほとんどで す。コンソールが突然失われた際に即時にリカバリーするには、バックアップ・コンソールを計画する必要 があります。

#### 関連情報

論理区画

# コントロール・パネルに関する考慮事項の計画

コントロール・パネルに接続するには、リモート・コントロール・パネルを構成する必要があります。アク セスを要求するすべての ID に適切な権限が必要です。

リモート・コントロール・パネルはコントロール・パネルへのグラフィカル・インターフェースです。リモ ート・コントロール・パネルによって、ローカル・ロケーションまたはリモート・ロケーションから、コン トロール・パネルのほとんどの機能を実行することができます。デフォルトでは、ユーザー作成のユーザー ID にはこれらの権限が付与されます。

ユーザーは、区画のリモート・コントロール・パネルへのアクセス、および、リモート・コントロール・パ ネルを使用する機能へのアクセスを認可されている必要があります。ネットワーク上のローカル・コンソー ルを使用する場合は、この機能を使用するために、保守ツール装置 ID も、その区画のリモート・コント ロール・パネルへのアクセスを認可されている必要があります。

<span id="page-26-0"></span>デフォルトで、ユーザーが自動的に区画のリモート・コントロール・パネルへのアクセスを認可されること はなくなりました。ただし、そのユーザー ID の管理者がアクセスを認可することは可能です。接続を認 証するユーザーは、モードを変更するために、それぞれの区画のキーロックに対する権限も有している必要 があります。

コントロール・パネルのオプションの検討、コントロール・パネルの比較の確認、およびセットアップ手順 の検索を行うには、以下のリンクを使用してください。

- v コントロール・パネルのオプションを検討するには、『コントロール・パネル』トピックで比較を参照 し、セットアップ手順を見つけてください。
- v リモート・コントロール・パネルの問題を解決するには、『リモート・コントロール・パネルに関する 問題のトラブルシューティング』を参照してください。

#### 関連資料

77 [ページの『リモート・コントロール・パネルに関する問題のトラブルシューティング』](#page-82-0) 初期接続をセットアップするときに、コントロール・パネルへのアクセスに関する問題が発生する場合があ ります。

# リモート・コントロール・パネル

リモート・コントロール・パネルは、ローカル・エリア・ネットワーク (LAN) を介してシステムに接続し ます。リモート・コントロール・パネルを使用すると、ローカル・ロケーションまたはリモート・ロケーシ ョンから、コントロール・パネルのほとんどの機能を実行することができます。

- v 現在、ネットワーク上のローカル・コンソールは、デフォルトでリモート・コントロール・パネルを自 動的に選択しません。リモート・コントロール・パネルを使用する場合は、「プロパティー」を使用し てこの機能を選択します。また、初回接続が正常に確立され、権限が検査されるまで、リモート・コン トロール・パネルのオプションを選択肢として選択できない場合があります。
- | 論理区画のリモート・コントロール・パネルでは、電源オフ機能など、実際のパネルで提供される機能 と同じ機能が使用可能です。  $\blacksquare$
- | 装置 ID でコントロール・パネル機能を表示することを許可されていない構成では、リモート・コント ロール・パネルは使用不可になるか、表示されません。 |
- 選択されたが、許可されなかった場合、リモート・コントロール・パネルは初回接続後に選択不可に なります。 | |
- 選択されなかった場合は、リモート・コントロール・パネルは初回接続後に表示されません。 |
- 装置 ID がリモート・コントロール・パネル機能の使用を許可されると、次の接続時に「プロパティ  $\mathbf{L}$ | ー」にリモート・コントロール・パネル・オプションが表示されるようになります。 |

# オペレーション・コンソールのための **PC** の準備

計画要件を完了し、使用する構成および PC オペレーティング・システムを確認したら、オペレーショ ン・コンソールをセットアップするための事前定義チェックリストの 1 つを完了することができます。カ スタマイズしたチェックリストを作成してそれを完了することもできます。

#### <span id="page-27-0"></span>関連概念

2 [ページの『オペレーション・コンソールに関する考慮事項の計画』](#page-7-0) オペレーション・コンソールのセットアップを開始する前に、オペレーション・コンソールを最も適切に構 成する方法を判別します。

#### 関連資料

42 ページの『平衡型コンソールからネットワーク (LAN) [上のオペレーション・コンソールのローカル・](#page-47-0) [コンソールへ変更後に新しいコンソール・タイプを使用するための](#page-47-0) PC の構成』 平衡型コンソールからネットワーク (LAN) 上のオペレーション・コンソールのローカル・コンソールに変 更するためには、新しいコンソール・タイプを使用できるように PC を構成する必要があります。 19 ページの『シナリオ : [複数システムまたは複数区画のためのコンソール』](#page-24-0) このシナリオでは、複数のシステムまたは区画を管理する状態について説明します。

# セットアップ前提条件チェックリストの完了

ご使用の PC にインストールする構成に合わせて、オペレーション・コンソール前提条件チェックリスト 内の項目を完全に実施する必要があります。

必要な構成がどれであるか分からない場合は、『オペレーション・コンソールに関する考慮事項の計画』ト ピックを参照してください。

注**:** 対話式インタビューを使うのではなく、印刷された PDF で作業を行う場合は、チェックリスト全体お よびすべてのセットアップ・タスクがその PDF に組み込まれています。

PC にインストールする構成を選択してください。

#### 関連概念

2 [ページの『オペレーション・コンソールに関する考慮事項の計画』](#page-7-0)

オペレーション・コンソールのセットアップを開始する前に、オペレーション・コンソールを最も適切に構 成する方法を判別します。

# ネットワーク上のローカル・コンソールのセットアップ

使用している構成およびオペレーティング・システムに応じた、固有のセットアップ前提条件チェックリス ト内の項目を完全に実施する必要があります。

オペレーション・コンソールをインストールするオペレーティング・システムを、以下から選択してくださ い。

#### **Windows XP** 用の前提条件チェックリストの完了**:** ネットワーク上のローカル・コンソール**:**

Windows XP 上で、ネットワーク上のローカル・コンソールをセットアップするには、以下のチェックリ スト内の項目を完全に実施する必要があります。

- 1. [オペレーション・コンソールのハードウェア要件を満たす。](#page-12-0)
- 2. [オペレーション・コンソールのソフトウェア要件を満たす。](#page-14-0)
- 3. [IBM i Access for Windows](#page-28-0)をインストールする。
- 4. [IBM i Access for Windows Service Pack](#page-29-0) を適用します。
- 5. 保守ホスト名 ([インターフェース名](#page-68-0)) を構成する。
- 6. [システム上での保守ツール装置の](#page-66-0) ID を作成する。
- \_\_ 7. PC [上でオペレーション・コンソールを構成する。](#page-30-0)

#### **WindowsVista** 用の前提条件チェックリストの完了**:** ネットワーク上のローカル・コンソール**:**

<span id="page-28-0"></span>Windows Vista 上で、ネットワーク上のローカル・コンソールをセットアップするには、以下のチェックリ スト内の項目を完全に実施する必要があります。

- 1. [オペレーション・コンソールのハードウェア要件を満たす。](#page-12-0)
- 2. [オペレーション・コンソールのソフトウェア要件を満たす。](#page-14-0)
- 3. IBM i Access for Windowsをインストールする。
- 4. [IBM i Access for Windows Service Pack](#page-29-0) を適用します。
- 5. 保守ホスト名 ([インターフェース名](#page-68-0)) を構成する。
- 6. [システム上での保守ツール装置の](#page-66-0) ID を作成する。
- 7. PC [上でオペレーション・コンソールを構成する。](#page-30-0)

# 必要な前提条件タスクの完了

オペレーション・コンソールを構成する前に、ご使用の構成およびオペレーティング・システムの各前提条 件タスクを完了する必要があります。

完了する必要のある特定のタスクをリストして作成した、チェックリストを使用してください。チェックリ ストには、ご使用のオペレーティング・システムおよび構成タイプに基づいて、必要となるタスクのみがリ ストされています。まだチェックリストを作成していない場合は、 21 [ページの『オペレーション・コンソ](#page-26-0) [ールのための](#page-26-0) PC の準備』を参照してください。

以下の全体的な前提条件のチェックリストを確認します。

# **IBM i Access for Windows** のインストール

オペレーション・コンソールを使用するには、IBM i Access for Windows をインストールしておく必要が あります。

IBM i Access for Windows のインストール中に、5250 エミュレーターまたは IBM パーソナル・コミュニ ケーションズ V5.9 (最小でも V5.7 CSD 1) およびオペレーション・コンソール・サポートをインストー ルします。最新の PC 要件については、System i Access の Web サイトを参照してください。

IBM i Access for Windows が既にインストール済みかどうかを確認するには、次のステップに従います。

- 1. 「スタート」をクリックして「設定」を選択します。
- 2. 「コントロール パネル」をクリックします。
- 3. 「アプリケーションの追加と削除」をダブルクリックします。Windows Vista をご使用の場合は、「プ ログラムと機能」をダブルクリックします。
- 4. IBM i Access for Windows を見つけます。
- 5. 「アプリケーションの追加と削除」を閉じるには、「キャンセル」をクリックします。
- 6. 「コントロール パネル」を閉じます。

IBM i Access for Windows がインストールされていない場合は、*IBM i Access for Windows* DVD、SK3T-4098 を使用してインストールします。

- 1. *IBM i Access for Windows* DVD を DVD ドライブに挿入します。
- 2. 「**IBM i Access for Windows**」オプションを選択して、インストールを開始します。「**IBM i Access for Windows**」ウィンドウが表示されるまで待ちます。
- 3. セットアップ・プログラムを続けて実行するためには、「次へ」をクリックして、プロンプトに従いま す。
- <span id="page-29-0"></span>4. IBM i Access for Windows を初めてインストールする場合は、少なくとも、オペレーション・コンソー ルを実行するための最小構成があるか確認してください。オペレーション・コンソール・コンポーネン トを追加するだけの場合は、この最小構成を満たすために必要なコンポーネントのみを追加してくださ い。
- 5. 最小構成を確実に満たすには、「カスタム」インストール、または「全部」インストールを選択し、少 なくとも以下のコンポーネントを選択してください。
	- a. 「必要なプログラム **(Required Programs)**」
	- b. **5250** ディスプレイおよびプリンター・エミュレーター **(5250 Display and Printer Emulator)** (IBM パーソナル・コミュニケーションズ (V5.9 または最小でも V5.7 CICS システム定義データ・セット (CSD) 1) がインストールされていない場合)。

オペレーション・コンソールのためだけに使用するのであれば、たとえウィンドウでそのような指示 が出ても、5250 ディスプレイ・エミュレーションを使用するためのライセンスは必要ありません。

オペレーション・コンソールの構成で、リモート・コントロール・パネルのみをサポートする予定の 場合は、エミュレーターをインストールする必要はありません。

c. 「オペレーション・コンソール」

- 6. 「次へ」をクリックして、プロンプトに従います。
- 7. IBM i Access for Windows Service Pack を適用します。

## 関連資料

10 [ページの『オペレーション・コンソールのインストールまたはアップグレードの計画』](#page-15-0) オペレーション・コンソールのインストールまたはアップグレードを計画するには、以下の情報を把握する 必要があります。

『IBM i Access for Windows Service Pack の適用』

ご使用の PC には、IBM i Access for Windows の最新 Service Pack プログラム一時修正 (PTF) および最 新レベルの IBM i Access for Windows が必要です。

# 関連情報

.

[IBM i Access Web](http://www.ibm.com/systems/i/software/access/) サイト

IBM i Access for Windows

## **IBM i Access for Windows Service Pack** の適用**:**

ご使用の PC には、IBM i Access for Windows の最新 Service Pack プログラム一時修正 (PTF) および最 新レベルの IBM i Access for Windows が必要です。

Service Pack は、以下の Web サイトから PC 実行可能形式で利用できます。

- v IBM i Access for Windows Service Pack の Web サイト。
- IBM FTP サイト:<ftp://ftp.software.ibm.com> インストールしたバージョンと一致するディレクトリ ー・パスに進んでください。
- バージョン V5R4M0: as400/products/clientaccess/win32/v5r4m0/servicepack |
- バージョン 6.1: as400/products/clientaccess/win32/v6r1m0/servicepack  $\blacksquare$
- バージョン 7.1: as400/products/clientaccess/win32/v7r1m0/servicepack |

#### <span id="page-30-0"></span>関連資料

69 [ページの『状況メッセージのトラブルシューティング』](#page-74-0) コンソールの接続中に接続に関する問題が発生した場合、オペレーション・コンソールは状況メッセージを 表示して、接続のトラブルシューティングを支援します。

#### 関連情報

[IBM i Access Service Pack Web](http://www.ibm.com/systems/i/software/access/windows/casp.html) サイト

# **PC** でのオペレーション・コンソールの構成

オペレーション・コンソールの計画およびオペレーション・コンソール・チェックリストのセットアップを 完了すれば、オペレーション・コンソール構成ウィザードを開始する準備が整ったことになります。

注**:**

- v 構成を作成または変更するには、管理者権限が必要です。
- v 新規システム用にオペレーション・コンソールをインストールする場合は、この時点でシステムの電 源をオンにしてください。

PC 上でオペレーション・コンソールを開始するには、次のステップに従います。

- 1. 「スタート」をクリックします。
- 2. Windows XP を使用している場合は、「プログラム」を選択します。Windows Vista を使用している場 |
- 合は、「すべてのプログラム」を選択します。 |
	- 3. 「 **IBM i Access for Windows**」を選択します。 システムの電源がオンになっており、IPL が実行中か 完了していることを前提としています。

使用可能な状態になるまで IPL プロセスに少なくとも 10 分間かけてから、処理を続行してください。 これにより、構成ウィザードの間に PC が実行する照会に、システムが応答することができます。シス テムに、アテンション・ライトと、SRC A6005008 または A9002000 のいずれかが表示される場合は、 構成ウィザードを続行してください。別の SRC が出ている場合は、このプロセスが正常に完了するの を妨げる可能性のある、ハードウェア障害が起こっている場合があります。この場合には、構成ウィザ ードの間に追加のデータを提供するよう求められる場合があります。

4. 「オペレーション・コンソール」を選択します。

オペレーション・コンソールが表示されていない場合は、IBM i Access for Windows の選択セットアッ プを実行する必要があります。「スタート」 → 「プログラム」 → **IBM i Access for Windows** → 「選 択セットアップ **(Selective Setup)**」の順にクリックします。

5. 目的の構成済み接続用の適切な手順を使用して、セットアップ・ウィザードを完了します。

重要**:** IBM i モデルは、論理区画を 0 ではなく 1 から数え始めます (区画が 1 つしかない場合も同 様)。コンソールを正しく接続するには、クライアントの構成が論理区画に一致している必要があ ります。ネットワーク・データを使用したシステムの構成を BOOTP プロセスに依存している場 合、この構成は、特に重要です。 | | | |

接続の「プロパティー」 → 「構成」タブを使用して、この接続で使用する機能を選択解除することがで きます。

接続を開始するには、接続名を強調表示し、それから次の方法のいずれかを使用します。

- 1. 接続名を右マウス・ボタン・クリックし、「接続」を選択します。
- 2. ツールバーにある接続のアイコンをクリックします。

<span id="page-31-0"></span>3. 接続のドロップダウン・リストをクリックして、「接続」を選択します。

オペレーション・コンソールの使用に関するオンライン・ヘルプを参照するには、「オペレーション・コン ソール」ウィンドウの「ヘルプ」メニューから「ヘルプ」を選択してください。

#### 関連概念

2 [ページの『オペレーション・コンソールに関する考慮事項の計画』](#page-7-0)

オペレーション・コンソールのセットアップを開始する前に、オペレーション・コンソールを最も適切に構 成する方法を判別します。

21 [ページの『オペレーション・コンソールのための](#page-26-0) PC の準備』

計画要件を完了し、使用する構成および PC オペレーティング・システムを確認したら、オペレーショ ン・コンソールをセットアップするための事前定義チェックリストの 1 つを完了することができます。カ スタマイズしたチェックリストを作成してそれを完了することもできます。

ネットワーク **(LAN)** でのローカル・コンソールの構成**:**

ネットワーク (LAN) 上にローカル・コンソールを作成するには、次のステップに従ってください。

- 1. 「スタート」 → 「プログラム」 → 「**IBM i Access for Windows**」 → 「オペレーション・コンソー ル」の順にクリックして、オペレーション・コンソールを開始します。
	- 注**:** 構成が存在しない場合は、セットアップ・ウィザードが自動的に開始します。前の構成がオペレー ション・コンソールにある場合は、既存の構成と一緒にオペレーション・コンソールが開き、セッ トアップ・ウィザードは開始されません。この場合に、セットアップ・ウィザードを手動で開始す るには、「接続」をクリックして、「新規接続」を選択します。
- 2. 「ようこそ」ウィンドウで、「次へ」をクリックします。
- 3. 「オペレーション・コンソールの接続を構成 (Configure Operations Console Connection)」ダイアログが 表示されたら、「次へ」をクリックします。 このダイアログを再度表示しないようにしたい場合は、 「次回から表示しない」オプションをクリックしてから、「次へ」をクリックします。
- 4. 「構成の選択 **(Select Configuration)**」ウィンドウで、「ネットワーク **(LAN)** 上のローカル・コンソー ル」を選択したままにします。「次へ」をクリックします。
- 5. 「保守ホスト名の指定 (Specify Service Host Name)」ウィンドウで、接続するシステムまたは区画の保 守ホスト名 (保守インターフェース名) を入力します。

保守ホスト名 (保守インターフェース) を作成するには、次の方法のいずれかを使用します。

- v 現行コンソールまたは別のワークステーションを使用して、ネットワーク構成と一緒に手動で名前を 割り当てます。
- PC が名前および IP 情報を割り当てるようにします。

「次へ」をクリックすると、システムがネットワーク上のシステムを検索することができます。PC が ネットワークまたはターゲット保守インターフェースからの情報を受信した場合は、「**サービス TCP/IP** アドレス」に戻された IP アドレスが表示されます。

- 6. 表示された IP アドレスが正しいか確認し、「次へ」をクリックします。
- 7. すべての必須フィールドで、データを確認するか指定します。「次へ」をクリックします。

区画番号付けは、1 から始まります。

- 8. これがシステムへの最初のコンソール接続である場合は、フィールドに提供済みの、デフォルトの QCONSOLE 保守ツール装置 ID を受け入れます。これが構成済みの接続で、特定の保守ツール装置 ID を既に作成している場合は、この時点でそれを入力します。「次へ」をクリックします。これにより、 「完了」ウィンドウが開きます。
- 9. 「完了」をクリックして構成を保管し、セットアップ・ウィザードを終了します。

この構成済みの接続を使用して、リモート・コントロール・パネル機能を使用することを計画している場合 は、「プロパティー」でそのオプションを選択する前に、正常な接続を確立しておく必要があります。これ により、オペレーション・コンソールは、この接続で使用される保守ツール装置 ID が、システム上のリ モート・コントロール・パネル機能への許可を持っているか判別できます。

注**:** アクセス・パスワードを割り当てる必要はなくなりました。オペレーション・コンソールは、この割り 当てを既に行っており、自動的にそれを管理します。ただし、このパスワードを「プロパティー」で変 更することにした場合は、オペレーション・コンソールからユーザーに制御が移り、ユーザーは、接続 時にプロンプトが出た際にパスワードを手動で入力する必要があります。詳しくは、『オペレーショ ン・コンソールの単純化』を参照してください。

#### 関連概念

53 [ページの『オペレーション・コンソールの単純化』](#page-58-0)

オペレーション・コンソールを使用すると、保守ツール装置 ID の作成、アクセス・パスワードの管理、 およびシステムの検出を自動的に行うことができます。

## 関連タスク

63 [ページの『保守ホスト名](#page-68-0) (インターフェース名) の構成』 保守ホスト名 (インターフェース名) は、保守ツールで使用される、ネットワーク上の System i 保守接続 を識別する名前です。これには、ネットワーク (LAN) 上のオペレーション・コンソール・ローカル・コン ソール構成も含まれます。

## 関連情報

ブートストラップ・プロトコル

# ネットワーク上のローカル・コンソールをシステムに接続*:*

ネットワーク (LAN) 上のローカル・コンソールをサーバーに接続することによって、活動状態のコンソー ルと操作可能なリモート・コントロール・パネルを使用することができます (構成済みの場合)。

活動状態のコンソールは、現在システムと対話中の System i プラットフォーム (5250 エミュレーション) へのコマンド・インターフェースです。機能リモート・コントロール・パネルを使用すると、ほとんどのコ ントロール・パネルの機能 (接続している区画によって異なる) を、あたかもシステムで操作しているかの ように実行できます。

次のステップの一部を実行している際に問題が発生した場合は、『ネットワーク接続のエラー』トピックを 参照して、考えられる解決策を検討してください。

ネットワーク上のローカル・コンソールをシステムに接続するには、次のステップに従います。 1. オペレーション・コンソールをオープンして接続を開始します。

- a. 「スタート」をクリックして、「プログラム」を選択します。
- b. 「**IBM i Access for Windows**」を選択します。
- c. 「オペレーション・コンソール **(Operations Console)**」をクリックします。

<span id="page-33-0"></span>デフォルトでは、オペレーション・コンソールは、ネットワーク上のローカル・コンソールを自動的に システムに接続しません。「プロパティー」ページで「オペレーション・コンソールが開始するときに 接続を開始 **(Start connection when Operations Console starts)**」を選択した場合に、ローカル・コンソ ールは自動的にシステムへ接続されます。

2. 「プロパティー」で「オペレーション・コンソールが開始するときに接続を開始 **(Start connection when Operations Console starts)**」を選択しなかった場合、次のようにしてシステムに接続する必要が あります。

a. 構成名を選択します。

b. 「接続」メニューから「接続」をクリックします。

- 3. 「保守ツール・サインオン」ウィンドウで、割り当てられた保守ツールのユーザー ID とパスワードを 使用してサインオンします。「LAN 保守ツール・サインオン」ウィンドウが表示されたら、ローカ ル・コンソールとシステムとの間の接続を許可するために、アクセス・パスワード、保守ツールのユー ザー ID、および保守ツールのパスワードを入力します。
	- 注**:** ユーザーがアクセス・パスワードを手動で変更した場合は、アクセス・パスワードはシステムから 自動的に提供されないため、ユーザーがここでそれを入力する必要があります。

サインオンが正常に完了すると、接続状況に「接続 **(Connected)**」が表示されます。

4. 構成済みの場合、コンソールおよびリモート・コントロール・パネルが表示されることを確認します。

PC を使用して別のシステムにアクセスするには、別のシステムに接続する必要があります。

#### 関連タスク

34 [ページの『別のシステムへの接続』](#page-39-0)

別の接続を作成した後に、次のステップを実行して、オペレーション・コンソールを別のシステムに接続で きます。

# 関連資料

71 [ページの『ネットワーク接続のエラー』](#page-76-0)

これらは、ローカル・コンソールがネットワークを介してシステムとの接続に失敗した場合に発生する問題 の解決策です。

13 [ページの『オペレーション・コンソール構成の保護』](#page-18-0)

オペレーション・コンソールのセキュリティーは、保守装置認証、ユーザー認証、データ・プライバシー、 およびデータ保全性から成ります。

69 [ページの『状況メッセージのトラブルシューティング』](#page-74-0) コンソールの接続中に接続に関する問題が発生した場合、オペレーション・コンソールは状況メッセージを 表示して、接続のトラブルシューティングを支援します。

#### 関連情報

保守ツール・ユーザー ID とパスワード

# オペレーション・コンソールの管理

コンソール構成の変更、異なるコンソール・タイプ間での切り替え、およびパスワードの変更などのタスク を実行することにより、オペレーション・コンソールを管理できます。

オペレーション・コンソールの計画および接続のセットアップが完了した後に、ローカルのコンソール接続 を管理するのに役立ついくつかのオプションを使用できます。

#### <span id="page-34-0"></span>関連概念

2 [ページの『オペレーション・コンソールに関する考慮事項の計画』](#page-7-0) オペレーション・コンソールのセットアップを開始する前に、オペレーション・コンソールを最も適切に構 成する方法を判別します。

21 [ページの『オペレーション・コンソールのための](#page-26-0) PC の準備』

計画要件を完了し、使用する構成および PC オペレーティング・システムを確認したら、オペレーショ ン・コンソールをセットアップするための事前定義チェックリストの 1 つを完了することができます。カ スタマイズしたチェックリストを作成してそれを完了することもできます。

# オペレーション・コンソール接続のテークオーバーまたはリカバリー

他のコンソール装置から制御を引き継ぐにはこれらの機能を使用することができます。

IBM i に組み込まれた特殊な一連の機能により、オペレーション・コンソールが他のコンソール装置から 制御を引き継ぐことが可能になります。次の 2 つのメイン・アクションを実行可能です。

- v 「テークオーバー」は、LAN 接続された、コンソールとして機能できる装置が、現行の LAN 接続コン ソール装置から制御を継承するために使用するプロセスです。
- v 「リカバリー」は、コンソールに関する問題が発生した後、コンソール上で稼働するジョブの制御を取 り戻すプロセスです。リカバリー処理は、同じコンソール装置に対して行なう場合も、異なるコンソー ル装置に対して行なう場合もあります。また、追加の処理を行い、別の接続を使用する装置を使用可能 にすることによって、リカバリー処理を容易に行える場合があります。平衡型コンソールは例外であ り、同じタイプの 5250 エミュレーションを使用しないため、コンソールをリカバリーできません。

5250 エミュレーションを実行するコンソールとして機能するすべての装置には、接続性にかかわらず、接 続が正常に行われると、それがコンソールであるか、データのウィンドウが表示されます。これは、コンソ ールが確立された後は、複数の装置のウィンドウ上にデータがあることを意味します。コンソール装置に は、「切断」を示す空白ウィンドウがありません。このアクションにより、コンソールのジョブを、データ を損失することなく別の装置へ「転送」することが可能になります。テークオーバーのコンソール・オプシ ョンが使用可能になっている場合、システムのコンソールの損失からのリカバリー能力も拡張されます。

リカバリー・アクションは、接続を失ったコンソールに対するデータ・ストリームを中断するか、テークオ ーバーを行なうことによって行なわれます。テークオーバーとは、追加データを保管し、そのデータをコン ソールになる次の装置 (装置が前と同じコンソールである場合でも) に送信することです。リカバリー可能 性とは、実質的には、前のコンソールが実行していた内容にかかわらず、同じ装置または別の装置から、そ のコンソールへテークオーバーすることです。

コンソールのテークオーバーおよびリカバリー機能のデフォルト設定は、「使用不可」です。この機能が使 用不可に設定された場合、アクティブ・コンソールでないすべてのコンソール対応デバイスには、 「Console Information Status」ウィンドウがオープンします。

この機能の利点には、便利であることや冗長性などがあります。コンソール対応のデバイスは、1 つの設置 場所のいろいろな位置、または複数の設置場所に置くことができるので、ユーザーは場所を変えて、これら のデバイスのどれからでもシステムを制御することが可能です。前のコンソールのアクティビティーの内容 にかかわらず、新規コンソールは、システムの再始動や IBM i オペレーティング・システムのインストー ル中でも、まったく同じ場所に置かれます。テークオーバーのコンソール・オプションが使用可能になって いる場合、システムのコンソールの損失からのリカバリー能力も拡張されます。

#### <span id="page-35-0"></span>関連資料

2 [ページの『コンソールの計画の考慮事項』](#page-7-0)

1 つ以上のシステムに対するオペレーション・コンソールを計画する場合には、次の点を考慮してくださ  $\mathcal{U}^{\lambda}$ 

5 [ページの『バックアップ・コンソールの計画』](#page-10-0)

ほとんどのシステムの計画では、ハードウェアの障害が起こった場合に対応できるように一定水準の冗長性 を持たせています。しかし、そのような計画の中で、コンソールについては考慮していない人がほとんどで す。コンソールが突然失われた際に即時にリカバリーするには、バックアップ・コンソールを計画する必要 があります。

37 [ページの『複数コンソールの管理』](#page-42-0)

同一のシステムや区画に対するコンソールとして使用できるワークステーションが複数ある場合、それらの 装置をコンソールとして使用する方法が複数存在する場合があります (構成や状況によって異なります)。

# テークオーバーの詳細

以下は、コンソール・テークオーバー機能の追加情報です。

- この機能は、コンソールをテークオーバーする場合や、リカバリー機能を使用してコンソールの損失か ら保護する場合には、使用可能にしておく必要があります。
- v オプション「コンソールのリカバリーおよびコンソールを別のコンソールでテークオーバーすることを 許可する **(Allow console recovery and console can be taken over by another console)**」は、DST また は SST の「コンソールの選択 (Select Console)」ウィンドウで使用可能になっています。
- v この機能には、平衡型コンソールのサポートは含まれていません。5250 エミュレーションを使用するオ ペレーション・コンソール・ワークステーションのみが、この機能を使用できます。
- v 5250 エミュレーション・ベースのコンソール装置は、コンソール・タイプを変更することによって、コ ンソールの消失のリカバリーに使用できます。このためには、新規コンソール・タイプをサポートする よう、ハードウェアの再割り振りを行うことが必要な場合があります。
- v 適格な装置でのサインオンに使用する DST ユーザー ID は、テークオーバー・コンソール (V5R4 での 新機能) のユーザー特権も所有している必要があります。
- v 同じ属性 (例えば、24x80 または 27x132) を持つ装置のみがテークオーバーを実行することができま す。例えば、装置 LAN1 が 24x80 モードで稼動し、 LAN2 が 27x132 モードで稼動し、さらに LAN1 がコンソールである場合、 LAN2 では、「コンソールのテークオーバー **(Take over the console)**」フィ ールドに「**NO**」が表示されます。
- v 「コンソール情報状況 (Console Information Status)」画面のデータは変更されません。現在、データを自 動的に最新表示する方法がありません。 Enter キーを押して、「コンソールのテークオーバー (Take over the console)」以外のすべてのフィールドの更新を手動で行うことができます。ユーザーはこの画面 を終了し、再度サインオンしてそのフィールドの変更を確認する必要があります。
- v テークオーバーが D モード IPL でサポートされています。2 つの装置は、 D モード IPL 中に同時 に、データとともに接続することができます。

## 関連資料

『リカバリーの詳細』 以下は、コンソール・リカバリー機能の追加情報です。

# リカバリーの詳細

以下は、コンソール・リカバリー機能の追加情報です。
- v 同じコンソール接続で装置を使用するコンソールのリカバリーは、テークオーバー・オプションに直接 結合されます。テークオーバー機能は必要ないが、コンソールの損失からのリカバリーが必要である場 合、テークオーバー・オプションは使用可能にしておく必要があります。
- v コンソールのリカバリーは、テークオーバー機能を使用します。リカバリーは、同じ装置または同じ接 続の別の装置から行うことができます。例えば、オペレーション・コンソール LAN を使用し、コンソ ールになるようにセットアップされた複数の PC を持っていて、既存のコンソールに障害が発生した場 合は、障害の原因を訂正してから同じ PC からテークオーバーを行なうことも、他の PC からテークオ ーバーを行なうこともできます。前のコンソールの実行内容にかかわらず、新規コンソールは、オリジ ナルのコンソールと同じステップで、同じジョブにあります。ジョブは、コンソールが操作可能でない 場合でも継続します。
- v 別のコンソール接続を使用するコンソールのリカバリー可能性によって、ユーザーに追加オプションが 提供されます。コンソール・タイプを変更する必要があるバックアップ・コンソール計画がある場合、 以下の点を考慮してください。
	- リカバリーの適合を容易にするために、すべてのコンソール・サポート・アダプターを、同じ IOP が 使用するように配置できます。これにより、リカバリーを実現するために必要なステップ数が削減さ れます。
- システムが区画に分割されていない場合、コンソールの変更に使用される方法によっては、コンソー ル・タイプの変更を即時に行うことができます。例: | |
- DST または SST を使用してコンソール・タイプを変更すると、そのコンソールは次回の IPL に なって変更されます。 このアクションに続き、コントロール・パネルまたは RCP を使用して強制 DST (機能 21) を行っても、必ず機能するとは限りません。 | | |
- 区画に分割された環境のタグの変更には、コンソールを変更するための IPL が必要です。 |

| |

- しかし、区画されていないシステム上でコンソール・サービス機能 (65+21) を使用すると、システ ムはこの検索の実行を強制され、適切なハードウェアおよびタスクが即時に活動化されます。
	- リカバリーに使用する各コンソール・タイプのハードウェアのサポートは、リカバリーの際に使用可 能になっている必要があります。使用可能なメニューを使用するか、またはコンソール・サービス機 能 (65+21) を使用して、コンソール・タイプを変更する必要もあります。

異なるコンソール・タイプを使用してリカバリーを完了するには、テークオーバーを試行する前に、 新規コンソール・タイプを設定する必要があります。つまり、論理区画のタグ付けを含め、サポー ト・ハードウェアが既に使用可能になっているか、リカバリーを試行する前に、サポート・ハードウ ェアを物理的または論理的に移動する必要があります。メソッドのいずれかを使用して、コンソー ル・タイプを望ましい設定に変更する必要があります。既存のワークステーションおよび SST (使用 可能になっている場合)、固有マクロ、またはコンソール・サービス機能 (65+21) を使用できます。

– V5R4 では、D モード IPL のテークオーバー機能 (1 つのコンソール装置が別のコンソールをテーク オーバーする機能) がサポートされます。

例えば 65+21 を使用して、 D モード IPL 中にコンソール・タイプ値を変更する場合、新規コンソ ール・タイプがハードウェアおよび装置をサポートする限り、別の装置に接続することができます。

#### 関連資料

30 [ページの『テークオーバーの詳細』](#page-35-0)

以下は、コンソール・テークオーバー機能の追加情報です。

49 [ページの『コンソールのサービス機能](#page-54-0) (65+21) の使用』

コンソール・サービス機能 (65+21) は、緊急時のコンソール・リカバリー機能です。

## コンソールのテークオーバーを使用可能にする

コンソールのテークオーバーを使用可能にする前に、コンソールのテークオーバー特権を取得する必要があ ります。

以下の手順を使用してコンソールのテークオーバー特権を認可した後で、次の手順へ進んでコンソールのテ ークオーバーを使用可能にします。

ユーザーにコンソールのテークオーバー特権を追加するには、次のステップを実行します。

- 注**:** SST を使用して以下の手順を実行するには、「DST 環境の処理 (Work with DST environment)」を選 択するよう指示されているすべての箇所で、「保守ツール ・ユーザー ID および装置での処理 (Work with service tools user IDs and Devices)」オプションを選択し、「**システム装**置を選択します (Select **System Devices**)」ステップをスキップしてください。
- 1. 専用保守ツール (DST) またはシステム保守ツール (SST) にアクセスします。
- 2. 「**DST** 環境の処理」を選択します。
- 3. 「保守ツール・ユーザー **ID**」を選択します。
- 4. 該当するユーザー ID に対応する行に 7 と入力し、Enter キーを押します。
- 5. 「コンソールのテークオーバー **(Take over console)**」オプションが表示されるまでスクロールダウン し、その行に 2 を入力してユーザーにこの特権を付与し、Enter キーを押します。

別のユーザー ID に対してこの手順を繰り返すには、ステップ 4 と 5 を繰り返してください。

この特権は、そのユーザー ID が次回サインオンしたときに使用されます。

注**:** ユーザーがコンソールをテークオーバーできる装置でサインオンすると、「コンソールのテークオ ーバー (Take over the console)」フィールドの状況が更新されます。ユーザーに付与したコンソー ルのテークオーバー特権などの変更を反映させるには、F3 または F12 を使用して「コンソール情 報状況 (Console Information Status)」ウィンドウを終了し、再度サインオンする必要があります。

コンソールのテークオーバーおよびリカバリーを使用可能にするには、次を実行します。

- a. 専用保守ツール (DST) またはシステム保守ツール (SST) にアクセスします。
- b. 「**DST** 環境の処理」を選択します。
- c. 「システム装置」を選択します (SST を使用している場合は、このステップをスキップしてくださ  $(1)$
- d. 「コンソールの選択 **(Select Console)**」を選択します。
- e. 「コンソールのリカバリーおよびコンソールを別のコンソールでテークオーバーすることを許可する **(Allow console recovery and console can be taken over by another console)**」のオプション列に 「1」と入力し、Enter キーを押します。

コンソールのテークオーバーのオプションが、即時に有効になります。

## シナリオ**:** テークオーバーおよびリカバリー

次のシナリオは、テークオーバーおよびリカバリーのオプションを理解するのに役立ちます。

## シナリオ**:** テークオーバーが使用可能な状態でのみ **LAN** に接続された装置**:**

このシナリオでは、コンソールのテークオーバーが使用可能で、複数の LAN に接続された装置がある場 合、 IPL 中に何が起こるかを説明しています。

LAN デバイスを LAN1、LAN2、LAN3 と呼びます。 IPL は不在 (通常) モードで実行されます。

IPL においてコンソール装置が決定される時点で、複数の装置が同時に接続されていると、多かれ少なかれ 競合状態となります。コンソール・タイプ設定で指定されたタイプ (ここでは LAN) を持ち、最初に接続 された装置がコンソールとなり、通常のコンソール・スクリーンが表示されます。

ここでは、LAN1 を最初に接続される装置としましょう。 この装置は IPL 中に、他のコンソール同様、 IPL の進捗状況を示し、最後に IBM i サインオン・ウィンドウを表示します。 LAN2 および LAN3 は、 「注: この装置をコンソールにすることができます」という新規のデータ行とともに、特別な DST サイン オン・スクリーンを表示します。残りのウィンドウは、他の DST サインオン・ウィンドウと同じです。 LAN2 では、テークオーバー・コンソールのユーザー特権を持つユーザーがサインオンします。このユー ザーには、同じ「コンソール情報状況 (Console Information Status)」スクリーンが表示され、「コンソ ールのテークオーバー (Take over the console)」フィールドにテークオーバーが可能なことを示す「Yes」 が表示されます。 LAN3 には、テークオーバー・コンソール特権を持たないユーザーがサインオンしま す。「コンソールのテークオーバー (Take over the console)」フィールドには、ユーザーが適切なテークオ ーバー特権を持たないため「No」が表示されます。

この時点では、1 つのデバイスのみがコンソールをテークオーバーするためのすべての条件を満たしていま す。ウィンドウの下部に、F10 (コンソール接続のテークオーバー) があります。 「F10」キーを押すと、 ユーザーに「Take over Console Connection From Another User」ウィンドウが表示されます。これは確認ウ ィンドウであり、ユーザーにテークオーバーを取り消す最後の機会が与えられます。この時点で「1」を選 択して Enter キーを押すと、テークオーバーが実行されます。その直後に、LAN1 に特別な DST サイン オン・ウィンドウが表示され、テークオーバーを開始したデバイスである LAN2 には、転送が行われた時 点で LAN1 に表示されたものとまったく同じウィンドウが表示されます。この際、稼働しているジョブが あっても、このアクションによる影響をまったく受けません。実際、元のコンソールが LIC または IBM i オペレーティング・システムのインストール中であったり、または制限された状態で完全なシステムの保存 を実行していても、システムはそれを認識しません。コンソール接続を切断し、後で再接続しても、現行ジ ョブのウィンドウ・データを取得できます。大容量のウィンドウ・データがジョブによって送信されていた にもかかわらず、送達されなかった場合、データは後々まで保管されています。コンソールが適格な装置か ら許可ユーザー (テークオーバー・コンソール特権を持つ) によって再接続されると、ユーザーには、すべ ての保存データが送達されるまで、ウィンドウが素早く最新表示されることがあります。実際、切断と再接 続の実行はリカバリー (テークオーバーではない) とみなされます。

LAN3 で表示されるデータは、テークオーバー後も変更されません。現在、データを自動的に最新表示す る方法がありません。しかし、LAN3 のユーザーが Enter を押せば、「コンソールのテークオーバー (Take over the console)」以外のすべてのフィールドが手動で最新表示されます。そのフィールドへの変更 を表示するには、ユーザーはこのスクリーンを終了し、再度サインオンする必要があります。

# コンソール構成の管理

次のタスクにより、ローカル・コンソール構成を管理できます。

## <span id="page-39-0"></span>ローカル・コンソールのシステムへの接続

ネットワーク上のローカル・コンソールをシステムに接続できます。接続した後に、別のシステムに接続で きます。

### 別のシステムへの接続**:**

別の接続を作成した後に、次のステップを実行して、オペレーション・コンソールを別のシステムに接続で きます。

オペレーション・コンソールを使用すると、複数の構成を持ち、一度に複数のシステムに接続することがで きます。

追加の接続がすでに作成されたことが前提となっています。

別のシステムに接続するには、以下のステップを実行します。

- 1. 「オペレーション・コンソール接続 **(Operations Console Connection)**」ウィンドウで、接続する構成名 を選択します。
- 2. 「接続」メニューから「接続」をクリックします。
- 注**:** サポートされる PC オペレーティング・システムはすべて、複数のネットワーク構成を同時に接続す ることができ、単一の PC を複数のシステムまたは複数の区画のコンソールとして使用できます。

## コンソール構成の変更

オペレーション・コンソールの使用中、要求に対応するために、既存ローカル・コンソールを変更する必要 がある場合があります。

この作業を実行するには、ローカル・コンソールを変更または作成できる、管理者グループのメンバーであ る必要があります。システム名を変更する場合は、構成を削除して、新しい名前で構成を再作成する必要が あります。

### 関連タスク

35 [ページの『コンソール構成の削除』](#page-40-0)

オペレーション・コンソールの使用中、特定の要求に対応するために、既存ローカル・コンソールを削除す る必要がある場合があります。コンソールを削除するには、管理者グループのメンバーである必要がありま す。

#### ネットワーク **(LAN)** 上のローカル・コンソールの変更**:**

ネットワーク (LAN) 上のローカル・コンソールを変更するには、この情報に従ってください。

この作業を実行するには、ローカル・コンソールを変更または作成できる、管理者グループのメンバーであ る必要があります。システム名を変更する場合は、構成を削除して、新しい名前で構成を再作成する必要が あります。

重要**:** ネットワーク・データが変更される場合は、接続構成を削除して再作成する必要があります。新しい 構成の接続を試みる前に、オペレーション・コンソールを閉じて再始動してください。この操作によ り、キャッシュされている古い構成に関連するすべての値が削除されます。

ネットワーク (LAN) 接続されたローカル・コンソールを変更するには、以下のステップに従ってくださ い。

1. 構成名を選択します。

- <span id="page-40-0"></span>2. 「切断」をクリックします。 コンソールの状況に「切断」が表示されるまで待ちます。
- 3. 構成名を選択します。
- 4. 「接続」メニューで「プロパティー」をクリックします。
- 5. 「構成」タブを選択します。
- 6. 変更を行い、「**OK**」をクリックします。

### コンソール構成の削除

オペレーション・コンソールの使用中、特定の要求に対応するために、既存ローカル・コンソールを削除す る必要がある場合があります。コンソールを削除するには、管理者グループのメンバーである必要がありま す。

注**:** キーボードの「Delete」キーを使用することもできます。削除する構成を強調表示して、Delete キーを 押してください。

既存のローカル・コンソールを削除するには、次のステップに従います。

- 1. ローカル・コンソールがシステムに接続している場合は、次のようにして切断します。接続していない 場合は、ステップ 2 に進みます。
	- a. 「オペレーション・コンソール (Operations Console)」ウィンドウから構成名を選択します。
	- b. 「接続」メニューから「切断」をクリックします。 接続状況に「切断中」が表示されます。
	- c. ローカル・コンソールの接続状況に「切断」が表示されるまで待ちます。
- 2. 「オペレーション・コンソール (Operations Console)」ウィンドウから構成名を選択します。
- 3. 「接続」メニューから「削除」をクリックします。
- 4. 「はい」をクリックして削除を確認します。

#### 関連タスク

34 [ページの『コンソール構成の変更』](#page-39-0)

オペレーション・コンソールの使用中、要求に対応するために、既存ローカル・コンソールを変更する必要 がある場合があります。

## 「プロパティー」ページの使用

「プロパティー」ページには、接続状態の構成に関連するシステムについての情報があります。

区画番号に「**\*\*\*\***」が表示されている場合は、構成済み接続に関連した構成エラーがあります。このエラー では、区画 ID の誤り、または保守ホスト名の IP アドレスの誤りなどが考えられます。

「一般」タブには、ご使用の接続の接続先のシステムについての情報が含まれています。「ログ・ディレク トリー **(Log Directory)**」フィールドは、オペレーション・コンソールのデータ・ログへのパスを表示し、 ユーザーが編集できる唯一のフィールドです。接続に使用される保守ツール装置 ID 名は表示され、「装 置 **ID (Device ID)**」タブは表示されません。

「構成」タブには、使用する機能や構成の接続方法を実際に変更するためのオプションが表示されます。関 連する構成で使用できないオプションは、選択不可になっています。

「**BOOTP** 応答 **(Answer BOOTP)**」は、任意の PC のどの構成がシステムに IP データを提供するかを、 システム管理者が決定できるようにするためのオプションです。ネットワーク上でローカル・コンソールを 使用する予定の新規システムまたは論理区画は、BOOTP を使用する場合があります。複数の PC または構 成がこのデータを提供できる場合、ブロードキャスト・パケットに最初に応答した PC がこのデータを提 供します。どの PC がこのデータを提供するかを制御できれば、管理者はより柔軟に処理を行うことがで きます。

注**:** ネットワーク構成での最初のローカル・コンソールは、コンソールについてのみ構成されます。リモー ト・コントロール・パネルは、自動的に使用可能になりません。ここで、必要に応じてすべての機能を オンまたはオフにします。また、構成済みの接続が初めて正常に確立され、許可が検証されるまでは、 リモート・コントロール・パネルのオプションは選択できません。

「デバイス **ID**」タブは、使用不可になります。必要なリセットは、PC が自動的に処理します。システム の保守ツール装置 ID は、オプション「保守ツール装置 ID の自動作成 (Autocreate service tools device IDs)」がゼロに設定されている場合のみ、個別にリセットされる必要があります。詳しくは、『オペレーシ ョン・コンソールの単純化』を参照してください。

「アクセス・パスワード」タブでは、アクセス・パスワードを変更できます。アクセス・パスワードは、接 続を確立する装置の認証の一部として使用されます。このパスワードを手動で変更すると、アクセス・パス ワードはシステムで管理されなくなり、接続するたびにお客様が入力する必要が出てくる場合があります。 詳しくは、『オペレーション・コンソールの単純化』を参照してください。

プロパティー・ページで「**?**」 ヘルプを使用すると、詳細を表示することができます。「**?**」をクリックす ると、「**?**」がカーソルに付きます。詳細を知りたいフィールドへ「**?**」を移動して、もう一度クリックして ください。文脈に依存したヘルプのダイアログ・ウィンドウに、そのフィールドに関連する情報が表示され ます。

#### 関連概念

53 [ページの『オペレーション・コンソールの単純化』](#page-58-0)

オペレーション・コンソールを使用すると、保守ツール装置 ID の作成、アクセス・パスワードの管理、 およびシステムの検出を自動的に行うことができます。

#### 関連資料

11 [ページの『ネットワーク環境の準備』](#page-16-0)

ネットワーク環境を準備するには、ネットワーク (LAN) 構成でオペレーション・コンソール・ローカル・ コンソールをセットアップするために必要な、最小ネットワーク構成を確認し、それに従う必要がありま す。

## オペレーション・コンソールのウィンドウのカスタマイズ

グラフィカル・インターフェースを通じて対話すると、オペレーション・コンソールをより柔軟に使用でき ます。オペレーション・コンソール・ウィンドウをカスタマイズして、最も重要な情報を表示し、対話する ことができます。

オペレーション・コンソールは、最初に開始されるごとに、接続される新規システムを検索します。新しい システムが検出されず、以前に構成された接続もないという場合は、セットアップ・ウィザードが開始され ます。

初めてオペレーション・コンソールを開始する際に、ドロップダウン・メニュー「オプション」を使用でき ます。

v 「警告の表示 **(Show Warnings)**」このオプションを使用して、さまざまな共通ダイアログ・ウィンドウ を表示しないようにすることができます。例えば、このオプションで削除機能の確認ダイアログ・ウィ ンドウが選択されていない場合、確認ウィンドウは表示されません。

- v 「前提条件警告 **(Prerequisite Warning)**」要件に関する構成ウィザードで表示されるダイアログは、この オプションを使用してオフにできます。
- v 「シングル・サインオンの使用 **(Use Single Sign-on)**」このオプションを使用すると、複数の構成に同時 に接続する際に、共通のサインオン・データを共用できます。これにより、それぞれの接続ごとに別の ウィンドウではなく、単一のサインオン・ダイアログ・ウィンドウを使用できます。
- v 「ダブルクリック **(Double-Click)**」このオプションには、関連する 2 つの項目があります。 1 つ目は、 ツリー構造を展開または縮小する + (正符号) コントロールです。シングルクリックで展開または縮小す る代わりに、ダブルクリックを使用するようこの機能を変更できます。 2 つ目の項目では、接続を開始 する場合に、構成名をダブルクリックするのではなく、別の方法を使用するようユーザーに求めます。

旧バージョンのオペレーション・コンソールに慣れているユーザーは、構成を変更するために 2 番目のボ タンを使用してしまったかもしれませんが、 2 番目のボタンを使用すると、選択した構成の「プロパティ ー」ページに進むようになりました。このバージョンでは、オペレーション・コンソールの構成に対するす べての変更は、「プロパティー」ページを使用して行います。

構成済みの接続を示すアイコンは、赤または緑の標識を使用して、接続されている構成、および接続されて いない構成を示します。構成済みの接続の隣りにそれぞれ付いている + (正符号) は、Windows 標準の展 開および縮小機能です。構成済みの各接続を、その接続に関連する個々の機能にまで展開できます。

ドラッグ・アンド・ドロップ機能を使用して、接続を構成できます。希望する方法で表示されるようにリス トをカスタマイズできます。また、構成をグループ化し、共通の機能を複数の接続で同時に実行することも できます。ドラッグ・アンド・ドロップに加えて、ここでは、複数の接続の選択に、 Windows 標準のタグ 付け方式が適用されます。例えば、たいていの接続が共有する機能をリストの先頭にグループ化することも できます。

# 複数コンソールの管理

同一のシステムや区画に対するコンソールとして使用できるワークステーションが複数ある場合、それらの 装置をコンソールとして使用する方法が複数存在する場合があります (構成や状況によって異なります)。 関連資料

5 [ページの『バックアップ・コンソールの計画』](#page-10-0)

ほとんどのシステムの計画では、ハードウェアの障害が起こった場合に対応できるように一定水準の冗長性 を持たせています。しかし、そのような計画の中で、コンソールについては考慮していない人がほとんどで す。コンソールが突然失われた際に即時にリカバリーするには、バックアップ・コンソールを計画する必要 があります。

29 [ページの『オペレーション・コンソール接続のテークオーバーまたはリカバリー』](#page-34-0) 他のコンソール装置から制御を引き継ぐにはこれらの機能を使用することができます。

## ネットワーク上の複数のローカル **PC** コンソール

ワークステーションがすでにコンソールとなっている場合に、ネットワーク上の別のローカル・コンソール がコンソールになろうとすると、接続が正常に行われ、接続を試みているコンソールがサインオン・ウィン ドウまたは状況ウィンドウに表示されます。

どちらのウィンドウが表示されるかは、オプション「コンソールのリカバリーおよびコンソールを別のコン ソールでテークオーバーすることを許可する **(Allow console recovery and console can be taken over by another console)**」が使用可能であるかどうかで決まります。このオプションが使用可能である場合は、テ ークオーバー操作を実行する許可があるかどうかを検証するための、サインオン・ウィンドウが表示されま <span id="page-43-0"></span>す。オプションが使用不可である場合は、「コンソール情報状況 (Console Information Status)」ウィンドウ が表示されます。その理由は、ウィンドウの下部に表示されます。この場合、テークオーバーは使用できま せん。

「コンソール情報状況 (Console Information Status)」ウィンドウには、最後の正常な接続を基にして、どの 装置が現行コンソールであるかが表示されます。このタイプの接続の多くは接続状態にすることができます が、活動状態になるコンソールは 1 つのみです。また、新しく接続した PC をこの状態にしておくと、コ ンソールのアクティビティーがこの PC に自動的に転送されません。この場合、2 つの選択肢がありま す。

- v 「オペレーション・コンソール (Operations Console)」ウィンドウを使用して、接続を切断します。接続 を切断するには、次のステップに従います。
	- 1. 切断する接続名を選択します。
	- 2. 「接続」 → 「切断」とクリックします。
- v エミュレーター・セッションを切断します。エミュレーターを切断するには、次のステップに従いま す。
	- 1. エミュレーター・ウィンドウで、「通信 **(Communication)**」をクリックします。
	- 2. 「切断」を選択します。

次回に接続が確立されるときに、オペレーション・コンソールまたはエミュレーターを介してコンソールと して動作する装置がない場合、この PC がコンソールになります。この方法がコンソールのアクティビテ ィーを管理する正しい方法かどうかを判断するのは、ユーザー次第です。

# コンソール・タイプの変更

コンソール接続のセットアップ方法に応じて、異なるコンソール・タイプに変更できます。

マイグレーションの一環として、オペレーション・コンソールが使用している LAN アダプターの割り振 り解除が必要な場合があります。LAN アダプターの割り振り解除および移動について詳しくは、『LAN アダプター・カードの割り振り解除または移動』トピックを参照してください。

ハードウェア管理コンソール (HMC) を使用する IBM i モデルを使用している場合、 HMC からオペレー | ション・コンソールに、あるいは、オペレーション・コンソールから HMC に変更することができます。 | 詳しくは、IBM Systems Hardware Information Center の『コンソール、インターフェース、および、端末 | | の管理』> 『コンソール、インターフェース、および、端末の変更』のトピックを参照してください。|

ハードウェア管理コンソール (HMC) に関して詳しくは、IBM Systems Hardware Information Center を参 | 照してください。 |

### 関連タスク

65 ページの『オペレーション・コンソールでの LAN [アダプター・カード使用の割り振り解除または移](#page-70-0) [動』](#page-70-0)

マイグレーション時には、オペレーション・コンソールによる LAN カード使用の割り振り解除が必要な 場合があります。ネットワーク構成または保守ツール・サーバー上でオペレーション・コンソールのローカ ル・コンソールを使用する予定がない場合は、LAN カードを割り振り解除する必要があります。

### 関連情報

エレクトロニック支援

[IBM Systems Hardware Information Center](http://publib.boulder.ibm.com/infocenter/systems/scope/hw/index.jsp)

## 現行コンソールが操作できないときのコンソール・タイプの切り替え

現行コンソールで問題が発生した場合は、次の方法のいずれかを使用してコンソール・タイプを変更できま す。

- v LAN 接続された PC をコンソールとして使用しており、コンソールとしてセットアップされた別の PC がある場合、LAN 接続された PC のコンソールで問題が修正されるまで、別の PC をコンソールとし て使用できる場合があります。
- v 別のワークステーションから SST を使用します。
- コンソール・サービス機能 (65+21) を使用します。
- v 別のワークステーションから適切な固有マクロを使用します。

注**:** 別の接続と接続する前に、ハードウェア割り振りまたは構成をすべて完了しておく必要があります。 例えば、区画に分割された環境で IOP を共用している場合、1 つの区画と別の区画との間で、資源 の割り振り解除と割り振りを行うことができます (ハードウェアがこの方法をサポートする場合)。 バックアップ・コンソールを計画していた場合、この作業の一部またはすべてが完了している場合が あります。すぐに利用できるバックアップ・コンソールがない場合、一部のタスクでは、システムで 新規コンソールを使用できる状態にするために IPL を 1 回以上実行しなければならない場合があり ます。

すべてのハードウェアおよび構成が完了していると仮定して、既存のコンソール (LAN 接続されたもの) |

を切断し、コンソール・サービス機能 (65+21)、固有マクロ、または別のワークステーションからの SST |

を使用してコンソール・タイプを設定します。その後、コンソール・サービス機能 (65+21) または固有マ |

- クロ OPSCONSOLE RESTART を使用すると、アダプターが自動的に活動化されます。 |
	- 注**:** オペレーション・コンソール問題のリカバリーまたはデバッグの際に、問題の種類や現行のコンソール で使用されている接続、ターゲットのコンソール・タイプおよびシステムの現在の状態によっては必要 となるコンソール・サービス機能 (65+21) がいくつかあります。機能またはリカバリー操作について 不明な点がある場合は、サービス・プロバイダーに連絡して支援を求めてください。

#### 関連資料

49 [ページの『コンソールのサービス機能](#page-54-0) (65+21) の使用』 コンソール・サービス機能 (65+21) は、緊急時のコンソール・リカバリー機能です。

# 平衡型コンソールからネットワーク **(LAN)** 上の オペレーション・コンソール・ローカ ル・コンソールへの変更

平衡型コンソールから オペレーション・コンソール・ローカル・コンソールに変更するには、 PC とシス テムの両方で一連のステップを実行する必要があります。

作業を始める前に、PC およびシステムが、オペレーション・コンソールのハードウェア要件をすべて満た していることを確認してください。

## 関連資料

7 [ページの『オペレーション・コンソールのハードウェア要件』](#page-12-0) オペレーション・コンソール構成では、PC およびハードウェア要件を満たす必要があります。

区画されていないシステムでの、平衡型コンソールからネットワーク **(LAN)** 上の オペレーション・コン ソール・ローカル・コンソールへの変更**:**

平衡型コンソールからネットワーク (LAN) 上のオペレーション・コンソールのローカル・コンソールに変 更するには、既存のコンソールを使用してシステム上で次のステップを実行する必要があります。

- 1. 専用保守ツール (DST) またはシステム保守ツール (SST) にアクセスします。 SST を使用可能にする には、SST オプション「保守ツール装置の ID」をアンロックする必要があります。
- 2. 「**DST** 環境の処理」を選択します。
- 3. 「システム装置」を選択します (SST を使用している場合は、このステップをスキップします)。
- 4. 「コンソールの選択 **(Select Console)**」を選択します。
- 5. 新しいコンソール・タイプを選択します。
	- v オペレーション・コンソール (LAN) を選択した場合は、以下の手順を実行します。
	- a. 「オペレーション・コンソール・アダプターの検査 (Verify Operations Console Adapters)」ウィンド ウが表示されます。これは、システムによって検出され、LAN 接続のために使われるリソースで す。 LAN アダプターが見つからないというメッセージを受け取った場合は、オペレーション・コン ソールのハードウェア要件を満たす必要があります。
	- b. F11 を押して、アダプターを構成します。
	- c. 適切なネットワーク・データを入力します。
	- d. F7 を押して、データを保管します。
	- e. F14 を押して、オペレーション・コンソールで使用するためにアダプターを活動化します。
- 6. DST のメインメニューに戻るまで、F3 を押します。

これで、対象とするコンソール・タイプで使用できるように、システムが構成されました。システムが新規 コンソールを使用できるようにするために、システムの初期プログラム・ロード (IPL) を実行する必要が あります。

平衡型装置をバックアップ・コンソールとして使用する予定がない場合でも、この時点では、その装置また はその装置のアダプターの取り外しは行わないでください。問題をデバッグする際に必要となる場合があり ます。

システム値 QAUTOCFG を ON に設定する必要があります。このシステム値を検査または設定するには、 以下のいずれかを使用します。

- v WRKSYSVAL QAUTOCFG コマンドを使用します。
- v 手動 IPL 時に、「IPL オプション (IPL Options)」ウィンドウの「主要なシステム・オプションの設定 **(Set major system options)**」で「**Y**」を選択します。次に、「自動構成の使用可能化 **(Enable automatic configuration)**」に対して「**Y**」を選択します。

#### 関連資料

7 [ページの『オペレーション・コンソールのハードウェア要件』](#page-12-0) オペレーション・コンソール構成では、PC およびハードウェア要件を満たす必要があります。

42 ページの『平衡型コンソールからネットワーク (LAN) [上のオペレーション・コンソールのローカル・](#page-47-0) [コンソールへ変更後に新しいコンソール・タイプを使用するための](#page-47-0) PC の構成』

平衡型コンソールからネットワーク (LAN) 上のオペレーション・コンソールのローカル・コンソールに変 更するためには、新しいコンソール・タイプを使用できるように PC を構成する必要があります。

### 関連情報

保守ツールへのアクセス

論理区画内での、平衡型コンソールからネットワーク **(LAN)** 上の オペレーション・コンソール・ローカ ル・コンソールへの変更**:**

平衡型コンソールからネットワーク (LAN) 上の オペレーション・コンソール・ローカル・コンソールに 変更するには、既存のコンソールを使用してシステム上で次のステップを実行してから、システムの電源を 切るか初期プログラム・ロード (IPL) を実行してください。

- 注**:** オペレーション・コンソールのハードウェア要件を満たすためにアダプターの追加または移動が必要な 場合は、以下のマイグレーション・ステップを開始する前に、アダプターの追加または移動を行ってく ださい。この時点では、現行の入出力プロセッサー (IOP) からの平衡型アダプターの移動や取り外し は行わないでください。
- 1. 「**DST** 環境の処理」を選択します。
- 2. 「システム装置」を選択します (SST を使用している場合は、このステップをスキップします)。
- 3. 「コンソールの選択 **(Select Console)**」を選択します。
- 4. 以下のコンソール選択項目のいずれかを使用して、新しいコンソール・タイプを選択します。
	- v オプション 3 (オペレーション・コンソール (LAN)) を選択し、以下を実行します。
	- a. 「オペレーション・コンソール・アダプターの検査 (Verify Operations Console Adapters)」ウィンド ウが表示されます。これは、システムによって検出され、LAN 接続のために使われるリソースで す。「有効な **LAN** アダプターが使用可能ではありません **(No valid LAN adapter available)**」とい うメッセージが戻された場合は、オペレーション・コンソールのハードウェア要件が満たされていま せん。 その場合は、F3 を使用して、DST のメインメニューに戻り、このトピックを上記のステッ プ 1 から再度開始してください。
	- b. F11 を押して、アダプターを構成します。
	- c. 適切なネットワーク・データを入力します。
	- d. F7 を押して、データを保管します。
	- e. F14 を押して、オペレーション・コンソールで使用するためにアダプターを活動化します。
- 5. DST のメインメニューに戻るまで、F3 を押します。

これで、対象とするコンソール・タイプで使用できるように、システムが構成されました。システムが新規 コンソールを使用できるようにするために、システムの初期プログラム・ロード (IPL) を実行する必要が あります。

平衡型装置をバックアップ・コンソールとして使用する予定がない場合でも、この時点では、その装置また はその装置のアダプターの取り外しは行わないでください。問題をデバッグする際に必要となる場合があり ます。

<span id="page-47-0"></span>システム値 QAUTOCFG を ON に設定する必要があります。このシステム値を検査または設定するには、 以下の方法のいずれかを使用します。

- v WRKSYSVAL QAUTOCFG コマンドを使用します。
- v 手動 IPL 時に、「IPL オプション (IPL Options)」ウィンドウの「主要なシステム・オプションの設定 **(Set major system options)**」で「**Y**」を選択します。次に、「自動構成の使用可能化 **(Enable automatic configuration)**」に対して「**Y**」を選択します。

#### 関連資料

7 [ページの『オペレーション・コンソールのハードウェア要件』](#page-12-0)

オペレーション・コンソール構成では、PC およびハードウェア要件を満たす必要があります。

『平衡型コンソールからネットワーク (LAN) 上のオペレーション・コンソールのローカル・コンソールへ 変更後に新しいコンソール・タイプを使用するための PC の構成』

平衡型コンソールからネットワーク (LAN) 上のオペレーション・コンソールのローカル・コンソールに変 更するためには、新しいコンソール・タイプを使用できるように PC を構成する必要があります。

### 関連情報

保守ツールへのアクセス

## 平衡型コンソールからネットワーク **(LAN)** 上のオペレーション・コンソールのローカル・コンソールへ変 更後に新しいコンソール・タイプを使用するための **PC** の構成**:**

平衡型コンソールからネットワーク (LAN) 上のオペレーション・コンソールのローカル・コンソールに変 更するためには、新しいコンソール・タイプを使用できるように PC を構成する必要があります。

初期プログラム・ロード (IPL) を実行して、エラーがないことを確認するようお勧めします。その後で、 計画したハードウェアの取り外しや移動を行います。

アダプター・カードやケーブルを取り外す際には、システムの電源を切ってから行うことをお勧めします。

注**:** 新しいコンソールが IBM i 上で作動しない場合は、別のワークステーションを使用して、古いコンソ ール装置に関連付けられた制御装置記述および装置記述を手動で削除することが必要となる場合があり ます。

### 関連概念

21 [ページの『オペレーション・コンソールのための](#page-26-0) PC の準備』

計画要件を完了し、使用する構成および PC オペレーティング・システムを確認したら、オペレーショ ン・コンソールをセットアップするための事前定義チェックリストの 1 つを完了することができます。カ スタマイズしたチェックリストを作成してそれを完了することもできます。

# ネットワーク **(LAN)** 上の オペレーション・コンソール・ローカル・コンソールから平 衡型コンソールへの変更

ネットワーク (LAN) 上のオペレーション・コンソールのローカル・コンソールから平衡型コンソールに変 更するには、システムで、またオプションで PC において、一連のステップを完了する必要があります。

作業を始める前に、PC およびシステムが、オペレーション・コンソールのハードウェア要件をすべて満た していることを確認してください。

<span id="page-48-0"></span>関連資料

7 [ページの『オペレーション・コンソールのハードウェア要件』](#page-12-0) オペレーション・コンソール構成では、PC およびハードウェア要件を満たす必要があります。

## 区画されていないシステムでの、ネットワーク **(LAN)** 上の オペレーション・コンソール・ローカル・コ ンソールから平衡型コンソールへの変更**:**

オペレーション・コンソールからネットワーク (LAN) 上の平衡型コンソールのローカル・コンソールに変 更するためには、既存のコンソールを使用して、システムで以下のステップを実行してください。

- 1. 専用保守ツール (DST) またはシステム保守ツール (SST) にアクセスします。
- 2. 「**DST** 環境の処理」を選択します。
- 3. 「システム装置」を選択します (SST を使用している場合は、このステップをスキップします)。
- 4. 「コンソールの選択 **(Select Console)**」を選択します。
- 5. 現在ネットワーク (LAN) 上のオペレーション・コンソール・ローカル・コンソールを使用している場 合は、オペレーション・コンソール (LAN) を選択し、以下のステップに従ってネットワーク・アダプ ターの割り振りを解除してください。
	- 注**:** この資源が、保守ツール・サーバー (System i 接続) 用に使用される場合、またはバックアップ・ コンソールとしてネットワーク (LAN) 上のローカル・コンソールを使用する計画の場合は、クリ ア操作する必要はありません。これらのいずれかに該当する場合、ステップ 5e に進んでくださ  $\mathcal{U}$
	- a. 「オペレーション・コンソール **(LAN** 接続**) (Operations Console (LAN))**」を選択します。 現在使 用されている LAN アダプターが表示されます。
	- b. 「F11」キーを押します。
	- c. F6 を押して、構成データを消去します。
	- d. F7 を押して、この新しい値を保管します。オプションで、F13 を押してネットワーク・カードを非 活動化できます。
	- e. F12 を 2 回押して、このウィンドウを終了します。
	- f. 「コンソールの選択 **(Select Console)**」を選択します。
- 6. 「平衡型 **(Twinaxial)**」を選択します。
- 7. F3 を押して、DST のメインメニューに戻ります。

これで、対象とするコンソール・タイプで使用できるように、システムが構成されました。システムが新規 コンソールを使用できるようにするために、システムの初期プログラム・ロード (IPL) を実行する必要が あります。

システム値 QAUTOCFG を ON に設定する必要があります。システムでこのシステム値を検査または設定 するには、以下のいずれかを使用します。

- v WRKSYSVAL QAUTOCFG コマンドを使用します。
- v 手動 IPL 時に、「IPL オプション (IPL Options)」ウィンドウの「主要なシステム・オプションの設定 **(Set major system options)**」で「**Y**」を選択します。次に、「自動構成の使用可能化 **(Enable automatic configuration)**」に対して「**Y**」を選択します。

#### <span id="page-49-0"></span>関連タスク

65 ページの『オペレーション・コンソールでの LAN [アダプター・カード使用の割り振り解除または移](#page-70-0) [動』](#page-70-0)

マイグレーション時には、オペレーション・コンソールによる LAN カード使用の割り振り解除が必要な 場合があります。ネットワーク構成または保守ツール・サーバー上でオペレーション・コンソールのローカ ル・コンソールを使用する予定がない場合は、LAN カードを割り振り解除する必要があります。

45 ページの『ネットワーク (LAN) [上の オペレーション・コンソール・ローカル・コンソールから平衡型](#page-50-0) コンソールに変更する際の、PC [でのオプショナル・ステップの実行』](#page-50-0)

PC をオペレーション・コンソール用に使用しない場合は、以下のステップに従います。

#### 関連情報

保守ツールへのアクセス

## 論理区画での、ネットワーク **(LAN)** 上の オペレーション・コンソール・ローカル・コンソールから平衡 型コンソールへの変更**:**

ネットワーク (LAN) 上の オペレーション・コンソール・ローカル・コンソールから平衡型ケーブルに変 更するためには、既存のコンソールを使用して、システムで次のステップを実行する必要があります。

- 注**:** 平衡型コンソールのハードウェア要件を満たすためにアダプターの追加または移動が必要な場合は、以 下のステップを開始する前に、アダプターの追加または削除を行ってください。この時点では、現行の 入出力プロセッサー (IOP) からの平衡型アダプターの移動や取り外しは行わないでください。
- 1. 「**DST** 環境の処理」を選択します。
- 2. 「システム装置」を選択します (SST を使用している場合は、このステップをスキップします)。
- 3. 「コンソールの選択 **(Select Console)**」を選択します。
- 4. 現在ネットワーク (LAN) 上のオペレーション・コンソール・ローカル・コンソールを使用している場 合は、ネットワーク (LAN) 上のオペレーション・コンソール・ローカル・コンソールを選択して、以 下のステップに従ってネットワーク・アダプターの割り振りを解除してください。
	- 注**:** この資源が、保守ツール・サーバー (System i 接続) 用に使用される場合、またはバックアップ・ コンソールとしてネットワーク (LAN) 上のローカル・コンソールを使用する計画の場合は、クリ ア操作する必要はありません。これらのいずれかに該当する場合、ステップ 13e に進んでくださ  $V_{\lambda}$
	- a. 「オペレーション・コンソール **(LAN** 接続**) (Operations Console (LAN))**」を選択します。 現在使 用されている LAN アダプターが表示されます。
	- b. 「F11」キーを押します。
	- c. F6 を押して、構成データを消去します。
	- d. F7 を押して、この新しい値を保管します。
	- e. F12 を 2 回押して、このウィンドウを終了します。
	- f. 「コンソール **(Console)**」を選択します。
- 5. 「平衡型 **(Twinaxial)**」を選択します。
- 6. F3 を押して、DST のメインメニューに戻ります。

これで、対象とするコンソール・タイプで使用できるように、システムが構成されました。システムが新規 コンソールを使用できるようにするために、システムの初期プログラム・ロード (IPL) を実行する必要が あります。

<span id="page-50-0"></span>オペレーション・コンソールをバックアップ・コンソールとして使用する予定がない場合でも、この時点で は、そのコンソールまたはそのコンソールのアダプターの取り外しや移動は行わないでください。問題をデ バッグする際に必要となる場合があります。

システム値 QAUTOCFG を ON に設定する必要があります。システムでこのシステム値を検査または設定 するには、以下の方法のいずれかを使用します。

- v WRKSYSVAL QAUTOCFG コマンドを使用します。
- 手動 IPL 時に、「IPL オプション (IPL Options)」ウィンドウの「主要なシステム・オプションの設定 **(Set major system options)**」で「**Y**」を選択します。次に、「自動構成の使用可能化 **(Enable automatic configuration)**」に対して「**Y**」を選択します。

『オペレーション・コンソールから平衡型コンソールに変更する際の、PC でのオプショナル・ステップの 実行』 に進みます。

#### 関連タスク

『ネットワーク (LAN) 上の オペレーション・コンソール・ローカル・コンソールから平衡型コンソール に変更する際の、PC でのオプショナル・ステップの実行』

PC をオペレーション・コンソール用に使用しない場合は、以下のステップに従います。

#### 関連情報

保守ツールへのアクセス

ネットワーク **(LAN)** 上の オペレーション・コンソール・ローカル・コンソールから平衡型コンソールに 変更する際の、**PC** でのオプショナル・ステップの実行**:**

PC をオペレーション・コンソール用に使用しない場合は、以下のステップに従います。

重要**:** 以下のステップを実行する前に、平衡型コンソールに問題がないことを必ず確認してください。

- 1. 現在のコンソール接続を切断します。切断するには、以下のようにします。
	- a. 構成名 (「IBM i 接続」の下) を選択します。これは、オペレーション・コンソールが特定のシステ ムを参照する際に使用する名前です。
	- b. 「接続」メニューから「切断」をクリックします。接続状況に「切断中」が表示されます。 c. 状況が「切断」になるまで待ちます。
- 2. 平衡型コンソールをケーブル配線でシステムに接続し、平衡型コンソールとシステムの電源を入れま す。
- 3. 初期プログラム・ロード (IPL) を実行して、エラーがないことを確認します。その後で、計画したハー ドウェアの取り外しや移動を行います。 ケーブル配線された接続をバックアップ・コンソールとして使 用しない場合は、新しいコンソールの構成を確認した後で、現行の構成を削除します。構成を削除する には、以下のようにします。
	- a. 構成名 (IBM i「Connection」の下) を選択する。
	- b. 「接続」メニューから「削除」をクリックします。
	- c. 「はい」をクリックして削除を確認します。
	- d. IBM i Access for Windows をアンインストールします。
- 4. PC の電源を切って、この時点で不要となったハードウェアおよびケーブルをすべて取り外してくださ い。ケーブルやアダプターをシステムから取り外す際には、システムの電源を切ってから行うことをお 勧めします。

注**:** 新しいコンソールが作動しない場合は、別のワークステーションを使用して、古いコンソール装置に関 連付けられた制御装置記述および装置記述を手動で削除することが必要となる場合があります。

#### 関連タスク

43 [ページの『区画されていないシステムでの、ネットワーク](#page-48-0) (LAN) 上の オペレーション・コンソール・ [ローカル・コンソールから平衡型コンソールへの変更』](#page-48-0)

オペレーション・コンソールからネットワーク (LAN) 上の平衡型コンソールのローカル・コンソールに変 更するためには、既存のコンソールを使用して、システムで以下のステップを実行してください。

44 ページの『論理区画での、ネットワーク (LAN) [上の オペレーション・コンソール・ローカル・コンソ](#page-49-0) [ールから平衡型コンソールへの変更』](#page-49-0)

ネットワーク (LAN) 上の オペレーション・コンソール・ローカル・コンソールから平衡型ケーブルに変 更するためには、既存のコンソールを使用して、システムで次のステップを実行する必要があります。

# ネットワーク上のローカル・コンソールの管理

ネットワーク上のローカル・コンソールを構成した後に、保守ツール装置 ID のパスワードおよびアクセ ス・パスワードの管理、保守ツール装置 ID の作成、および保守ホスト名の構成などのタスクを実行する ことにより、コンソールを管理できます。

## キーボード定義の変更

キーボード定義を変更すると、システムは、キーを押した際に、デフォルト設定とは異なるアクションを実 行できます。

キーボード定義を変更するには、次のステップに従ってください。

- 1. 「エミュレーター」ウィンドウでドロップダウン・メニューを使用して、次のようにします。 a. 「編集」をクリックします。
	- b. 「プリファレンス **(Preferences)**」をクリックします。
	- c. 「キーボード」をクリックします。
- 2. 「ユーザー定義」をクリックします。
- 3. 「参照」をクリックしてから、IBM i Access for Windows がインストールされている場所に移動しま す。次に、「クライアント・アクセス」 → 「エミュレーター」 → 「専用」の順に展開します。
	- 注**:** IBM パーソナル・コミュニケーションズを使用している場合、デフォルト・パスは、「**Documents and Settings**」 → ユーザー名 → 「**Application Data**」 → 「**IBM**」 → 「パーソナル・コミュニケー ションズ」です。
- 4. 必要な項目を選択します。
- 5. 「**OK**」を 2 回クリックします。

## **3179** と **3477** との間のエミュレーターのモード変更

エミュレーターのモードを、表示している内容に応じて、現在の設定からより広い設定またはより狭い設定 に変更しなければならない場合があります。

デフォルトではエミュレーターは 24 X 80 (3179) に設定されているため、スプール・ファイルまたは vlog を表示すると、キーボードを使ってウィンドウを左右にシフトしなければなりません。こうした場合 は、27 X 132 (3477) モードを使用すると便利です。

注**:** 1 つのモードから別のモードに遷移すると、コンソールはいったん切断され、再接続されます。

エミュレーターのモードを変更するには、次のステップに従います。

1. エミュレーター・ウィンドウで、「**Communications**」をクリックします。

- 2. 「**Configure**」を選択し、次に「**Session Parameters**」をクリックします。
- 3. 希望の画面サイズを選択し、「**OK**」をクリックします。
- 4. 「**OK**」をクリックして、接続を終了します。
- 5. 「**OK**」をクリックして、エミュレーター・セッションを閉じます。

「コンソールのリカバリーおよびコンソールを別のコンソールでテークオーバーすることを許可する **(Allow console recovery and console can be taken over by another console)**」オプションが使用不可の場 合、コンソールは、サインオン・ウィンドウに戻り、修正モードとなります。これで、この手順を終了する ことができます。

オプション「コンソールのリカバリーおよびコンソールを別のコンソールでテークオーバーすることを許可

する **(Allow console recovery and console can be taken over by another console)**」が使用可能な場合は、 コンソールはサインオン・ウィンドウに戻りますが、「コンソール情報状況 (Console Information Status)」 ウィンドウが開かず、制御を引き継ぐオプションが「No」に設定されている可能性があります。これは、 エミュレーターの属性における変更が原因です。新しいコンソール・タイプが、接続時に現行コンソールの タイプと一致していません。この時点で、次のいずれかのアクションを実行する必要があります。

- l · F18 を押して、現在のコンソール装置に切り替えます。
	- 別のワークステーションからシステム保守ツール (SST) を使用して、マクロ OPSCONSOLE RESTART を実行します。
	- v コンソール・サービス機能 (65+21) を使用して、コンソールを再始動する機能 65、21、21 を実行しま す。

コンソールは再び閉じますが、2 から 3 分で再接続するはずです。

重要**:** コンソールのリカバリーは、試行されません。これにより、コンソール装置の電源オフと電源オンが | 強制的に行われるため、システムにとっては新規のコンソール装置のように見えます。コンソール・ セッションを再開する場合は、これらのアクションは実行しないでください。  $\blacksquare$ |

## 関連タスク

51 ページの『OPSCONSOLE [マクロの使用』](#page-56-0)

OPSCONSOLE マクロは、システム側のデバッグおよび分析ツールで、コンソール関連作業についてのデー タを収集したり、コンソール関連作業を管理するために使用します。

## 関連資料

49 [ページの『コンソールのサービス機能](#page-54-0) (65+21) の使用』 コンソール・サービス機能 (65+21) は、緊急時のコンソール・リカバリー機能です。

## 手動 **IPL** を使用したシステムの始動

手動の初期プログラム・ロード (IPL) を実行すると、ご使用のシステムを始動できます。

これらの説明では、システムの電源がオフになっていることを前提としています。システムの電源がオンの 場合、各方法のうちのいずれかを使用して、手動 IPL を始動させることができます。

手動 IPL を実行するには、次のステップに従います。

1. コントロール・パネルの「機能 / データ (Function/Data)」画面を確認します。 キースティックのある システムでは、「機能 / データ (Function/Data)」画面に「手動 (Manual)」モードおよび「01 B」が表 示されます。

キースティックのないシステムでは、「機能 / データ (Function/Data)」画面に「01 BM」が表示されま す。

- 2. システムが手動モードであり、B 側で IPL を実行する場合、ステップ 8 に進みます。システムが手 動モードではないか、または B 側で IPL を実行するように設定されていない場合は、ステップ 3 に 進みます。
- 3. 「機能 / データ (Function/Data)」画面が明るくなっている場合は、ステップ 4 に進みます。 「機能/ データ」画面が明るくなっていない場合は、システムに電力が供給されていることを確認してくださ  $\mathcal{U}^{\mathcal{A}}$
- 4. 「02」が「機能/データ (Function/Data)」画面に表示されるまで、「上 **(Up)**」または「下 **(Down)**」を 押します。
	- 注**:** システムがキースティックを使用する場合、この時点でキースティックを挿入し、「モード」ボタ ンを使用して「手動 **(Manual)**」を選択します。
- 5. コントロール・パネル上で、「実行 (Enter)」ボタンを押します。
- 6. 「B M」が「機能/データ (Function/Data)」画面に表示されるまで、「上 (Up)」または「下 (Down)」を 押します。システムがキースティックを使用する場合、「**B**」を選択します。「機能 / データ (Function/Data)」画面に「02 B」が表示されるはずです。
- 7. コントロール・パネル上で、「実行 (Enter)」ボタンを押します。
- 8. コントロール・パネル上で、「電源 **(Power)**」ボタンを押します。 システムの電源がオンになり、IPL の実行が進行し、これらの説明を継続できるようになるには、約 10 分から 45 分かかります。「機能 / データ (Function/Data)」画面で、データが変わることが確認できるはずです。 IPL の最後のステッ プは完了に 30 分程度かかる場合があり、「アテンション」ライトがオンになります。
- 9. 参照コード x6004031 または x6004508 (x は任意の文字) が、「機能/データ (Function/Data)」画面に 最高 30 分表示され続けます。
- 10. システムが手動 IPL の初期段階を完了したときに、「01 B」が表示され、コンソールが使用できるよ うになります。
	- 注**:** アテンション・ライトがオンになっていなくても、一部のシステム参照コード (SRC) が表示され る場合があります。例えば、*x6xx450x* (*x* は文字または数字) などです。通常、これらの SRC コ ードは、システムが予期しない状態を検出し、この状態を示すデータがコンソールにある可能性が あることを示しています。この状態およびコンソールの結果のデータは、「IPL またはシステムの インストール (IPL or Install the System)」ウィンドウよりも優先されます。

アテンション・ライトが明るくなっている場合は、ステップ 11 に進みます。

アテンション・ライトが明るくなっていない場合は、コンソールが備わっていないので、次の点を考慮 します。

- システムの IPL の実行が十分に進行しなかったために、これらの手順を継続できる状態にならなか った可能性があります。 これ以上進む前に、少くとも 30 分待ちます。
- v 30 分経ってもシステムで何もアクティビティーが起こらず、アテンション・ライトが明るくならな かった場合には、『トラブルシューティングおよび保守 (Troubleshooting and service)』トピックで システムの問題の対処と報告に関する情報を参照してください。
- v 問題が解決したら、このセクションの最初から再度開始します。
- 11. システム参照コード (SRC) x6xx500x (x は任意の文字または数字) が「機能 / データ (Function/Data)」画面に表示されている場合は、『システム参照コード (SRC) データのトラブルシュー ティング』トピックで詳細を参照してください。 システム参照コード (SRC) x6xx500x (x は任意の文

<span id="page-54-0"></span>字または数字) が「機能 / データ (Function/Data)」画面に表示されていない場合、『トラブルシューテ ィングおよび保守 (Troubleshooting and service)』トピックで、システムの問題の対処と報告に関する 情報を参照してください。

注**:** コンソールに関連する問題の場合、一般的に報告される SRC コードは A6005008 です。参照コー ド A600500x (x は任意の番号) が表示される場合は、コンソール・サービス機能 (65+21) に進ん で、デバッグまたは変更を行うことできます。

### 関連資料

73 [ページの『システム参照コード・データのトラブルシューティング』](#page-78-0) これらのシステム参照コード (SRC) のいずれかが戻された場合は、オペレーション・コンソールの構成に 問題がある可能性があります。

## コンソールのサービス機能 **(65+21)** の使用

コンソール・サービス機能 (65+21) は、緊急時のコンソール・リカバリー機能です。

注**:** このサービス機能を使用するには、コントロール・パネル機能に精通している必要があります。このサ ービス機能の使用法が不適切であると、システムが不安定になる恐れがあります。システムが不安定に なる懸念がある場合は、お近くのサポートにお問い合わせください。

コンソール・サービス機能 (65+21) を使用すると、以下の機能を利用できます。

• コンソール・タイプ値を変更する (01-03)

コンソール・サービス機能 (65+21) を使用して、コンソール・タイプを現行値から別の値へ変更できま す。 例えば、オペレーション・コンソール LAN 接続付きでシステムを注文したが、その操作に問題が あると想定します。

v オペレーション・コンソールで使用する LAN アダプターの資源および構成をクリアする (C3)

このオプションにより、オペレーション・コンソールに使用されている現行 LAN アダプターを切り離 すことができます。このオプションを使用して、構成内の間違いに対処できる場合があります。例え ば、タイプ・エラーにより別のデバイスの IP アドレスを入力してしまったとします。接続時に、クライ アントは、システムの LAN アダプターがコンソールで使用されるように構成しましたが、他のデバイ スがアクティブだったために、コンソールは接続に失敗しました。このオプションを使用すると、コン ソールに関するシステムのネットワーク・データが消去され、クライアントの構成を削除して始めから やり直すことができ、それによって BOOTP 処理が再び行われるようになります。

LAN アダプター構成をクリアする目的によっては、LAN アダプターを停止して再始動させることも必 要となる場合があります。この例では、非活動化および活動化 (A3) によるクリア機能を行うことで、 IPL を実行する時間を節約しています。

v オペレーション・コンソールで使用する LAN アダプターを非活動化してから活動化する (A3)

このオプションを使用すると、何らかのネットワークの問題が原因でシステムが不良状態になり、コン ソールが活動化できない場合に、オペレーション・コンソールが使用する LAN アダプターをリセット できます。この結果、LAN アダプターは強制的に非活動化されてから、再度バックアップを開始しま す。これにより、接続障害を起こした元の問題が解決されていれば、問題は解消します。

LAN アダプター構成をクリアした後など、一部の状況下では、このオプションを IPL の代わりに使用 することができる場合があります。

v オペレーション・コンソールのフライト・レコーダーを vlogs にダンプする (DD)

注**:** このオプションは、システムが D モードで IPL を実行した場合は作動しません。

このオプションを使用すると、サポート担当員に代わって、コンソールの接続失敗に関する有用なデバ ッグ情報を収集できます。この方法は、IPL が必須となる主記憶装置のダンプを実行するよりも、手間 がかかりません。コンソール・サービス機能 (65+21) を使用すると、オペレーション・コンソールで使 用したさまざまなコード部分から、すべてのフライト・レコーダー・ログの収集が試行されます。 メジ ャー・コード 4A00 およびマイナー・コード 0500 についての vlog のセットが作成されます。これら の vlog は、分析のためにユーザーのサービス・プロバイダーへ送信されます。

注**:** 可能な場合は、システム上で IPL を実行して、IPL が失敗した場合でもすべての vlog が作成され るように保証します。フライト・レコーダーのダンプが実行される前に、LIC により vlog タスクが 開始されるようにするためです。

この機能がどのように動作するかの概要を、以下に示します。

- 注**:** ご使用のシステムが手動モードでない場合、または拡張機能が活動化されていない場合、あるいはその 両方の場合は、次の手順を実行します。
	- 1. システムでキースティックを使用する場合は、それをキー・スロットに挿し込みます。
	- 2. システムのコントロール・パネルを使用して、システムを手動モードにします。
	- 3. 「上 **(Up)**」および「下 **(Down)**」ボタンを使用して、機能「**25**」を選択します。Enter キーを押し ます。
	- 4. 「上 **(Up)**」ボタンを使用して、機能「**26**」を選択します。Enter キーを押します。

以下のコードを使用すると、進行状況を追跡できます。

A6*nn* 500x

ここで、*nn* の意味は次のとおりです。

00 = 定義済みコンソールなし

- 01 = 平衡型コンソール
- 02 = 直接接続するオペレーション・コンソール (7.1 で廃止)
- 03 = LAN オペレーション・コンソール
- C3 = LAN 構成のクリア
- A3 = LAN オペレーション・コンソールのアダプターを非活動化してから活動化

DD = コンソール関連のすべてのフライト・レコーダーを vlog セットに ダンプ

注**:**

1. 03 を選択した場合、機能 A3 も実行して LAN アダプターを活動化する必要がある場合がまれに あります。 また、LAN 接続のコンソールが接続された場合、エミュレーターは切断 (Disconnected) 状態になる場合があります。 その場合、「通信 **(Communication)**」をクリックし、「接続 **(Connect)**」を選択することでもう一度開始することができます。

### **x** の意味

#### **A6nn 500A**

現在のコンソール・タイプ設定を表示中です。

#### **A6nn 500B**

2 回目の 65+21 を入力したので、編集モードです。

#### <span id="page-56-0"></span>**A6nn 500C**

2 回目の 21 を実行し、コンソールに別の値を設定するなどのアクションが起きました。

**A6nn 500D**

編集モードに入ってから長時間アクションを起こさなかったため、変更を行う場合は、編集モード に入り直す必要があります。この時点で 21 を実行すると、コンソールは強制的に DST となり、 アクションは起きません。

コンソールの変更の例を次に示します。

コンソール・タイプは 01 (平衡型) で、ユーザーは LAN (03) を使用したいと考えているとします。

65 - 21 = A601 500A 表示モードであり、コンソール・タイプは 01 です。

65 - 21 = A602 500B 編集モードに入り、カウンターが増加しました。

65 - 21 = A603 500B 再びカウンターが増加しました。

21 = A603 500C アクションを呼び出しました (コンソール・タイプを 03 に設定)。

#### 関連資料

11 [ページの『ネットワーク環境の準備』](#page-16-0)

ネットワーク環境を準備するには、ネットワーク (LAN) 構成でオペレーション・コンソール・ローカル・ コンソールをセットアップするために必要な、最小ネットワーク構成を確認し、それに従う必要がありま す。

## **OPSCONSOLE** マクロの使用

OPSCONSOLE マクロは、システム側のデバッグおよび分析ツールで、コンソール関連作業についてのデー タを収集したり、コンソール関連作業を管理するために使用します。

IBM 提供のマクロは、システムに常駐する高機能のデバッグおよび分析ツールです。このツールの使用を 誤るとシステムで予期しない問題が発生する場合があるため、このツールは、サポート要員の指示があった 場合にのみ使用されることを前提に提供されています。保守ツールの分野に慣れていない場合は、これらの ツールを使用する前に、サービス・プロバイダーに連絡して援助を求めてください。以下の手順は、コンソ ール・デバイスがなく、ただし、システム保守ツール (SST) を使用できる別のワークステーションがある 場合を前提にしています。

注**:** IBM 提供のマクロの不適切な使用によって、システムの完全な再ロードを必要とする変更が引き起こ される場合があります。これらの IBM 提供のマクロは、サポート担当者から要求があった場合にのみ 使用することを、強くお勧めします。

オペレーション・コンソールの IBM 提供マクロ・サポートを使用するには、以下のステップに従います。

- 1. システム保守ツール (SST) にアクセスします。
- 2. 「保守ツールの開始 **(Start a service tool)**」を選択します。
- 3. 「表示**/**変更**/**ダンプ **(Display/Alter/Dump)**」を選択します。
- 4. 「ストレージの表示**/**変更 **(Display/Alter storage)**」を選択します。
- 5. 「ライセンス内部コード **(LIC)** データ **(Licensed Internal Code (LIC) data)**」を選択します。
- 6. 「拡張分析 **(Advanced analysis)**」を選択します。(このオプションを選択するには、ページ送りをする 必要があります。)
- 7. 「**OPSCONSOLE**」オプションが表示されるまで、ページを送ります。 次に、このオプションの隣に 1 を入力し、Enter を押します。「拡張分析オプションの指定 **(Specify Advanced Analysis Options)**」ウ ィンドウに入ります。コマンドは、 **OPSCONSOLE** と表示されます。
- <span id="page-57-0"></span>8. 「オプション」フィールドで、該当するオプションおよび必要なすべてのパラメーターを入力します。 実行中の機能に基づいて、以下のオプションを使用します。
	- v ネットワーク (LAN) 接続ローカル・コンソールの LAN アダプターの非活動化 = **deactlan**
	- v ネットワーク (LAN) 接続ローカル・コンソールの LAN アダプターの活動化 = **actlan**
	- v コンソール装置 (任意のコンソール) を再始動する = **restart**
	- 注**:** 現行コンソールをサービスから除去し、システムがコンソールの始動または再始動を決定できるよ うにする必要がある場合は、**restart** オプションを使用します。元のコンソールでの問題を修正する ため、またはあるコンソール・タイプから別のタイプに変更する場合に、**restart** オプションを使用 できます。

## **SST** での保守ツール・デバイス **ID** のアンロック

「保守ツール・ユーザー ID および装置での処理 (Work with service tools user IDs and Devices)」オプシ ョンを使用して、システム保守ツール (SST) からオペレーション・コンソールの構成データを変更できま す。

「保守ツール・ユーザー ID および装置での処理 (Work with service tools user IDs and Devices)」表示か | ら、「保守ツール装置 ID (Service tools device ID)」オプションを選択します。デフォルトでこのオプショ | ンは、既存の保守ツール装置 ID への無許可の変更、新規の ID の作成、または ID の削除を防ぐため | に、ロックされています。この SST オプションをアンロックするには、専用保守ツール (DST) を使用し | □ なければなりません。 このタスクでは、ユーザーが、アクションを実行するために保守ツール・セキュリ ティー特権を持つことが必要です。 保守ツール装置 ID のメニュー・オプションをアンロックするには、 | 以下のタスクを実行します。 |

- 注**:** デフォルトで、保守ツール装置 ID オプションはロックされています。「ユーザーは選択されたオプシ ョンを実行することができません (The user can not perform the option selected)」というメッセ ージを受信した場合は、このオプションがアンロックされていないことを示しています。
- 1. 専用保守ツール **(DST)** にアクセスします。 |
- 2. 「**Work with DST environment (DST** 環境で作業**)**」 → 「**Service tools security data (**保守ツール・セ | キュリティー・データ**)**」を選択します。 |
- 3. 「**SST** からのデバイス **ID** のロックの処理 **(Work with lock for device IDs from SST)**」オプション | の隣に 7 を入力して、Enter キーを押します。 |
- 状況は、Enabled と表示され、保守ツール装置 ID のロックが解除されたことが示されます。 |

### <span id="page-58-0"></span>関連タスク

58 [ページの『システム上の保守ツール装置](#page-63-0) ID のパスワードのリセット』

システム・オプション「保守ツール装置 ID の自動作成 (Autocreate service tools device IDs)」が 0 に設定 され、保守ツール装置 ID がシステムで保守されなくなった場合に限り、この手順を行う必要がありま す。

58 [ページの『別の装置とのコンソール・セッションを使用した保守ツール装置](#page-63-0) ID のパスワードのリセッ [ト』](#page-63-0)

別の装置を使用してコンソール・セッションの取得またはシステム保守ツール (SST) へのアクセスが可能 な場合は、保守ツール装置 ID のパスワードをリセットします。これにより、保守ツール装置の ID パス ワードは保守ツール装置の ID 名 (大文字) になります。

59 [ページの『未使用の保守ツール・デバイス](#page-64-0) ID を使用しての保守ツール・デバイス ID パスワードのリ [セット』](#page-64-0)

システムにサインオンするための装置 (PC またはターミナル) が他には存在しないのに、未使用の保守ツ ール装置の ID が存在する場合は、PC で次を実行します。

59 [ページの『コントロール・パネルまたはリモート・コントロール・パネルを使用した](#page-64-0) QCONSOLE 保守 装置 ID [パスワードのリセット』](#page-64-0)

別の保守ツール装置 (PC またはターミナル) または保守ツール装置の ID を使用してサインオンできず、 QCONSOLE 保守ツール装置の ID を使用している場合は、コントロール・パネルまたはリモート・コント ロール・パネルから保守ツール装置の ID パスワードをリセットする必要があります。

66 [ページの『オペレーション・コンソール](#page-71-0) (LAN) のネットワーク値の変更』

新しい IP アドレスなど、オペレーション・コンソール (LAN) で使用されるネットワーク・アダプターに 変更を加える必要がある場合は、次の手順を実行します。

#### 関連資料

55 ページの『保守ツール装置 ID [のパスワードの変更に関する考慮事項』](#page-60-0)

保守ツール装置 ID のパスワードをリセットする前に、次の考慮事項を検討する必要があります。

79 [ページの『パスワードの逸失または失効、または使用不可のユーザー](#page-84-0) ID のため、サインオンできな [い』](#page-84-0)

この情報は、テークオーバー機能が作動しないときの問題を訂正する場合に使用できます。

## オペレーション・コンソールの単純化

オペレーション・コンソールを使用すると、保守ツール装置 ID の作成、アクセス・パスワードの管理、 およびシステムの検出を自動的に行うことができます。

オペレーション・コンソールを使用すると、保守ツール装置 ID での作業が自動化されます。デフォルト でシステムは、QCONSOLE に加え、最大値 49 の保守ツール装置 ID を 10 個まで保守するよう設定され ています。システムまたは区画に接続するために PC を追加する際に、手動で装置 ID を作成する必要が なくなりました。また、オペレーション・コンソールは、お客様に代わってアクセス・パスワードのアクテ ィビティーを制御します。認証プロセスは以前のままですが、この機能をアクティブにすると、接続中にア クセス・パスワードの入力を求められることはありません。しかし、正常に接続するために、お客様が DST ユーザー ID とパスワードを指定する必要があります。この機能は、他のコンソール・タイプには影 響しません。

### 保守ツール装置 **ID** の自動作成

デフォルトでは、IBM i オペレーティング・システムにより、「保守ツール装置 **ID** の自動作成 **(Autocreate service tools device IDs)**」オプションの値は 10 に設定されています。このデフォルト値で は、11 個の接続が自動的に管理されます。デフォルト ID として QCONSOLE があり、その他に 10 個の 保守ツール装置 ID があります。これらは、QCONSOLE00、QCONSOLE 01 のように、設定した最後の値 まで表示されます。接続を追加しようとする際に値を増やすことを忘れてもいいよう、少なくとも 1 つの 予備を用意しておくことをお勧めします。これらの保守ツール装置 ID は、「保守ツール装置 ID の処理 (Work with Service Tools Device IDs)」ウィンドウに表示され、作成した数を把握できるようになっていま す。ただし、装置 ID QCONSOLE は通常どおりにリストされ、使用できます。

例えば、保守ツール装置 ID を QCONSOLE02 という名前で作成すると、この ID は特定の PC により使 | 用されると想定され、自動的には表示されません。システムは、ユーザー作成の保守ツール装置 ID を、 | 自動使用される保守ツール装置 ID とは異なる扱いをします。自動作成機能が新規保守ツール装置 ID を | 生成する場合、ユーザー作成の同じような名前の装置 ID はすべてスキップして、使用されていない番号 | を割り当てます。したがって、自動作成された装置 ID 番号の最大値よりも大きい番号 (nn) の名前の | QCONSOLEnn が存在する可能性があります。 |

『装置 ID の自動作成オプションの値の変更』トピックに記載されている指示を実行すると、「保守ツー ル装置 **ID** の自動作成 **(Autocreate service tools device IDs)**」オプションのデフォルト値を変更できま す。

この機能は、作成した新規の構成済み接続であれば、どれに対しても使用できます。つまり、PC 上でオペ レーション・コンソールの以前のリリースからアップグレードした場合は、現行構成が保持され、以前と同 様に引き続き機能します。しかし、PC とシステムが非同期になると、それらを再同期するようエラー・メ ッセージが出される代わりに、この機能が自動的にこの問題をリカバリーします。

ネットワーク構成された接続でローカル・コンソールを作成する場合は、保守インターフェースの名前 (保 守ホスト名) を入力する必要があります。使用する名前は、接続環境で決定されます。例えば、これが新規 システムで、接続する最初のコンソールである場合、名前はユーザーによって自由に指定される場合と、 DHCP サーバーが付与する場合があります。

注**:** 自動作成された装置 ID に、リモート・コントロール・パネル (RCP) 特権が自動で付与されるわけで | はありません。この特権は、DST 保守ツールのセキュリティー・データ・メニューのオプションを使 用して変更できます。デフォルトの保守ツール装置 ID の QCONSOLE には、デフォルトで RCP 特 権が付与されています。 | | |

### アクセス・パスワードの自動管理

デフォルトでは、オペレーション・コンソールの構成を作成するときに、アクセス・パスワードを設定でき ません。アクセス・パスワードは自動的に生成され、適時に接続プロセスに提供されます。このパスワード は自動的にシステムによって管理されるため、お客様がパスワードを知る必要はありません。

しかし、アクセス・パスワードは、「プロパティー」ページで変更できます。このパスワードを変更する と、パスワードの自動提供プロセスが使用不可になります。アクセス・パスワードが必要となるすべての接 続で、お客様がアクセス・パスワードを入力する必要があります。

サインオン・プロセスでは、ユーザー認証のために、有効な DST ユーザー ID およびパスワードを入力す る必要があります。

## システムの自動検出

オペレーション・コンソールが開始すると、適格なシステムの検索が開始されます。適格なシステム と は、IBM i 6.1 以降を実行している任意のシステムです。コンソール・タイプとしてオペレーション・コン ソールを装備している必要はありません。PC が任意の適格なシステムのネットワークから応答を受ける と、オペレーション・コンソールはそのシステム用の構成を作成します。前から存在する構成済み接続も保 <span id="page-60-0"></span>持されます。適格なシステムは、「保守ツール装置 **ID** の自動作成 **(Autocreate service tools device IDs)**」オプションに設定された値を持っている必要があります。このデフォルト値は 10 です。この値がゼ ロであると、システムが正しく報告しないことがあり、その結果、システムの自動生成リストに表示されな い場合があります。この自動検出機能は、オペレーション・コンソールの開始時に必ず実行されます。ま た、Alt (前面) キーとシフト・キーを押さえながら、「w」を押してオンデマンドを実行した場合に実行さ れます。これにより、オペレーション・コンソールは適格なシステムの検索を新たに開始します。

- 注**:** i 7.1 から、「Alt」+「Shift」+「w」のキー操作と同じ自動検出機能を実行する新しいツールバー・ア | イコンが提供されました。 |
	- 重要**:** システムが構成済み接続リストに表示されている場合でも、システムを接続できるとは保証されませ ん。稀に、システムが報告するための要件を満たしていながら、接続要件を満たしていない状態が存 在します。

#### 関連タスク

62 ページの『装置 ID [の自動作成オプションの値の変更』](#page-67-0)

このトピックでは、保守ツール装置 ID を自動的に管理するために、ネットワーク上のローカル・コンソ ールによって使用される値を変更するプロセスを順を追って説明します。

61 [ページの『システム上での保守ツール・デバイス](#page-66-0) ID の作成』

ネットワーク構成上のローカル・コンソール用に、システム上で保守ツール装置の ID をセットアップす る必要があります。

63 [ページの『自動作成デバイス](#page-68-0) ID の RCP 特権の変更』

このトピックでは、自動作成デバイス ID の RCP 特権を変更するプロセスを順を追って説明します。

## 保守ツール装置 **ID** のパスワードの変更に関する考慮事項

保守ツール装置 ID のパスワードをリセットする前に、次の考慮事項を検討する必要があります。

デフォルトで、保守ツール装置 ID は、システムおよび PC で自動的に保守されます。オプション「保守 ツール装置 ID の自動作成 (Autocreate service tools device IDs)」を 0 に設定することにした場合に、これ らの装置 ID を手動で管理する必要が出てきます。装置 ID を手動で管理することにした場合は、次の情 報を考慮してください。

注**:** オプションが使用可能になる前に、SST オプションをアンロックしなければなりません。

- v PC の保守ツール装置 ID のパスワードは、システムの保守ツール装置 ID のパスワードと同じでなけれ ばなりません。片方を変更すると、もう一方も変更する必要があります。
- v デフォルトでは、PC は自動的にアクセス・パスワードを作成し管理します。構成の作成中にこのパスワ ードを設定することはできません。ただし、アクセス・パスワードを手動で管理する必要がある場合 は、「プロパティー」ページでパスワードを変更できます。この結果、接続時にこのパスワードの提供 が必要となる場合があります。
- v オペレーション・コンソールは、正常接続時それぞれにおいて、保守ツール装置の ID パスワードを変 更して再度暗号化します。
- v 少なくとも 1 度正常に接続した後で、ネットワーク構成上のローカル・コンソールを削除した場合は、 ネットワーク構成上で新しいローカル・コンソールのプロファイルを再使用する前に、システムの保守 ツール装置 ID のパスワードをリセットする必要があります。 構成で QCONSOLE を装置 ID として 使用している場合は、それを使用する用意が再度整うまで装置 ID をリセットしてはいけません。デフ ォルトでは、システム・オプションの「保守ツール装置 ID の自動作成 (Autocreate service tools device IDs)」を 0 に設定するよう決定しない限り、これを管理する必要はありません。

### 関連概念

53 [ページの『オペレーション・コンソールの単純化』](#page-58-0) オペレーション・コンソールを使用すると、保守ツール装置 ID の作成、アクセス・パスワードの管理、 およびシステムの検出を自動的に行うことができます。

### 関連タスク

52 ページの『SST [での保守ツール・デバイス](#page-57-0) ID のアンロック』

「保守ツール・ユーザー ID および装置での処理 (Work with service tools user IDs and Devices)」オプシ ョンを使用して、システム保守ツール (SST) からオペレーション・コンソールの構成データを変更できま す。

## 関連資料

57 ページの『PC と保守ツール装置 ID [のパスワードの再同期』](#page-62-0)

デフォルトでは、保守ツール装置 ID およびパスワードは、システムで作成および保守されています。パ スワードの再同期を手動で行う必要はありません。しかし、システム・オプション「保守ツール装置 ID の自動作成 (Autocreate service tools device IDs)」の値が 0 に設定されている場合は、ID およびパスワー ドを手動で管理する必要があります。

『PC およびシステム上で、保守ツール装置 ID のパスワードを変更』

保守ツール装置 ID のパスワードが PC とシステム間で非同期になった場合を除き、このパスワードを変 更する利点はありません。

## **PC** およびシステム上で、保守ツール装置 **ID** のパスワードを変更

保守ツール装置 ID のパスワードが PC とシステム間で非同期になった場合を除き、このパスワードを変 更する利点はありません。

デフォルトでは、保守ツール装置 ID およびパスワードは、システムで管理されています。その結果、装 置 ID パスワードを手動で再同期する必要はありません。

PC および保守ツール装置 ID のパスワードを再同期して、その両方を再度同じにすることができます。こ のパスワードは実際、正常接続時それぞれにおいて変更されるため、同期を取る場合を除き、手動によるパ スワードの変更は推奨されません。

### 関連概念

53 [ページの『オペレーション・コンソールの単純化』](#page-58-0) オペレーション・コンソールを使用すると、保守ツール装置 ID の作成、アクセス・パスワードの管理、 およびシステムの検出を自動的に行うことができます。

## 関連資料

55 ページの『保守ツール装置 ID [のパスワードの変更に関する考慮事項』](#page-60-0)

保守ツール装置 ID のパスワードをリセットする前に、次の考慮事項を検討する必要があります。

57 ページの『PC と保守ツール装置 ID [のパスワードの再同期』](#page-62-0)

デフォルトでは、保守ツール装置 ID およびパスワードは、システムで作成および保守されています。パ スワードの再同期を手動で行う必要はありません。しかし、システム・オプション「保守ツール装置 ID の自動作成 (Autocreate service tools device IDs)」の値が 0 に設定されている場合は、ID およびパスワー ドを手動で管理する必要があります。

## アクセス・パスワードの変更

ネットワーク構成上で新しいローカル・コンソールを作成後、いつでも保守ツール装置の ID 情報にアク セスするためのパスワードを変更できます。 区画で作業している場合は、対応する区画に対しこのパスワ ードを変更できます。

<span id="page-62-0"></span>デフォルトでシステムは、アクセス・パスワードを自動的に作成および保守します。このアクセス・パスワ ードを、ユーザーが「プロパティー」で手動で変更すると、ユーザーはこのパスワードの制御権を受け取 り、接続するたびにパスワードを指定しなければならなくなる場合があります。

注**:** このパスワードは大文字小文字の区別があり、大文字小文字混合で最大 128 文字を指定できます。 こ のパスワードを覚えておくことは重要です。 このパスワードは、接続プロセスにおいて、「LAN 保守 ツール・サインオン」ウィンドウでサインオンするときに使用する必要があります。

接続プロパティーを使用してアクセス・パスワードを変更するには、以下の手順を実行します。

- 1. アクセス・パスワードを変更する接続名を選択します。
- 2. 「接続」 → 「プロパティー」とクリックします。
- 3. 「アクセス・パスワード」タブを選択します。
- 4. 「カレント・パスワード」に、アクセス・パスワードとして現在使用しているものを入力します。
- 5. 新しいパスワードを「新規パスワード」および「確認パスワード」フィールドに入力し、「**OK**」をク リックします。

#### 関連概念

53 [ページの『オペレーション・コンソールの単純化』](#page-58-0)

オペレーション・コンソールを使用すると、保守ツール装置 ID の作成、アクセス・パスワードの管理、 およびシステムの検出を自動的に行うことができます。

## **PC** と保守ツール装置 **ID** のパスワードの再同期

デフォルトでは、保守ツール装置 ID およびパスワードは、システムで作成および保守されています。パ スワードの再同期を手動で行う必要はありません。しかし、システム・オプション「保守ツール装置 ID の自動作成 (Autocreate service tools device IDs)」の値が 0 に設定されている場合は、ID およびパスワー ドを手動で管理する必要があります。

システムとオペレーション・コンソール PC との間で保守ツール装置 ID のパスワードのミスマッチが起 こった場合、PC とシステムの両方でリカバリー・ステップを実行してパスワードを再同期する必要があり ます。

- 注**:** 専用保守ツール (DST) またはシステム保守ツール (SST) にアクセスし、保守ツール装置を使用してリ セットを実行する必要があります。すでにコンソール装置がある場合は、それを使用することができま す。それ以外の場合は、以下のように、別のコンソールを一時的に接続する必要があります。
	- v 使用可能な場合、ネットワーク (LAN) 上で異なるローカル・コンソールを使用。
	- v 未使用の緊急保守ツール装置の ID を使用して、ネットワーク (LAN) 上で同一のローカル・コンソ ールを再構成する。
	- v 平衡型接続のコンソールを使用。
	- v コントロール・パネルまたはリモート・コントロール・パネルを使用して QCONSOLE をリセッ ト。

### <span id="page-63-0"></span>関連タスク

61 [ページの『システム上での保守ツール・デバイス](#page-66-0) ID の作成』 ネットワーク構成上のローカル・コンソール用に、システム上で保守ツール装置の ID をセットアップす る必要があります。

#### 関連資料

55 ページの『保守ツール装置 ID [のパスワードの変更に関する考慮事項』](#page-60-0) 保守ツール装置 ID のパスワードをリセットする前に、次の考慮事項を検討する必要があります。

#### システム上の保守ツール装置 **ID** のパスワードのリセット**:**

システム・オプション「保守ツール装置 ID の自動作成 (Autocreate service tools device IDs)」が 0 に設定 され、保守ツール装置 ID がシステムで保守されなくなった場合に限り、この手順を行う必要がありま す。

システム上の保守ツール装置 ID のパスワードをリセットするには、次のステップを実行する必要があり ます。

注**:** SST を使用して以下の手順を実行するには、「**DST** 環境の処理」を選択するよう指示されているすべ ての箇所で、「保守ツール ・ユーザー **ID** および装置での処理 **(Work with service tools user IDs and Devices)**」オプションを選択し、ステップ「システム装置の選択 **(Select System devices)**」をスキ ップしてください。オプションが使用可能になる前に、SST オプションをアンロックしなければなり ません。

### 関連タスク

52 ページの『SST [での保守ツール・デバイス](#page-57-0) ID のアンロック』

「保守ツール・ユーザー ID および装置での処理 (Work with service tools user IDs and Devices)」オプシ ョンを使用して、システム保守ツール (SST) からオペレーション・コンソールの構成データを変更できま す。

61 ページの『PC 上の保守ツール装置 ID [パスワードのリセット』](#page-66-0)

クライアント PC 上では、接続保守ツール装置 ID のパスワードを手動でリセットする必要はありませ  $h<sub>o</sub>$ 

#### 関連情報

保守ツールへのアクセス

#### 別の装置とのコンソール・セッションを使用した保守ツール装置 *ID* のパスワードのリセット*:*

別の装置を使用してコンソール・セッションの取得またはシステム保守ツール (SST) へのアクセスが可能 な場合は、保守ツール装置 ID のパスワードをリセットします。これにより、保守ツール装置の ID パス ワードは保守ツール装置の ID 名 (大文字) になります。

保守ツール装置の ID をリセットするには、次のステップを実行します。

- 1. 専用保守ツール (DST) または SST にアクセスします。
- 2. DST のメインメニューから、以下のステップを実行します。

#### a. 「**DST** 環境の処理」を選択します。

- b. 「保守ツール装置 **ID**」を選択します。
- 3. リセットする保守ツール・デバイス ID に対して「2」を入力し、Enter キーを押します。
- 4. 再度 Enter キーを押して、リセットを確認します。

<span id="page-64-0"></span>注**:** DST でパスワードをリセットすると、保守ツール装置の ID パスワードは保守ツール装置の ID 名 (大文字) になります。装置 ID を削除して作成する場合は、PC 側でも接続を削除して作成する必 要があります。

#### 関連タスク

52 ページの『SST [での保守ツール・デバイス](#page-57-0) ID のアンロック』

「保守ツール・ユーザー ID および装置での処理 (Work with service tools user IDs and Devices)」オプシ ョンを使用して、システム保守ツール (SST) からオペレーション・コンソールの構成データを変更できま す。

#### 未使用の保守ツール・デバイス *ID* を使用しての保守ツール・デバイス *ID* パスワードのリセット*:*

システムにサインオンするための装置 (PC またはターミナル) が他には存在しないのに、未使用の保守ツ ール装置の ID が存在する場合は、PC で次を実行します。

- 1. 以下のようにして、現行の構成を削除します。
	- a. 「System i 接続」で、構成名を選択します。
	- b. 「接続」メニューから「削除」をクリックします。
	- c. プロンプトが出された場合は、「**Yes**」をクリックして、削除を確認します。
- 2. 未使用の保守ツール装置 ID を使用して、新しい構成を作成します。
- 3. 前述の方法の 1 つを使用して、接続後に失敗した保守ツール装置の ID をリセットします。

### 関連タスク

52 ページの『SST [での保守ツール・デバイス](#page-57-0) ID のアンロック』

「保守ツール・ユーザー ID および装置での処理 (Work with service tools user IDs and Devices)」オプシ ョンを使用して、システム保守ツール (SST) からオペレーション・コンソールの構成データを変更できま す。

## コントロール・パネルまたはリモート・コントロール・パネルを使用した *QCONSOLE* 保守装置 *ID* パス ワードのリセット*:*

別の保守ツール装置 (PC またはターミナル) または保守ツール装置の ID を使用してサインオンできず、 QCONSOLE 保守ツール装置の ID を使用している場合は、コントロール・パネルまたはリモート・コント ロール・パネルから保守ツール装置の ID パスワードをリセットする必要があります。

注**:** コントロール・パネルを使用したリセットの成功率を増加させるために、構成済み接続を切断してから リセット・プロシージャーを開始することをお勧めします。

保守ツール装置の ID パスワードをリセットするには、次のステップを実行します。

- 1. システムを手動モードにします。 「機能/データ (Function/Data)」画面で、キースティックの無いシス テムでは、モードが 01 B と示され、キースティックのあるシステムでは、モードはマニュアルおよび 01 B と示されます。
- 2. 次の情報を使用して、リセットの進行状況と正常に完了したかを判別します。
	- 注**:** システムで、2 行の「機能 / データ (Function/Data)」画面のコントロール・パネルを使用する場 合、結果 (D1008065) を表示するには、機能 11 を実行する必要がある場合があります。 画面に D1008065 と表示されない場合は、機能 11 を実行する前に、最初の機能 65 の完了に少なくとも 15 秒みてください。

2 行表示のコントロール・パネルには、次のようにデータが表示されます。

xxxxxxxxxxxxxxxx xxxxxxxxxxxxxxxx

ワードはそれぞれ 8 文字ですが、機能 12 から 19 までは 4 ワード一度に表示されます。たとえば、 機能 12 を要求すると次のように表示されます。

word\_\_12word\_\_13 word 14word 15

機能 13 を要求すると次のように表示されます。

word\_\_16word\_\_17 word\_\_18word\_\_19

ワード内で提供されるデータには、多くの異なった方法でアクセスすることができます。

- 重要**:** プロセスのどの部分を行っているかを認識するために、次の情報が提供されます。
	- v SRC D1008065 のワード 17 には、機能 65 を実行した回数が含まれます。カウントが 7 に なると、保守ツール装置の ID パスワードのリセットが行われます。 その後、ワード 18 は 00000000 に設定されます。
	- v 機能 65 を 7 回入力するまで、ワード 18 には 00000001 が表示されます。 リセットが完了 すると、経過した時間が 5 分以内の場合は、このワードは 00000000 に設定されます。

注**:** 機能 65 を 8 回以上入力すると、カウントは最初に戻ります。

- 3. 次の方法のうち 1 つを使用して、次のような区画タイプに応じて、保守ツール装置の ID、OCONSOLE をリセットします。
	- v 区画されていないシステムの場合は、次のステップを実行します。
	- a. コントロール・パネルから「上 (Up)」または「下 (Down)」ボタンを使用して「機能 / データ (Function/Data)」画面に「**25**」が表示されるようにします。その後、「実行 (Enter)」ボタンを押しま す。「機能 / データ (Function/Data)」画面には、「**25 00**」が表示されるはずです。
	- b. 「上 (Up)」ボタンを一回使用して、データを「**26**」に増分します。その後、「実行 (Enter)」ボタン を押します。システムはたいていの場合、「機能 / データ (Function/Data)」画面に「**01 B**」を表示 します。

注**:** システムが「**65 FF**」を表示する場合は、ステップ a および b を再度繰り返します。

c. 「下 (Down)」ボタンを使用して、データを「**65**」に減分し、「実行 (Enter)」ボタンを押します。シ ステムは、「**65 00**」を表示します。機能の処理後、システムは「D1008065」を表示します。このス テップを繰り返し、65 を 7 回入力します。 このタスクを完了するために使用できる時間は 5 分で す。 7 回目の 65 が入力されたときに時間が 5 分を過ぎていた場合は、リセットは処理されず、カ ウントはゼロに戻ります。 WORD17 を確認して、システムが各要求を処理したかどうか検査しま す。 65 を速く入力すると、システムが入力を取りこぼす可能性があります。

『PC 上で保守ツール装置の ID パスワードをリセット』に進みます。

### <span id="page-66-0"></span>関連タスク

52 ページの『SST [での保守ツール・デバイス](#page-57-0) ID のアンロック』

「保守ツール・ユーザー ID および装置での処理 (Work with service tools user IDs and Devices)」オプシ ョンを使用して、システム保守ツール (SST) からオペレーション・コンソールの構成データを変更できま す。

#### **PC** 上の保守ツール装置 **ID** パスワードのリセット**:**

クライアント PC 上では、接続保守ツール装置 ID のパスワードを手動でリセットする必要はありませ  $h<sub>o</sub>$ 

パスワードがシステム上でリセットされた場合、クライアントによって作成された次の接続は、現行値を使 用して失敗すると、自動的にリセットされたパスワードを試行します。接続が正常に終了した場合は、新し く生成されたパスワードが次回の接続のために保管されます。

| 自動プロセスが失敗したと思われる場合は、サービス・プロバイダーにお問い合わせください。

## 関連タスク

58 [ページの『システム上の保守ツール装置](#page-63-0) ID のパスワードのリセット』

システム・オプション「保守ツール装置 ID の自動作成 (Autocreate service tools device IDs)」が 0 に設定 され、保守ツール装置 ID がシステムで保守されなくなった場合に限り、この手順を行う必要がありま す。

## システム上での保守ツール・デバイス **ID** の作成

ネットワーク構成上のローカル・コンソール用に、システム上で保守ツール装置の ID をセットアップす る必要があります。

デフォルトでは、保守ツール装置 ID は自動的にシステムで保守されます。システム・オプション「保守 ツール装置 ID の自動作成 (Autocreate service tools device IDs)」が 0 に設定されている場合のみ、この手 順を実行する必要があります。

- 注**:** システム保守ツール (SST) を使用して以下の手順を実行するには、「**DST** 環境の処理」を選択するよ う指示されているすべての箇所で、「保守ツール・ユーザー **ID** および装置での処理 **(Work with service tools user IDs and Devices)**」オプションを選択して、ステップ 3 をスキップします。 SST オ プションを使用するには、その前に SST オプションをアンロックする必要があります。
- 1. 専用保守ツール (DST) またはシステム保守ツール (SST) にアクセスします。
- 2. 「**DST** 環境の処理」を選択します。
- 3. 「保守ツール装置 **ID**」を選択します。
- 4. オプション 1 を使用して新しい保守ツール装置の ID を作成し、最初のブランクの名前フィールドに 新しい保守ツール装置の ID 名を入力します。 Enter キーを押します。
- 5. 記述を入力することもできます。 Enter キーを押します。保守ツール装置の ID の作成が終了しまし た。
	- 注**:** 関連する区画でリモート・コントロール・パネルおよびその全機能を使用するには、装置 ID およ び保守ツールのユーザー ID に、適切な権限が付与されている必要があります。保守ツール装置 ID 属性を確認または変更するには、 F5 (「保守ツール装置 ID の作成 (Create Service Tools Device ID)」画面の「属性の変更」) を押すか、または「保守ツール装置 ID の処理 (Work with Service Tools Device IDs)」画面の装置 ID の前に **7** を入力します。
- 6. 保守ツール装置の ID をさらに作成するには、ステップ 4 からステップを繰り返します。

<span id="page-67-0"></span>7. 保守ツール・デバイス ID の作成が完了した後で、「F3」キーを押します。

注**:**

- 1. 保守ツール・デバイス ID をリセットする必要がある場合は、そのパスワード (大文字) が保守ツ ール・デバイス ID の名前になります。
- 2. コンソールに接続されている PC が複数存在する場合は、保守ツール装置の ID を複数作成する必 要があります。
- 3. PC とシステム間でパスワードの再同期を取る必要がある場合など、保守ツール装置の ID パスワ ードの変更が必要なことがあります。システムとオペレーション・コンソール PC との間で保守ツ ール装置 ID のパスワードのミスマッチが起こった場合、PC とサーバーの両方でリカバリー・ス テップを実行してパスワードを再同期する必要があります。
- 4. QCONSOLE を、システム上でリセット状態のままにしないでください。機密漏れになると考えら れます。

### 関連概念

53 [ページの『オペレーション・コンソールの単純化』](#page-58-0)

オペレーション・コンソールを使用すると、保守ツール装置 ID の作成、アクセス・パスワードの管理、 およびシステムの検出を自動的に行うことができます。

#### 関連資料

57 ページの『PC と保守ツール装置 ID [のパスワードの再同期』](#page-62-0)

デフォルトでは、保守ツール装置 ID およびパスワードは、システムで作成および保守されています。パ スワードの再同期を手動で行う必要はありません。しかし、システム・オプション「保守ツール装置 ID の自動作成 (Autocreate service tools device IDs)」の値が 0 に設定されている場合は、ID およびパスワー ドを手動で管理する必要があります。

## 関連情報

保守ツール・ユーザー ID とパスワード 保守ツールへのアクセス

## 装置 **ID** の自動作成オプションの値の変更

このトピックでは、保守ツール装置 ID を自動的に管理するために、ネットワーク上のローカル・コンソ ールによって使用される値を変更するプロセスを順を追って説明します。

「保守ツール装置 ID の自動作成 (autocreate service tools device ID)」オプションの値を変更するには、次 のステップに従います。

- 1. 専用保守ツール **(DST)** にアクセスします。
- 2. 「**DST** 環境の処理」を選択します。
- 3. 「保守ツール・セキュリティー・データ **(Service tools security data)**」を選択します。
- 4. オプション「保守ツール装置 **ID** の自動作成 **(Autocreate service tools device IDs)**」の値を変更しま す。

値をゼロに設定すると、この機能は使用不可になり、保守ツール装置 ID を手動で作成し管理する必要 が出てきます。これには、関連パスワードが一致しなくなった場合の、PC とシステムの再同期も含ま れます。最大許容値は、49 です。

5. 「選択」領域で、オプション 11 を選択します。次に、Enter キーを押して、この新しい値を保存しま す。

# <span id="page-68-0"></span>自動作成デバイス **ID** の **RCP** 特権の変更 |

- このトピックでは、自動作成デバイス ID の RCP 特権を変更するプロセスを順を追って説明します。 |
- 自動作成デバイス ID のデフォルト RCP 特権を変更するには、以下のステップに従います。 |
- 1. 専用保守ツール **(DST)** にアクセスします。 |
- 2. 「**DST** 環境の処理」を選択します。 |
- 3. 「保守ツール・セキュリティー・データ **(Service tools security data)**」を選択します。 |
- 4. 「選択」領域で、オプション 12 を選択します。次に、Enter キーを押して、値を変更します。 |

Ⅰ 状況は、デフォルトの取り消しではなく、認可になります。

## 保守ホスト名 **(**インターフェース名**)** の構成

保守ホスト名 (インターフェース名) は、保守ツールで使用される、ネットワーク上の System i 保守接続 を識別する名前です。これには、ネットワーク (LAN) 上のオペレーション・コンソール・ローカル・コン ソール構成も含まれます。

ネットワーク接続を使用してコンソールまたはリモート・コントロール・パネルが接続されているときは、 常に保守ホスト名 (インターフェース名) が必要です。この機能は、システムが論理区画に分割されている 場合のために、追加されます。

構成データをインプリメントする方法に関係なく、保守ホスト名で使用される実際の名前と関連アドレス は、システムが配置されるネットワーク環境によって異なります。インプリメンテーション方法は、構成済 みの接続が最初の接続であるかどうかと関係ありません。保守ホストに名前を入力する際は、次のガイドラ インに従ってください。

- 装置が 2、3 台しか接続されていない小規模のネットワーク・インフラストラクチャーでは、通常、自 由に名前と関連アドレスを指定できます。小規模ネットワークをセットアップするときに、名前とアド レス範囲を指定できます。
- v IT スタッフによって管理されるような大規模ネットワーク・インフラストラクチャーでは、固有の名前 が必要となる場合があります。これにより、同一ネットワーク上の他の装置と混同しなくなります。ま た、接続名、およびネットワーク上で通信するために接続が使用するアドレスを、ネットワーク・イン フラストラクチャーの設備に事前に認識させることもできます。代わりに独自の名前を指定することも できますが、アドレスはネットワーク管理者から提供される場合があります。

保守ホスト名 (インターフェース名) を作成する方法は、2 つあります。

- v ネットワーク (LAN) 構成でのオペレーション・コンソール・ローカル・コンソールを注文した場合、そ のコンソールが含まれるシステムの製造過程で、保守ホスト名 (インターフェース名 ) を作成すること はできません。LAN アダプターがインストールされ、正しいコンソール・タイプが指定されます。その 後、ユーザーがシステムを入手し、オペレーション・コンソール構成ウィザードを完了すると、保守ホ スト名 (インターフェース名) を含むカスタマー・ネットワーク・パラメーターが、システムに提供され ます。初期接続時には、このデータによってネットワークのシステム構成を完成させます。このプロセ スは、*BOOTP* とも呼ばれています。
- 2 つ目は、既存のコンソールを使用して保守ホスト名 (インターフェース名) を作成する方法です。この 方法は、古いコンソールを切断する前の、マイグレーションまたはアップグレード中に使用することが できます。次の手順を使用すると、System i 保守接続を検証または作成することができます。構成して いる区画の専用保守ツール (DST) またはシステム保守ツール (SST) から保守ホスト名 (インターフェー

ス名) を見つけ、「保守ツール・アダプターの構成 (Configure Service Tools Adapter)」画面を使用しま す。DST または SST に定義されている既存の保守ホスト名 (インターフェース名) と同じ名前を PC で入力します。

注**:** 保守ツール LAN アダプター関連のいずれかのオプションを使用して、サービス・ホスト名またはデ ータを確認することもできます。

保守ホスト名 (インターフェース名) を作成するには、次の手順を実行します。

- 注**:** SST を使用して以下の手順を実行するには、「**DST** 環境の処理」を選択するよう指示されているすべ ての箇所で、「保守ツール ・ユーザー **ID** および装置での処理 **(Work with service tools user IDs and Devices)**」オプションを選択してください。また、オペレーション・コンソール (LAN) 以外のコ ンソール・タイプを使用している場合は、オプション「保守ツールの **LAN** アダプターの構成 **(Configure service tools LAN adapter)**」を使用して、保守ホスト名またはそのデータを作成または変 更できます。
- 注**:** 「有効な LAN アダプターが使用可能ではありません」というメッセージが表示される可能性がありま | す。このメッセージは、使用可能なアダプターがない、もしくは、LAN コンソール用にタグ付けされ たアダプターがないことを意味します。 F13 を押して、オペレーティング・システムが使用していな い LAN アダプターのリストを取得してください。適切なアダプターの横に 1 を入力して、ステップ 7 に進みます。 | | | |
	- 1. 専用保守ツール (DST) またはシステム保守ツール (SST) にアクセスします。
	- 2. 「**DST** 環境の処理」を選択します。
	- 3. 「システム装置」を選択します (SST を使用している場合は、このステップをスキップしてください)。
	- 4. 「コンソールの選択 **(Select Console)**」を選択します。
	- 5. 「オペレーション・コンソール **(LAN** 接続**) (Operations Console (LAN))**」を選択し、Enter キーを押 します。これで、「オペレーション・コンソール・アダプターの検査 (Verify Operations Console Adapters)」が表示されるはずです。
	- 6. 「F11」キーを押して、構成します。
	- 7. 「保守ホスト名 (インターフェース名) (service host name (interface name))」フィールドに名前が挿入さ れます。新しい保守接続を作成する場合は、次のステップに従います。
		- a. 該当するフィールドにネットワーク・データを入力します。
		- b. 「F7」キーを押して、構成を保管します。
		- c. 「F14」キーを押して、LAN アダプターを活動化します。
		- d. 「F3」キーを押して終了します。

#### <span id="page-70-0"></span>関連資料

11 [ページの『ネットワーク環境の準備』](#page-16-0)

ネットワーク環境を準備するには、ネットワーク (LAN) 構成でオペレーション・コンソール・ローカル・ コンソールをセットアップするために必要な、最小ネットワーク構成を確認し、それに従う必要がありま す。

### 関連情報

保守ツール・ユーザー ID とパスワード 保守ツールへのアクセス

# オペレーション・コンソールでの **LAN** アダプター・カード使用の割り振り解除または 移動

マイグレーション時には、オペレーション・コンソールによる LAN カード使用の割り振り解除が必要な 場合があります。ネットワーク構成または保守ツール・サーバー上でオペレーション・コンソールのローカ ル・コンソールを使用する予定がない場合は、LAN カードを割り振り解除する必要があります。

LAN カードの割り当てを解除したら、移動したり、別の用途に使用できるようになります。また、ネット ワーク (LAN) 上のオペレーション・コンソール・ローカル・コンソール以外のコンソール・タイプを使用 する必要もあります。使用しないと、次のステップにおいてコンソールが切断されます。次のステップに従 って、ネットワーク (LAN) 上のオペレーション・コンソールのローカル・コンソールに現在関連付けられ ている LAN アダプターを割り振り解除します。

- 注**:** SST を使用して以下の手順を実行するには、「**DST** 環境の処理」を選択するよう指示されているすべ ての箇所で、「保守ツール・ユーザー **ID** および装置での処理 **(Work with service tools user IDs and Devices)**」オプションを選択してください。
- 1. 専用保守ツール (DST) またはシステム保守ツール (SST) にアクセスします。
- 2. 「**DST** 環境の処理」を選択します。
- 3. 「システム装置」を選択します (SST を使用している場合は、このステップをスキップしてくださ  $(1)$ <sub>o</sub>
- 4. 「コンソールの選択 **(Select Console)**」を選択します。
- 5. 「オペレーション・コンソール **(LAN) (Operations Console (LAN))**」を選択します。現在使用されて いる LAN アダプターが表示されます。
- 6. 「F11」キーを押します。
- 7. F6 を押して、消去します。
- 8. 「F7」キーを押して、新しい値を保管します。
- 9. コンソールでこの資源が使用されていない場合は、F13 を押してアダプターを割り振り解除します。 次回の IPL 実行時に、別のコンソール・タイプまたは資源を使用するように要求されます。

注**:** このウィンドウを終了した後は、構成に戻らないでください。構成に再び戻ると、LAN アダプタ ー資源がオペレーション・コンソールに再割り当てされます。

- 10. F12 を 2 回押して、このウィンドウを終了します。 「システム装置の処理 **(Work with System Devices)**」ウィンドウに戻ります。 SST を使用している場合は、これによって、「保守ツール・ユー ザー ID および装置での処理 (Work with service tools user IDs and Devices)」に戻ります。
- 11. 「コンソールの選択 **(Select Console)**」を選択します。
- 12. 使用するコンソール・タイプを選択します。

<span id="page-71-0"></span>重要**:** コンソール・タイプをオペレーション・コンソール (LAN) 以外のものに変更してください。変更し ない場合、次回の IPL 時にアダプターが再度割り振られます。

## 関連タスク

43 [ページの『区画されていないシステムでの、ネットワーク](#page-48-0) (LAN) 上の オペレーション・コンソール・ [ローカル・コンソールから平衡型コンソールへの変更』](#page-48-0)

オペレーション・コンソールからネットワーク (LAN) 上の平衡型コンソールのローカル・コンソールに変 更するためには、既存のコンソールを使用して、システムで以下のステップを実行してください。

## 関連資料

10 [ページの『オペレーション・コンソールのインストールまたはアップグレードの計画』](#page-15-0) オペレーション・コンソールのインストールまたはアップグレードを計画するには、以下の情報を把握する 必要があります。

38 [ページの『コンソール・タイプの変更』](#page-43-0)

コンソール接続のセットアップ方法に応じて、異なるコンソール・タイプに変更できます。

### 関連情報

保守ツールへのアクセス

### オペレーション・コンソール **(LAN)** のネットワーク値の変更

新しい IP アドレスなど、オペレーション・コンソール (LAN) で使用されるネットワーク・アダプターに 変更を加える必要がある場合は、次の手順を実行します。

- 注**:** SST を使用して以下の手順を実行するには、「**DST** 環境の処理」を選択するよう指示されているすべ ての箇所で、「保守ツール ・ユーザー **ID** および装置での処理 **(Work with service tools user IDs and Devices)**」オプションを選択してください。
- 1. 専用保守ツール (DST) またはシステム保守ツール (SST) にアクセスします。
- 2. 「**DST** 環境の処理」を選択します。
- 3. 「システム装置」を選択します (SST を使用している場合は、このステップをスキップします)。
- 4. 「コンソールの選択 **(Select Console)**」を選択します。
- 5. 「オペレーション・コンソール **(LAN) (Operations Console (LAN))**」を選択します。現在使用されて いる LAN アダプターが表示されます。
- 6. 「F11」キーを押します。
- 7. 変更を行うには、次のいずれかの方法を使用します。
	- v IP アドレスなどの簡単な変更を行う場合は、新しい値を入力して、ステップ 8 に進みます。
	- v アダプター・カードの変更を行う場合は、F6 を押して、消去を行います。ステップ 8 に進みま す。
- 8. 「F7」キーを押して、新しい値を保管します。
- 9. DST のメインメニューが表示されるまで F3 を押して、メニューを表示します。
	- 重要**:** 内容変更がネットワーク IP アドレスまたは保守ホスト名 (インターフェース名) に影響しない 場合は、ここで、これらの手順を終了できます。

現在構成されている接続に対して、ネットワーク IP アドレスまたは保守ホスト名 (インターフェース 名) が別のものとなる変更を行った場合は、この保守ホスト名 (インターフェース名) に接続するすべ ての PC でこの変更を反映する必要があります。クライアント上にある既存の接続の構成が持つネッ
トワーク IP アドレスまたは保守ホスト名 (インターフェース名) を変更することはできないため、現 行の接続を削除し、新しいネットワーク IP アドレスを使用して新規の接続を再作成する必要がありま す。次のステップに進みます。

10. システム上の保守ツール装置 ID パスワードをリセットします。これを行うには、次のステップを実 行します。

注**:** オプションが使用可能になる前に、SST オプションをアンロックしなければなりません。

- a. 「**DST** 環境の処理」を選択します。
- b. 「保守ツール装置 **ID**」を選択します。
- c. リセットする保守ツール装置 ID の前に「2」と入力し、 Enter を押します。
- d. 再度 Enter キーを押して、リセットを確認します。
	- 注**:** DST でパスワードをリセットすると、装置 ID のパスワードは装置の ID 名 (大文字) になり ます。
	- 重要**:** 複数の PC がネットワーク接続を使用してこの保守ホスト名 (インターフェース名) に接続 する場合は、構成を削除して、それらの PC の保守ツール装置 ID もリセットする必要があ ります。別の保守ツール装置 ID をリセットするには、このステップを繰り返してくださ い。

e. DST のメインメニューが表示されるまで F3 を押して、メニューを表示します。

- 11. 新しい IP アドレスまたは保守ホスト名 (インターフェース名) を許可するために必要な作業を実行す るには、2 つの方法があります。 1 つ目は、IPL を使用する方法です。残りの作業を PC で行う際に 制御が容易になることから、この方法をお勧めします。 IPL または手操作による介入があるまで、シ ステムは引き続き古い値を使用します。 2 つ目は、この時点で手操作による介入を実行する方法で す。以下のいずれかのステップのセットを実行して、ネットワークの変更を行ってください。
	- v **IPL** を使用する

この方法では、クライアントの再構成が完了してから、オペレーション・コンソールをネットワークで 使用して次の接続を確立する必要があります。 LAN 経由で接続されているコンソールを現在使用し ており、通常このコンソールで IPL を開始している場合、 IPL は在席 IPL をお勧めします。在席 IPL とすることにより、IPL の初期段階でクライアントを再構成できるようになります。例えば、現在 接続している PC の代わりに、コンソールとして別の PC を使用することができます。その PC でこ のステップを使用して構成を行い、次に、IPL を開始した後で、現行のコンソール PC の接続を切断 し、新しく作成された構成を用いて別の PC で接続を開始できます。この方法では、次回システムに 接続する前に、都合の良い時に既存のクライアントを再構成することができます。

- a. システムで在席 IPL を始動します。
- b. 引き続き、PC の変更を実行します。
- v 手操作による介入を実行する

DST または SST のメインメニューから以下のステップを実行します。

注**:**

a. SST を使用して以下の手順を実行するには、「**DST** 環境の処理」を選択するよう指示されてい るすべての箇所で、「保守ツール ・ユーザー **ID** および装置での処理 **(Work with service tools user IDs and Devices)**」オプションを選択し、「システム装置」選択のステップをスキッ プしてください。

a. 「**DST** 環境の処理」を選択します。

- b. 「システム装置」を選択します (SST を使用している場合は、このステップをスキップします)。
- c. 「コンソールの選択 **(Select Console)**」を選択します。
- d. 「オペレーション・コンソール **(LAN) (Operations Console (LAN))**」を選択します。現在使用され ている LAN アダプターが表示されます。
- e. 「F11」キーを押します。
- f. F17 を押して、LAN アダプター・カードの非活動化および再活動化を行います。
	- 注**:** これにより、LAN 接続のすべてのコンソール PC の状況は、「コンソールに接続中 (Connecting console)」になります。また、LAN 接続のコンソール PC が複数台接続されてい る場合、次にどのコンソール装置が選択されるかは予測不能となります。
- g. 引き続き、PC の変更を実行します。

これで、PC の接続準備が完了しました。システム上で既に IPL を実行したことがある場合は、これで、 新しいネットワーク・データを使用して再接続することができます。

#### 関連タスク

52 ページの『SST [での保守ツール・デバイス](#page-57-0) ID のアンロック』

「保守ツール・ユーザー ID および装置での処理 (Work with service tools user IDs and Devices)」オプシ ョンを使用して、システム保守ツール (SST) からオペレーション・コンソールの構成データを変更できま す。

47 ページの『手動 IPL [を使用したシステムの始動』](#page-52-0)

手動の初期プログラム・ロード (IPL) を実行すると、ご使用のシステムを始動できます。

『PC の変更の完了』

オペレーション・コンソール (LAN) のネットワーク値に変更を加えた後に、PC への変更を完了する必要 があります。

#### 関連情報

保守ツールへのアクセス

#### **PC** の変更の完了**:**

オペレーション・コンソール (LAN) のネットワーク値に変更を加えた後に、PC への変更を完了する必要 があります。

- 1. 古い構成を削除するには、次のステップに従います。
	- a. 構成名 (「System i 接続」の下) を選択します。これは、オペレーション・コンソールが特定のシス テムを参照する際に使用する名前です。
	- b. 「接続」メニューから「切断」をクリックします。接続状況に「切断中」が表示されます。
	- c. 状況が「切断」になるまで待ちます。
	- d. 構成名 (「System i 接続」の下) を選択します。
	- e. 「接続」メニューから「削除」をクリックします。
	- f. プロンプトが出されたら、「はい」をクリックして削除を確認します。
- 2. 変更する構成に関連付けられたネットワーク・データを PC から消去するために、オペレーション・コ ンソールをクローズしてから再オープンします。
	- 注**:** PC のホスト・ファイルにある古い項目を除去または変更する方法もあります。検索などを実行し てホストを探し、見つかったら、そのファイルをダブルクリックして、デフォルトのエディターを 開始します。
- 3. 次のステップを使用して、新しい構成を作成します。
	- a. 「接続」メニューから「新規構成」を選択します。
	- b. 構成を続行し、適切な時点で新規の IP データまたは保守ホスト名を入力します。
	- c. 新しい構成の残りの部分を完了させます。

## オペレーション・コンソール接続のトラブルシューティング

オペレーション・コンソールのセッション中に問題が発生する可能性があります。以下のトピックでは、構 成の初期セットアップと管理中に発生する、共通の問題に対する解決策を一部記載します。

オペレーション・コンソール・クライアント (PC) は、一連のログを保持しており、これらは、IBM 開発 部門がお客様の問題の解決を支援する際に使用します。これらのログを、エンド・ユーザーが使用すること はありません。何をどのような形式で収集するかという詳細は、しばしば、報告される問題のタイプに合わ せて変更されます。サービス・プロバイダーに問題を報告するときは、システムによって収集されたデータ だけでなく、PC からの特定のログも送るよう要請されることがあります。

### 設定ダイアログ・ウィンドウ

オペレーション・コンソールには、ホット・キーで開始する組み込み式の設定ダイアログ・ウィンドウがあ り、このウィンドウは問題への対処に役立つ専用のオプションを備えています。この設定ウィンドウは、 **Alt** キーと **shift** キーを押しながら **s** キーを押す (**ALT+Shift+s**) と、活動状態になります。特に、ユーザ ーが複数の接続構成を使用している場合は、ログ・ファイルを分割するオプションが、サービス・プロバイ ダーにとり非常に有用です。構成ごとに独自のログが作成されるようにログを分割することで、問題の検出 が容易になります。問題のある接続が 1 つだけであれば、その他の接続での活動はログに表示されませ  $h_{\circ}$ 

サービス・プロバイダーからアドバイスを受けずに、ユーザー何らかの変更を行ったり、何か別の機能をオ ンにしたりしないよう、強くお勧めします。このウィンドウで不適切にオプションを使用すると、構成され たいずれかの接続またはすべての接続で予測不能の動作が起こる場合があります。

接続が正しく応答しない場合に画面データを収集できる、ホット・キー活動型機能もあります。画面データ を収集するには、構成を選択し、**Ctrl+C** を押します。これにより、一番新しい 10 画面のバッファー (3 つの画面データ) の内容と、それらが接続ログに受信されたタイム・スタンプがダンプされます。このログ は、サポートまたは開発部門で、エミュレーターへの最後の更新が何であったかを調べるために使用するこ とができます。画面に変更を加えずにこのプロセスをもう 1 度活動化しても、接続ログにデータは作成さ れません。

システムと PC のオートディスカバリーを追加すると、もう 1 つホット・キー活動型の機能ができます。 オペレーション・コンソールがスタートすると、ディスカバリー・プロセスもスタートします。他のシステ ムに対するアクティブな接続があり、ディスカバリーの対象となる新しいシステムのセットアップを終了し たばかりである場合は、「**Alt**」キーと「**Shift**」キーを押したまま、「**w**」キー (「**Alt+Shift+w**」)を押すこ とにより、新しいディスカバリー・プロセスを開始することができます。ディスカバリー・プロセスが終了 すると、該当の新しいシステムが表示され、その接続を開始することができます。

## 状況メッセージのトラブルシューティング

コンソールの接続中に接続に関する問題が発生した場合、オペレーション・コンソールは状況メッセージを 表示して、接続のトラブルシューティングを支援します。

<span id="page-75-0"></span>状況メッセージは、接続の問題があるかどうかを示します。状況メッセージは、「オペレーション・コンソ ール (Operations Console)」ウィンドウの接続の詳細部分にある「状況 (Status)」の下に表示されます。

接続のトラブルシューティングを開始する前に、IBM i Access for Windows 用の最新の Service Pack をイ ンストールしてください。

### 関連資料

24 ページの『[IBM i Access for Windows Service Pack](#page-29-0) の適用』

ご使用の PC には、IBM i Access for Windows の最新 Service Pack プログラム一時修正 (PTF) および最 新レベルの IBM i Access for Windows が必要です。

### 構成が正常に実行されている場合の状況メッセージ

以下の状況メッセージは、接続に関する問題があるかどうかを識別するのに役立ちます。

次の状況メッセージは、接続に関する問題がないことを示します。

コンソールに接続中またはリモート・コントロール・パネルに接続中 **(Connecting console or Connecting remote control panel)**

この状況メッセージは、コンソールによるシステムへの初期接続実行中に表示される通常の状況メ ッセージです。この状況メッセージが 2、3 分以上表示される場合は、接続の問題を示す状況メッ セージのリストの「コンソールに接続中 (Connecting console)」を参照してください。

### 許可の保留 **(Pending authorization)**

システムへの初期接続実行中に、「保守ツール・サインオン」ウィンドウが表示された場合に、こ の状況は表示されます。この状況は、ローカル・コンソールで最初のユーザーが正常にサインオン するまでこのまま継続します。ネットワーク (LAN) 上のローカル・コンソールには、アクセス・ パスワードの制御権を持っているかどうかに応じて、「保守ツール・サインオン」または「LAN 保守ツール・サインオン」ウィンドウが表示される場合があります。同じシステムに対する以後の 接続では、ユーザーに再度プロンプトが出されることはありません。

### 接続 **(Connected)**

システムへの初期接続が完了した (ユーザーがオペレーション・コンソールに正常にサインオンし た) 後に、この状況はローカル・コンソールに表示されます。

切断中 ローカル・コンソール・ユーザーがシステムから切断され、PC が接続を切断しているときに、こ の状況はローカル・コンソールに表示されます。

#### 切断 **(Disconnected)**

ローカル・コンソール・ユーザーがシステムから切断され、PC がシステムと通信しなくなった後 に、この状況はローカル・コンソールに表示されます。

受信した状況メッセージがリストにない場合は、『接続に関する問題がある場合の状況メッセージ』トピッ クを参照してください。

#### 関連資料

『接続に関する問題がある場合の状況メッセージ』 以下の状況メッセージは、接続に関する問題があるかどうかを識別するのに役立ちます。

### 接続に関する問題がある場合の状況メッセージ

以下の状況メッセージは、接続に関する問題があるかどうかを識別するのに役立ちます。

次の状況メッセージは、接続に関する問題があることを示します。

#### <span id="page-76-0"></span>接続中 **(Connecting)** |

- この状況は、コンソールによるシステムへの初期接続実行中に表示される通常の状況メッセージで |
- す。この状況メッセージが 2、3 分以上表示される場合は、接続に障害があります。これは、初期 |
- 接続の後で、おそらく IPL が行われたか、またはネットワーク接続が切断されたために接続が停 止した場合にも表示されます。 |

受信した状況メッセージがこのリストにない場合は、『構成が正常に実行されている場合の状況メッセー ジ』トピックを参照してください。

#### 関連資料

|

77 [ページの『リモート・コントロール・パネルが開始に失敗する』](#page-82-0)

リモート・コントロール・パネルを開始できない場合は、次のことを確認してください。

『接続の問題のトラブルシューティング』

初期接続をセットアップするとき、オペレーション・コンソール構成を接続するのに問題が起こることがあ ります。

70 [ページの『構成が正常に実行されている場合の状況メッセージ』](#page-75-0)

以下の状況メッセージは、接続に関する問題があるかどうかを識別するのに役立ちます。

## 接続の問題のトラブルシューティング

初期接続をセットアップするとき、オペレーション・コンソール構成を接続するのに問題が起こることがあ ります。

### ローカル・コンソールの接続に関する問題

ローカル・コンソールをセットアップするとき、接続の問題が起こることがあります。接続できないと、結 果として、接続されない状況の問題として定義され、エミュレーターが開始されません。

接続に関する問題には、コンソール・サービス機能 (65+21) の使用が必要なものがあります。これを使用 すると、接続前に、システムへの変更を行ったり特定の機能を実行したりすることができます。

#### 関連資料

73 [ページの『エミュレーターの問題のトラブルシューティング』](#page-78-0) 初期接続をセットアップするときに、エミュレーターに関する問題が発生する場合があります。

#### ネットワーク接続のエラー**:**

これらは、ローカル・コンソールがネットワークを介してシステムとの接続に失敗した場合に発生する問題 の解決策です。

次の考えられる解決策を試してください。

- v ネットワークが作動していることを確認する。
- 構成ウィザード実行時に、システムが保守装置情報にアクセスするための正しいパスワードを指定した ことを確認する。また、保守ツールの正しいユーザー ID およびパスワードを指定したことを確認す る。
- v ネットワークでイーサネットを使用している場合は、クロスケーブルを使用して一時的に PC をアダプ ターへ直接接続することができます。これにより、正しい操作を妨害する可能性があるネットワーク上 の潜在的な問題から、PC およびシステムが分離されます。

<span id="page-77-0"></span>クロスケーブル は標準的なネットワーク・ケーブルですが、送信と受信のシグナル・ワイヤーが逆にな っています。これにより事実上、それぞれの末端はハブ、スイッチ、またはルーターがその末端の間に 存在するかのように機能します。クロスケーブルを使用するには、非標準的なネットワーク構成がシス テムと PC で必要となる場合もあります。

### エラー・メッセージ**:** システムへの接続がセキュアな接続ではない **(The connection to the system is not a secure connection):**

エラー・メッセージ: システムへの接続がセキュアな接続ではない (The connection to the system is not a secure connection) を受信する場合があります。

これらのメッセージは、特に、D モード (インストール) の IPL 中に表示されます。この IPL のタイプで は、認証は実行されず、リモート・コントロール・パネル (LAN) はサポートされません。

#### 関連資料

『認証エラー』

ローカル・コンソールをシステムに接続しているときに、ローカル・コンソールの接続に関する問題が発生 する場合があります。ここでは、オペレーション・コンソールがシステムとローカル・コンソール (PC) と の間の接続を確立できないときに発生するエラーの解決策を示します。このエラーの内容として、ソフトウ ェア構成の問題または認識不可能な保守ツール・ユーザー ID があります。

#### ローカル・コンソールの状況が接続中のままである**:**

これらは、ハードウェア構成またはソフトウェア構成が正しくないために、ローカル・コンソールがシステ ムに接続できないという問題に対する解決策です。

- v システム名およびローカル・コンソール名が正しいことを確認します。
- v ネットワークでイーサネットを使用している場合は、クロスケーブルを使用して一時的に PC をアダプ ターへ直接接続することができます。これにより、正しい操作を妨害する可能性があるネットワーク上 の潜在的な問題から、PC およびシステムが分離されます。

クロスケーブル は標準的なネットワーク・ケーブルですが、送信と受信のシグナル・ワイヤーが逆にな っています。これにより事実上、それぞれの末端はハブ、スイッチ、またはルーターがその末端の間に 存在するかのように機能します。

### 予期しない切断**:**

PC に電源管理機能が付いている場合、この機能を使用できないようにする必要があります。

大半の PC、特にノートブックでは、指定時間後に電源管理を開始したときに、通信ポートがリセットされ ます。これにより、確立されていた接続が切断される可能性があります。このため、省電力モードになるロ ーカル・コンソールはシステムから切断する場合があります。

## 認証の問題のトラブルシューティング

認証問題は、初期接続をセットアップするときに起こる可能性があります。

### 認証エラー

ローカル・コンソールをシステムに接続しているときに、ローカル・コンソールの接続に関する問題が発生 する場合があります。ここでは、オペレーション・コンソールがシステムとローカル・コンソール (PC) と の間の接続を確立できないときに発生するエラーの解決策を示します。このエラーの内容として、ソフトウ ェア構成の問題または認識不可能な保守ツール・ユーザー ID があります。

<span id="page-78-0"></span>システム・オプション「保守ツール装置 ID の自動作成 (Autocreate service tools device IDs)」の値が 0 で、システムが保守ツール装置 ID を自動的に保守するのを停止したい場合にのみ、次のヒントが役立ち ます。

ヒント**:** 構成ウィザードの使用中に、有効な保守ツールのユーザー ID およびパスワードを入力しているこ とを確認します。

また、セキュア接続に関するエラー・メッセージを受信することもあります。

#### 関連概念

53 [ページの『オペレーション・コンソールの単純化』](#page-58-0) オペレーション・コンソールを使用すると、保守ツール装置 ID の作成、アクセス・パスワードの管理、 およびシステムの検出を自動的に行うことができます。

#### 関連資料

72 ページの『エラー・メッセージ: [システムへの接続がセキュアな接続ではない](#page-77-0) (The connection to the [system is not a secure connection\)](#page-77-0)』

エラー・メッセージ: システムへの接続がセキュアな接続ではない (The connection to the system is not a secure connection) を受信する場合があります。

## エミュレーターの問題のトラブルシューティング

初期接続をセットアップするときに、エミュレーターに関する問題が発生する場合があります。

エミュレーター・ウィンドウが開始せず、接続状況が「接続 (Connected)」でない場合は、『ローカル・コ ンソールの接続に関する問題』トピックを参照してください。

#### 関連資料

71 [ページの『ローカル・コンソールの接続に関する問題』](#page-76-0)

ローカル・コンソールをセットアップするとき、接続の問題が起こることがあります。接続できないと、結 果として、接続されない状況の問題として定義され、エミュレーターが開始されません。

## システム参照コード・データのトラブルシューティング

これらのシステム参照コード (SRC) のいずれかが戻された場合は、オペレーション・コンソールの構成に 問題がある可能性があります。

以下のセクションを参照して、特定のシステム参照コードおよびトラブルシューティングのオプションにつ いての情報を確認してください。

コンソール関連のシステム参照コードでは、コンソール・サービス機能 (65+21) の使用が必要となる場合 があり、これを使用して設定を変更したり機能を実行したりします。

### システム参照コード **A6nn500x**

以下に、コンソール・タイプおよびコンソール・タスクへのアクセスに使用するシステム参照コード (SRC) を示します。

これらの SRC は、コンソールまたは他のワークステーションが使用可能でない場合に、コンソール・タイ プを変更したり、またはコンソール・タスクを実行するための、コントロール・パネルを用いる操作方法に 関連しています。

要確認**:** nn には、任意の英数字が入ります。

v A6nn 500A - 現行のコンソール・タイプ設定を表示中です。

- v A6nn 500B 2 回目の 65+21 を行ったため、編集モードです。
- v A6nn 500C 2 回目の 21 を実行し、コンソールに別の値を設定するなどのアクションが起きました。
- v A6nn 500D 編集モードに入ってから、長時間アクションを起こさなかったため、変更を行う場合には、 編集モードに入り直す必要があります。この時点で 21 を実行すると、コンソールは強制的に DST とな り、アクションは起きません。

#### 関連資料

49 [ページの『コンソールのサービス機能](#page-54-0) (65+21) の使用』 コンソール・サービス機能 (65+21) は、緊急時のコンソール・リカバリー機能です。

システム参照コード **A6005001**、**A6005004**、および **A6005007**

次のシステム参照コード (SRC) は、平衡型コンソールの場合に表示される可能性があります。

### **A6005001**

手動 IPL 中にコンソール・リソース (コントローラー) が見つかりませんでした。

#### **A6005004**

手動 IPL 中にコンソール装置が見つかりませんでした。 平衡型コントローラーは見つかりましたが、使用 されていない可能性があります。これは、コントローラーが存在することを示しているのみです。コントロ ーラーに問題が生じている可能性があることを示してはいません。

### **A6005007**

手動 IPL 中にコンソール装置が見つかりませんでした。 この SRC はハードウェアの存在を示しており、 これは別のコンソール・タイプ (平衡型以外) が見つかったことを示している場合があります。この参照コ ードは、そのハードウェアに障害があることや、それが対象のコンソールであることを示してはいません。

これらの SRC は、アテンション・ライトと同様に、コンソールが検出されてアクティブになるとリセット されます。これらの SRC の 1 つが長時間継続して存在している場合は、モデルおよび使用されているハ ードウェアを含め、さまざまな要因に応じて、コンソール装置を検出するために IPL の実行が必要になる 場合があります。コントロール・パネル、リモート・コントロール・パネル、または仮想コントロール・パ ネルから機能 21 を使用することによって、システムがコンソールの再検出を試みるように強制することが できます。 65+21 機能を使用することでも、データの収集またはリカバリーの試行が可能です。

### システム参照コード **A6005008**

システム参照コード (SRC) A6005008 が戻された場合、この表を使用してください。IPL によってコンソ ールが見つからず、コンソール・タイプが 1 以外に設定されている場合、システムはコード A6005008 を 表示します。

- v 平衡型コンソールの使用を試行している場合、この SRC で関係するデータはワード 16 のみです。次の 表を使用して、平衡型の障害を判別してください。このワードの最初の 4 文字には、元の障害タイプの 最後の 4 文字が含まれます。例えば、ワード 16 に 50010001 が含まれていた場合、平衡型関連の SRC は A6005001 であり、コンソール・タイプは平衡型コンソールを使用するよう設定されます。その SRC を参照してください。
- v オペレーション・コンソールを使用しようとしている場合は、このリストを参照して、次の表から適切 なセクションを選択してください。
	- ネットワーク上のローカル・コンソールでは、ワード 13、14、および 15 を使用します。

注**:** オペレーション・コンソールに関連する LAN アダプターを置き換えたばかりである場合、システムが 新しい LAN アダプターを見つけて使用するまでに、少なくとも 35 分待つ必要があります。このケー スでは、システムは、条件が満足された後に新しいアダプターを使用して始動します。コンソールが始 動し、SRC は非表示になります。

| <b>LAN</b>     |                                                                                                    |                                                                                                    |                                                     |
|----------------|----------------------------------------------------------------------------------------------------|----------------------------------------------------------------------------------------------------|-----------------------------------------------------|
| ワード 13 の値      | 失敗                                                                                                    | ワード 14 の意味                                                                                                    | ワード 15 の意味                                          |
| $\mathbf{1}$   | サポートされる HW が検出<br>されなかったか、期待され<br>るものとは異なる HW が検<br>出されました (例えば、<br>LAN IOA を置き換えたた<br>め、シリアル番号が違う場<br>合など)。                                                      |                                                                                                    | 場合によっては、期待され<br>るアダプターのシリアル番<br>号が表示されることがあり<br>ます。 |
| $\overline{2}$ | LAN IOA が報告に失敗し<br>た                                                                                                    |                                                                                                    |                                                     |
| $\overline{3}$ | ハードウェア・エラー                                                                                                    | よく見られるエラー・コー<br>ドは 53001A80、53002AC0<br>です。ネットワーク、ケー<br>ブルまたは LAN アダプタ<br>ーが作動可能でない場合が<br>あります。エラー・コード:<br>00000000。 このエラー・コ<br>ードは、アダプターが報告<br>されたがまだ初期化されて<br>いないことを示していま<br>す。これは、この時点では<br>エラーと見なされません。<br>アダプターをすぐに活動化<br>する必要があります。その<br>他のエラー・コードについ<br>ては、サービス・プロバイ<br>ダーに連絡してください。 | アダプターのカード位置ま<br>たはシリアル番号                            |
| $\overline{4}$ | BOOTP 状況: 試行がゼロの<br>場合、呼び出し時に<br>BOOTP は作動可能。 試行<br>に値がある場合、PC が反<br>応しなかった。                                                                                      | 試行                                                                                                    | アダプターのカード位置ま<br>たはシリアル番号                            |
| 5              | システムの LAN 接続はア<br>クティブですが、PC が接<br>続に失敗しました。PC と<br>システムが同じネットワー<br>ク上にあり同じプロトコル<br>を使用しているか、およ<br>び、PC からシステムに<br>ping できるか (ping<br>serverhostname) を確認し<br>ます。 | IP アドレス                                                                                                    | アダプターのカード位置ま<br>たはシリアル番号                            |

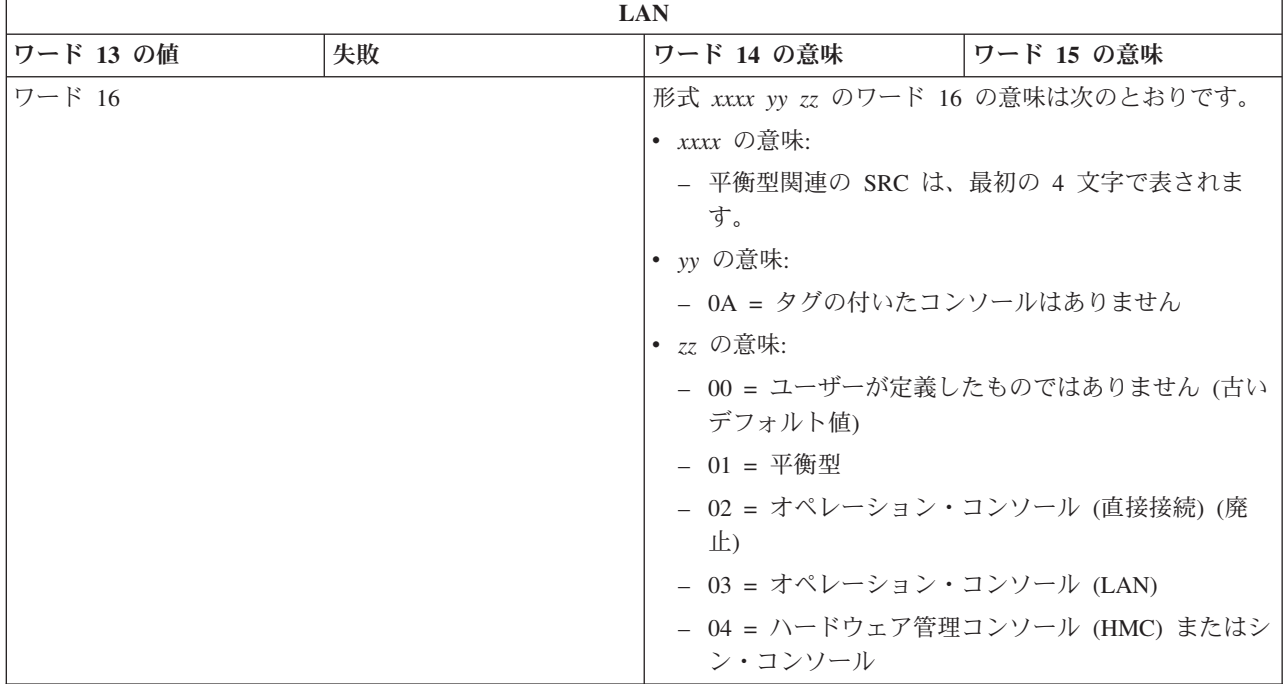

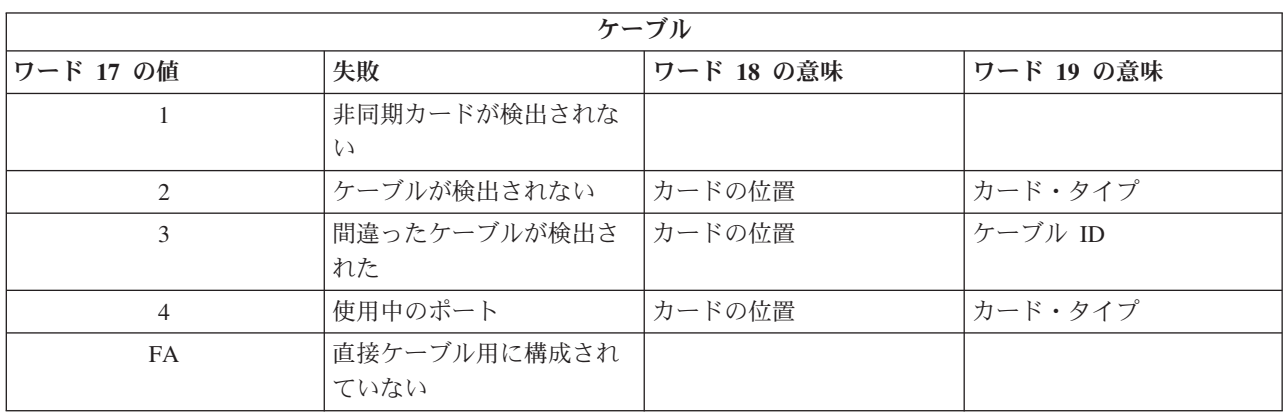

注**:** 新規ロード・ソースの直接アクセス・ストレージ・デバイス (DASD) による D モード IPL では、00 のコンソール・タイプ値が示されることが予想されます。これが発生する場合の例として、障害のある DASD からのデータのコピーによりすべてのデータがコピーされなかった場合や、新規の論理区画を インストール中である場合などがあります。また、コンソール・タイプ値が時間内に取得されなかった という、DASD の報告が遅延する場合もあります。これらのケースでは、コンソール・サービス機能 を使用して、コンソール・タイプ値を設定するか、またはコンソールの接続を再度試行します。

### システム参照コード **A6005082**

| |

> ここでは、システム参照コード (SRC) A6005082 が出される理由として考えられるものをいくつか示しま す。

- v システムがこの SRC を表示する場合は、通常、コンソールは検出されたがコンソール接続が失われたこ とを示しています。
- v コンソールが再割り当てされ、システムがコンソールを検出すると、SRC は表示されなくなります。
- v コンソール・タイプはこの SRC に影響しません。
- v 在席モードの IPL のみで発行されます。

### <span id="page-82-0"></span>システム参照コード **A9002000**

ここでは、システム参照コード (SRC) A9002000 が出される理由として考えられるものをいくつか示しま す。

- v システムがこの SRC を表示する場合は、通常、IBM i オペレーティング・システムによってコンソー ルが検出されなかったことを示しています。
- v システム値 QAUTOCFG を **ON** に設定する必要があります。オフになっていると、IBM i は新規コン ソール装置を作成できません。
- v コンソールをあるタイプから別のタイプへマイグレーションした後で、新しいコンソールが IBM i 上で 作動しない場合は、別のワークステーションを使用して、古いコンソール装置に関連付けられた制御装 置記述および装置記述を手動で削除することが必要な場合があります。
- 注**:** コンソール・サービス機能 (65+21) を使用して、リカバリーの支援やデバッグ・データの収集を行う こともできます。

### **IPL** ステップ **C6004031** が予想以上に時間がかかる

IBM i オペレーティング・システムを使用して、コンソール用のハードウェア・リソースを検出できま す。

他に検出されるコンソール対応リソースや、バスの走査にかかる時間に応じて、このアクティビティーによ って、開始プロセスの中のこの IPL ステップで費やされる時間が増加しました。

## リモート・コントロール・パネルに関する問題のトラブルシューティング

初期接続をセットアップするときに、コントロール・パネルへのアクセスに関する問題が発生する場合があ ります。

### リモート・コントロール・パネルが開始に失敗する

リモート・コントロール・パネルを開始できない場合は、次のことを確認してください。

- v ケーブルが正しく接続されていることを確認してください。
- v リモート・コントロール・パネルの開始に失敗する理由として、使用されているユーザー ID または保 守ツール装置 ID のいずれかが、リモート・コントロール・パネルの使用を許可されていないことが考 えられます。

### モード機能を使用できない

モード機能が使用できない場合は、認証接続に、リモート・コントロール・パネルのモード機能を使用する ための正しい特権があることを確認してください。

リモート・コントロール・パネルまたは仮想コントロール・パネルでモード機能を使用できない場合は、接 続 (保守ツール・サインオン) を認証したユーザーが、接続した区画に対する「区画リモート・パネル・キ ー」特権を持っていることを確認します。

区画への接続に対して適切な特権があることを確認するには、以下のステップに従います。

- 1. 専用保守ツール (DST) にアクセスします。
- 2. 「**DST** 環境の処理」を選択します。
- 3. 「保守ツールのユーザー・プロファイル **(Service tools user profiles)**」を選択します。
- 4. 「特権の変更 **(Change privileges)**」(オプション 7) を選択します。

モード機能を使用するには、そのユーザーには区画ごとに特権「区画リモート・パネル・キー」が認可され ている必要があります。システムでキースティックがサポートされている場合、モード機能が活動状態にな る前に、キースティックを挿入する必要があります。

### 関連情報

保守ツールへのアクセス

### 認証問題

ここでは、認証に関する 2 つのよくある問題と、それらを修正するための提案を示します。

デフォルトでシステムは、アクセス・パスワードを自動的に作成および保守します。このアクセス・パスワ ードを、ユーザーが「プロパティー」で手動で変更すると、ユーザーはこのパスワードの制御権を受け取 り、接続するたびにパスワードを指定しなければならなくなります。これにより、次の認証問題が発生する 可能性が高くなります。

• 認証できない。

エラー・メッセージ: 現在入力されているアクセス・パスワードは有効ではありません。 有効なアクセ ス・パスワードを入力してください。(The current access password entered is not valid. Please enter the valid access password.)

このメッセージは一般に、ユーザーが「LAN 保守ツール・サインオン」ウィンドウに入力したアクセ ス・パスワードが、「プロパティー」でアクセス・パスワードを手動で入力した際に入力したパスワー ドと異なることを意味しています。「Caps Lock」がアクティブになっていないことを確認し、使用した 大/小文字の区別を考慮しながら、割り当てたパスワードをアクセス・パスワードに再入力します。

- | リモート・コントロール・パネルに接続できない。
- エラー・メッセージ: PC 保守ツール装置 ID のパスワードと IBM i の保守ツール装置 ID のパスワード |
- が一致していません。保守ツール装置 ID (名前) がすでに使用されているか、この PC および IBM i のパスワードを RESET する必要があります。 | |
- これは、保守ツール装置の ID パスワードが正しくないことを示しています。 |
- PC に保存されている保守装置の ID パスワードが、システムに保存されているものと一致していませ |
- ん。このパスワードの同期が崩れてしまい、PC とシステムの両方で、最初のデフォルト値に戻さなくて はならなくなる場合がごく稀にあります。 | |

#### 関連概念

53 [ページの『オペレーション・コンソールの単純化』](#page-58-0) オペレーション・コンソールを使用すると、保守ツール装置 ID の作成、アクセス・パスワードの管理、 およびシステムの検出を自動的に行うことができます。

#### 関連資料

57 ページの『PC と保守ツール装置 ID [のパスワードの再同期』](#page-62-0)

デフォルトでは、保守ツール装置 ID およびパスワードは、システムで作成および保守されています。パ スワードの再同期を手動で行う必要はありません。しかし、システム・オプション「保守ツール装置 ID の自動作成 (Autocreate service tools device IDs)」の値が 0 に設定されている場合は、ID およびパスワー ドを手動で管理する必要があります。

## 構成ウィザードの問題のトラブルシューティング

ここでは、オペレーション・コンソール構成ウィザードの実行中に起こる問題に対する解決策について説明 します。

### 古いネットワーク・データがネットワーク接続の再構成を妨げる

ネットワーク (LAN) 上のローカル・コンソールを構成しているときに、ユーザーが繰り返し古い (間違っ ている可能性がある) IP アドレスを渡されるが名前を変更しない限りそのシステムにアクセスできない場 合、PC 上のホスト・ファイルを編集する必要がある場合があります。そのファイルを編集して問題の項目 を除去する必要があります。

#### 注**:**

- 1. PC のホスト・ファイルにある古い項目を除去または変更する方法もあります。検索などを実行し てホストを探し、見つかったら、そのファイルをダブルクリックして、デフォルトのエディターを 開始します。
- 2. 新規の構成への接続を試行する前に、オペレーション・コンソールを閉じて再始動する必要があり ます。このアクションにより、あらゆる古い構成に関連付けられたすべてのキャッシュ値が除去さ れます。

## その他のオペレーション・コンソールの問題のトラブルシューティング

ここでは、他のトラブルシューティング・セクションに記載されていないオペレーション・コンソールの問 題を扱います。

### オペレーション・コンソールが **QCTL** に残る

この状態は、通常マイグレーション後に起こりますが、リソースを処理しているときにはいつでも起こる可 能性があります。QCONSOLE が別のワークステーションに再割り当てされるはずの場合でも、QCTL に依 然として残っています。

**DEBUG** をオンにしてシステムで IPL を実行していなかったことを確認してください。開始した対話式サ ブシステム (存在する場合) が他に存在しないと、他のコンソールも存在しない可能性があるので好都合で す。 SYSVAL QIPLTYPE が 0 であることを確認してください。

注**:** 新しいコンソールが IBM i 上で作動しない場合は、別のワークステーションを使用して、古いコンソ ール装置に関連付けられた制御装置記述および装置記述を手動で削除することが必要となる場合があり ます。

### システム要求が作動しない

ここでは、システム要求が作動しない場合の解決策を示します。

オペレーション・コンソールを使用する場合、「**SYSREQ**」は「**Shift+ESC**」と同等になり、PC5250 エミ ュレーションのデフォルトとして定義されます。

ほとんどのキーボードには「**Print Screen**」キーがあり、「**SYSREQ**」としてもラベル付けされ、そのキー を「**Ctrl**」キーと同時に使用すると活動化されます。ただし、Windows では、そのキーは「**Print Screen**」 機能のために確保されています。

キーを変更するには、PC5250 ではなくオペレーティング・システムを使用して、キーボードを再マップす る必要があります。

## パスワードの逸失または失効、または使用不可のユーザー **ID** のため、サインオンできな い

この情報は、テークオーバー機能が作動しないときの問題を訂正する場合に使用できます。

特別な「DST サインオン (DST sign-on)」画面で、ユーザー ID が使用不可、またはパスワードの失効のい ずれか理由でサインオンできない場合は、以下を実行してリカバリーの最初のステップを試行してくださ  $\mathcal{U}^{\mathcal{A}}$ 

1. 一般にコンソールとなる資格がある他の装置 (PC) が接続されていないことを確認する。

2. コンソール・サービス機能 (65+21) を、65、21、21 を使用して実行する。

これにより、コンソールが一時的に失われます。その後、システム状態に対応するサインオン画面により、 その装置がコンソールになります。その装置が現行のコンソール・タイプ設定に一致していることが前提で す。例えば、コマンド入力のために、システムに対して IPL を実行した場合は、「IBM i サインオン」画 面が表示されます。次に、ユーザーは、権限のあるユーザー ID を使用してサインオンし、問題の発生し た DST ユーザー ID のリカバリーを継続できます。

#### 関連タスク

52 ページの『SST [での保守ツール・デバイス](#page-57-0) ID のアンロック』

「保守ツール・ユーザー ID および装置での処理 (Work with service tools user IDs and Devices)」オプシ ョンを使用して、システム保守ツール (SST) からオペレーション・コンソールの構成データを変更できま す。

### ユーザーは選択したオプションを実行できません

ここでは、「ユーザーは選択したオプションを実行できません (The user cannot perform the option selected)」というメッセージを受け取る場合の解決策を示します。

このメッセージは、次のような状況で受け取る可能性があります。

- v ネットワーク (LAN) 構成でのローカル・コンソールで作業している。
- v SST 内の「保守ツール・ユーザー ID および装置での処理 (Work With Service Tools User IDs and Devices)」ウィンドウにある「保守ツール装置 **ID**」オプションにアクセスを試みた。

このエラー・メッセージは、オプションがアンロックされていないことを示します。オプションをアンロッ クしてから処理を続行してください。

### 関連タスク

52 ページの『SST [での保守ツール・デバイス](#page-57-0) ID のアンロック』

「保守ツール・ユーザー ID および装置での処理 (Work with service tools user IDs and Devices)」オプシ ョンを使用して、システム保守ツール (SST) からオペレーション・コンソールの構成データを変更できま す。

## オペレーション・コンソール関連情報

Web サイトやその他のインフォメーション・センターのトピック・コレクションには、オペレーション・ コンソールのトピック・コレクションに関連した情報が含まれています。PDF ファイルは、すべて表示ま たは印刷できます。

### **Web** サイト

• [IBM i Access](http://www.ibm.com/systems/i/software/access/) の Web サイト (英語) (http://www.ibm.com/systems/i/software/access/)

この Web サイトには、IBM i Access およびオペレーション・コンソールに関するオンライン製品情報 が含まれています。

## その他の情報

v IBM i Access for Windows: インストールおよびセットアップ

このトピック・コレクションでは、システムおよび PC 両方での IBM i Access for Windows のインス トールおよび構成方法について説明しています。システムと PC の両方でインストールおよび構成が必 要です。

v 論理区画化

論理区画を使用すると、単一システム内にリソースを分散し、単一システムがあたかも独立した 2 つ以 上のシステムであるかのように稼動させることができます。

• データの移行

このトピック・コレクションでは、1 つのシステムまたは区画から、別のシステムまたは区画にデータ を移行する方法について説明しています。データを移行する際には、ソース・システムとターゲット・ システムのシリアル番号は異なっていなければなりません。

# 付録**.** ソフトウェア・トピックの特記事項

本書は米国 IBM が提供する製品およびサービスについて作成したものです。

本書に記載の製品、サービス、または機能が日本においては提供されていない場合があります。日本で利用 可能な製品、サービス、および機能については、日本 IBM の営業担当員にお尋ねください。本書で IBM 製品、プログラム、またはサービスに言及していても、その IBM 製品、プログラム、またはサービスのみ が使用可能であることを意味するものではありません。これらに代えて、IBM の知的所有権を侵害するこ とのない、機能的に同等の製品、プログラム、またはサービスを使用することができます。ただし、IBM 以外の製品とプログラムの操作またはサービスの評価および検証は、お客様の責任で行っていただきます。

IBM は、本書に記載されている内容に関して特許権 (特許出願中のものを含む) を保有している場合があ ります。本書の提供は、お客様にこれらの特許権について実施権を許諾することを意味するものではありま せん。実施権についてのお問い合わせは、書面にて下記宛先にお送りください。

〒242-8502 神奈川県大和市下鶴間1623番14号 日本アイ・ビー・エム株式会社 法務・知的財産 知的財産権ライセンス渉外

以下の保証は、国または地域の法律に沿わない場合は、適用されません。 IBM およびその直接または間接 |の子会社は、本書を特定物として現存するままの状態で提供し、商品性の保証、特定目的適合性の保証およ び法律上の瑕疵担保責任を含むすべての明示もしくは黙示の保証責任を負わないものとします。国または地 域によっては、法律の強行規定により、保証責任の制限が禁じられる場合、強行規定の制限を受けるものと します。

この情報には、技術的に不適切な記述や誤植を含む場合があります。本書は定期的に見直され、必要な変更 は本書の次版に組み込まれます。 IBM は予告なしに、随時、この文書に記載されている製品またはプログ ラムに対して、改良または変更を行うことがあります。

本書において IBM 以外の Web サイトに言及している場合がありますが、便宜のため記載しただけであ り、決してそれらの Web サイトを推奨するものではありません。それらの Web サイトにある資料は、こ の IBM 製品の資料の一部ではありません。それらの Web サイトは、お客様の責任でご使用ください。

IBM は、お客様が提供するいかなる情報も、お客様に対してなんら義務も負うことのない、自ら適切と信 ずる方法で、使用もしくは配布することができるものとします。

本プログラムのライセンス保持者で、(i) 独自に作成したプログラムとその他のプログラム(本プログラム を含む)との間での情報交換、および (ii) 交換された情報の相互利用を可能にすることを目的として、本 プログラムに関する情報を必要とする方は、下記に連絡してください。

IBM Corporation Software Interoperability Coordinator, Department YBWA 3605 Highway 52 N Rochester, MN 55901 U.S.A.

本プログラムに関する上記の情報は、適切な使用条件の下で使用することができますが、有償の場合もあり ます。

本書で説明されているライセンス・プログラムまたはその他のライセンス資料は、IBM 所定のプログラム 契約の契約条項、IBM プログラムのご使用条件、IBM 機械コードのご使用条件、またはそれと同等の条項 に基づいて、IBM より提供されます。

この文書に含まれるいかなるパフォーマンス・データも、管理環境下で決定されたものです。そのため、他 の操作環境で得られた結果は、異なる可能性があります。一部の測定が、開発レベルのシステムで行われた 可能性がありますが、その測定値が、一般に利用可能なシステムのものと同じである保証はありません。さ らに、一部の測定値が、推定値である可能性があります。実際の結果は、異なる可能性があります。お客様 は、お客様の特定の環境に適したデータを確かめる必要があります。

IBM 以外の製品に関する情報は、その製品の供給者、出版物、もしくはその他の公に利用可能なソースか ら入手したものです。IBM は、それらの製品のテストは行っておりません。したがって、他社製品に関す る実行性、互換性、またはその他の要求については確証できません。 IBM 以外の製品の性能に関する質問 は、それらの製品の供給者にお願いします。

IBM の将来の方向または意向に関する記述については、予告なしに変更または撤回される場合があり、単 に目標を示しているものです。

本書には、日常の業務処理で用いられるデータや報告書の例が含まれています。より具体性を与えるため に、それらの例には、個人、企業、ブランド、あるいは製品などの名前が含まれている場合があります。こ れらの名称はすべて架空のものであり、名称や住所が類似する企業が実在しているとしても、それは偶然に すぎません。

### 著作権使用許諾:

| 本書には、様々なオペレーティング・ブラットフォームでのブログラミング手法を例示するサンブル・アブ | リケーション・ブログラムがソース言語で掲載されています。お客様は、サンブル・ブログラムが書かれて いるオペレーティング・プラットフォームのアプリケーション・プログラミング・インターフェースに準拠 | | したアプリケーション・ブログラムの開発、使用、販売、配布を目的として、いかなる形式においても、 IBM に対価を支払うことなくこれを複製し、改変し、配布することができます。このサンプル・プログラ | ムは、あらゆる条件下における完全なテストを経ていません。従って IBM は、これらのサンプル・プログ | | ラムについて信頼性、利便性もしくは機能性があることをほのめかしたり、保証することはできません。サ Ⅰ ンブル・ブログラムは、特定物として現存するままの状態で提供されるものであり、いかなる保証も提供さ れません。IBM は、このサンプル・プログラムの使用から生ずるいかなる損害に対しても、責任を負いま | せん。 |

それぞれの複製物、サンプル・プログラムのいかなる部分、またはすべての派生的創作物にも、次のよう に、著作権表示を入れていただく必要があります。

| © (お客様の会社名) (西暦年). このコードの一部は、IBM Corp. のサンブル・ブログラムから取られていま す。 © Copyright IBM Corp. \_年を入れる\_. |

この情報をソフトコピーでご覧になっている場合は、写真やカラーの図表は表示されない場合があります。

## プログラミング・インターフェース情報

このオペレーション・コンソールの資料には、プログラムを作成するユーザーが IBM i のサービスを使用 するためのプログラミング・インターフェースが記述されています。

## 商標

IBM、IBM ロゴおよび ibm.com は、世界の多くの国で登録された International Business Machines Corp. |

の商標です。他の製品名およびサービス名は、IBM または各社の商標です。現時点での IBM の商標リス | トについては、<http://www.ibm.com/legal/copytrade.shtml> をご覧ください。 |

Adobe、Adobe ロゴ、PostScript®、PostScript ロゴは、Adobe Systems Incorporated の米国およびその他の国 における登録商標または商標です。

Pentium は、Intel® Corporation の米国およびその他の国における商標です。

Linux® は、Linus Torvalds の米国およびその他の国における登録商標です。

Microsoft®、Windows、および Windows NT® は、Microsoft Corporation の米国およびその他の国における 商標です。

## 使用条件

これらの資料は、以下の条件に同意していただける場合に限りご使用いただけます。

個人使用**:** これらの資料は、すべての著作権表示その他の所有権表示をしていただくことを条件に、非商業 的な個人による使用目的に限り複製することができます。ただし、IBM の明示的な承諾をえずに、これら の資料またはその一部について、二次的著作物を作成したり、配布 (頒布、送信を含む) または表示 (上映 を含む) することはできません。

商業的使用**:** これらの資料は、すべての著作権表示その他の所有権表示をしていただくことを条件に、お客 様の企業内に限り、複製、配布、および表示することができます。 ただし、IBM の明示的な承諾をえずに これらの資料の二次的著作物を作成したり、お客様の企業外で資料またはその一部を複製、配布、または表 示することはできません。

ここで明示的に許可されているもの以外に、資料や資料内に含まれる情報、データ、ソフトウェア、または その他の知的所有権に対するいかなる許可、ライセンス、または権利を明示的にも黙示的にも付与するもの ではありません。

資料の使用が IBM の利益を損なうと判断された場合や、上記の条件が適切に守られていないと判断された 場合、IBM はいつでも自らの判断により、ここで与えた許可を撤回できるものとさせていただきます。

お客様がこの情報をダウンロード、輸出、または再輸出する際には、米国のすべての輸出入関連法規を含 む、すべての関連法規を遵守するものとします。

IBM は、これらの資料の内容についていかなる保証もしません。これらの資料は、特定物として現存する ままの状態で提供され、商品性の保証、特定目的適合性の保証および法律上の瑕疵担保責任を含むすべての 明示もしくは黙示の保証責任なしで提供されます。

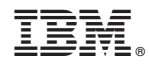

Printed in Japan